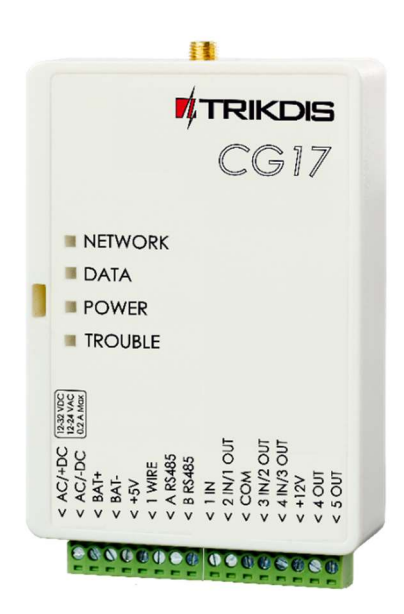

# GSM apsaugos centralė CG17 Įrengimo instrukcija

Kovas, 2024 m.

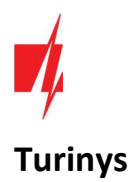

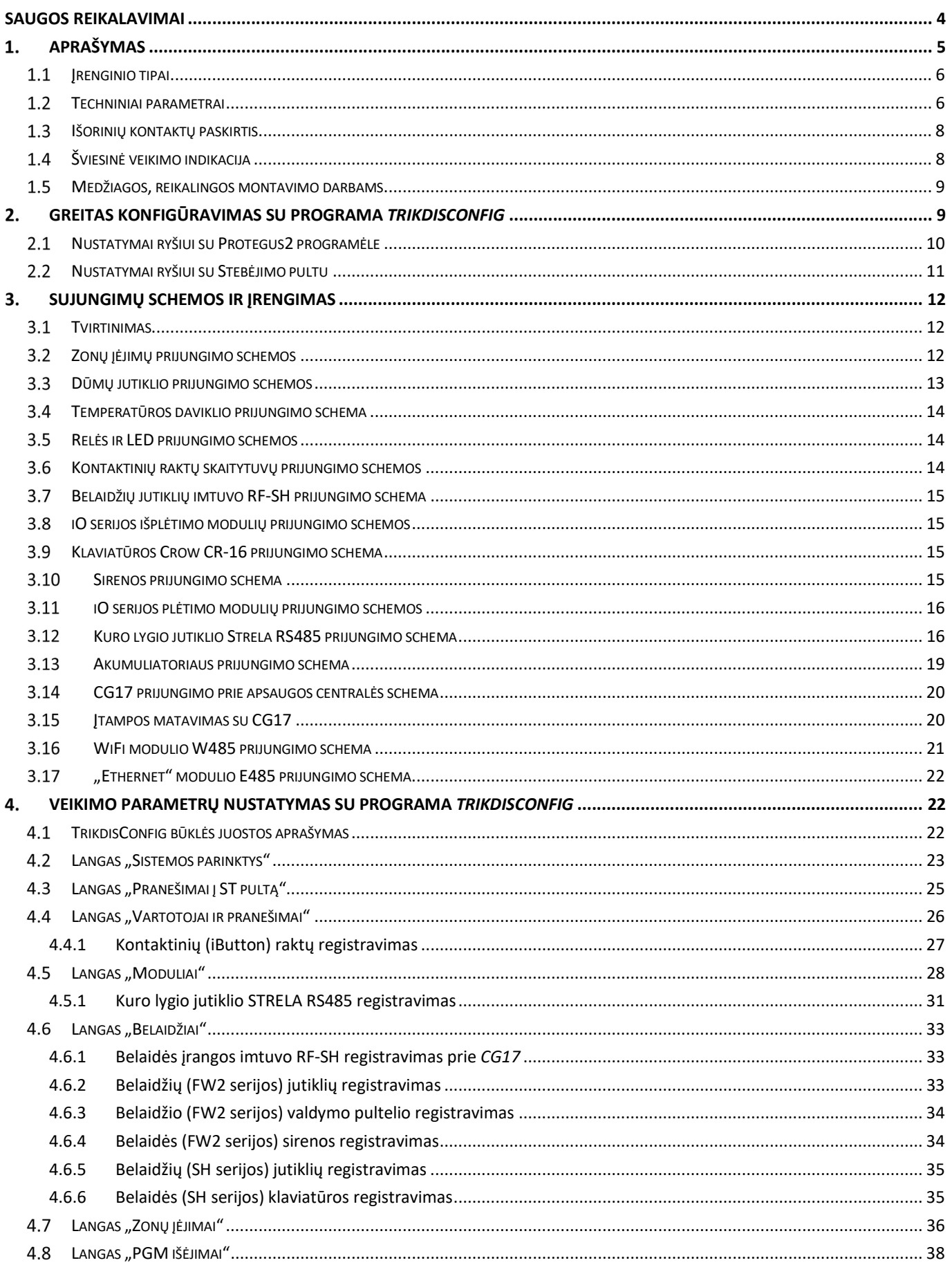

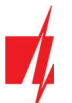

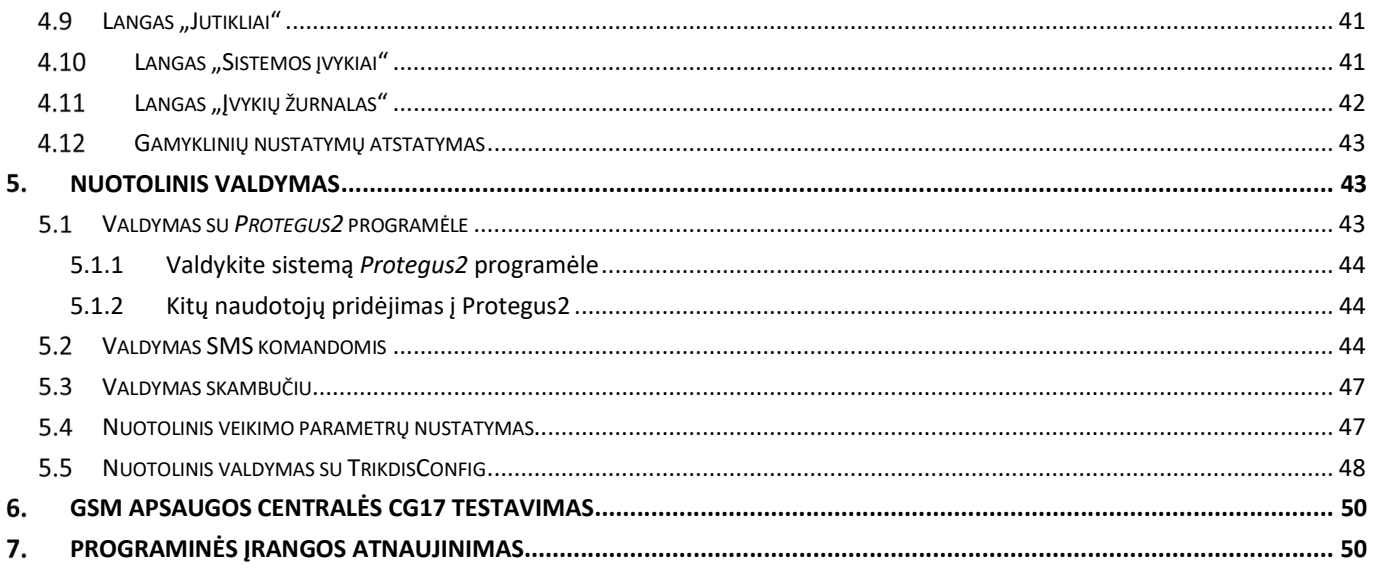

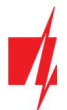

### Saugos reikalavimai

Patalpų elektroninės apsaugos nuo įsibrovimo sistemą įrengti ir aptarnauti gali tik kvalifikuoti asmenys.

Prieš įrengdami, atidžiai perskaitykite šį vadovą, kad išvengtumėte klaidų, dėl kurių prietaisas gali blogai veikti ar net būti sugadintas.

Prieš prijungdami prie elektros tinklo, visada išjunkite el. energijos tiekimą.

Ne gamintojo atlikti gaminio pakeitimai, modifikacijos ar remontai panaikina gamintojo suteiktą garantiją.

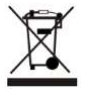

Laikykitės atliekų rūšiavimo taisyklių ir neišmeskite nenaudojamos įrangos komponentų su kitomis buitinėmis atliekomis.

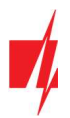

## 1. Aprašymas

CG17 yra daugiafunkcė apsaugos centralė su integruotu mobiliojo ryšio komunikatoriumi. Centralė leidžia sukurti į 8 sritis sugrupuotų 12 laidinių ir belaidžių zonų sistemą.

Su CG17 galite:

- Jrengti paprastą apsaugos sistemą, kurią galima stebėti ir valdyti nuotoliniu būdu su *Protegus2* programėle.
- Valdyti įvairią įrangą nuotoliniu būdu (pvz., šildymo ar ventiliacijos sistemas, vartų automatiką) ir stebėti temperatūrą.
- Stebėti temperatūrą, degalų lygį, nuolatinės įtampos lygį ar kitus parametrus.
- Pranešti vartotojams apie įvykius.
- Siųsti įvykių pranešimus į saugos tarnybos imtuvą.

### Savybės

#### Siunčia įvykius į stebėjimo pulto imtuvą:

- Siunčia įvykius į TRIKDIS programinius arba aparatūrinius imtuvus, kurie dirba su bet kuria stebėjimo programa.
- Gali siųsti pranešimus apie įvykius į SIA DC-09 imtuvus.
- Ryšio kontrolė siunčiant PING pranešimus į IP imtuvą kas 30 sekundžių (arba pagal vartotojo nustatytą laikotarpį).
- Atsarginis ryšio kanalas bus naudojamas, jei bus prarastas ryšis pagrindiniu kanalu.
- Pranešimų į pultą perdavimas SMS žinutėmis. Jis ypatingai naudingas, nes veikia net ir tada, kai sutrinka IP ryšys mobiliojo ryšio operatoriaus tinkle.
- Kai įjungta "Protegus" paslauga, įvykiai iš pradžių siunčiami į ST pulto imtuvą ir tik po to siunčiami **Protegus2** programėlės vartotojams.

#### Dirba su "Protegus2" programėle:

- "Push" ir specialūs garso įspėjimai apie įvykius.
- Nuotolinis sistemos valdymas (Arm / Disarm).
- Nuotolinis prijungtų įrenginių valdymas (šviestuvai, vartai, vėdinimo sistemos, šildymas, purkštuvai ir kt.).
- Nuotolinė temperatūros kontrolė (su *iO* arba *iO-WL* išplėtėjais).
- Skirtingos administratoriaus, instaliuotojo ir vartotojo teisės.
- Vartotojai gali būti informuojami apie įvykius SMS žinutėmis ir telefono skambučiu.

#### Pranešimai vartotojams apie įvykius:

- Paskambina į pasirinktus telefono numerius (iki 8 naudotojų).
- Siunčia SMS pranešimus apie įvykius.
- "Push" ir specialūs garso įspėjimai apie įvykius su **Protegus2** programėle.

#### Nuotolinis sistemos ir išėjimų valdymas:

- Naudojant Protegus2 programėlę.
- Naudojant kontaktinių raktų (iButton) skaitytuvą.
- Skambindami į įrenginio telefono numerį.
- Naudojant SMS žinutes.
- Naudojant automatinį "jei ... tada" algoritmą. Pvz. kai įėjimas yra suveiksminamas arba temperatūra viršija tam tikrą ribą, išėjimas bus įjungtas.

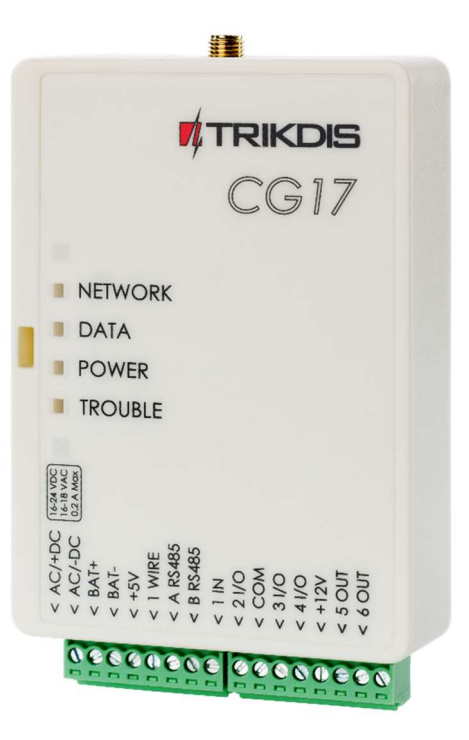

#### Palaiko šiuos išplėtėjus:

- iO serijos išplėtėjai, kurie padidina įėjimų (IN) ir išėjimų (OUT) skaičių.
- GPS imtuvas (naudingas saugant bankomatus ir prekybos automatus).
- Degalų lygio jutiklis. Degalų rezervuarų apsaugai ir lygio stebėjimui.
- Atsarginis 12 V akumuliatoriaus maitinimas ir krovimas.

#### Įėjimai ir išėjimai:

- 1 įėjimas, 2 išėjimai ir 3 dvigubi I/O kontaktai, kurios galima nustatyti kaip įėjimo (IN) arba išėjimo (OUT) kontaktą.
- Vieno laido duomenų šyna (1-Wire), skirta prijungti temperatūros jutiklį (iki 8 vnt.) ir kontaktinį (iButton) raktų skaitytuvą.
- Naudojant *iO* serijos išplėtėjus, įėjimų (IN) ir išėjimų (OUT) skaičių galima išplėsti iki 12 vnt.

#### Paprastas diegimas:

- Gamykliniai nustatymai leidžia naudoti valdiklį kaip apsaugos centralę arba kaip komunikatorių.
- Parametrus galima išsaugoti faile ir greitai įrašyti į kitus įrenginius.
- Įrenginio konfigūravimas prijungus USB kabeliu arba nuotoliniu būdu naudojant TrikdisConfig programą.
- Du parametrų nustatymo lygiai (paskyros), instaliuotojui ir administratoriui.

### 1.1 Jrenginio tipai

Ši instrukcija galioja šiems CG17 modeliams:

- CG17\_12, CG17 centralė su 2G modemu.
- CG17\_14, CG17\_1E, CG17\_1S, CG17 centralė su 4G modemu.

### 1.2 Techniniai parametrai

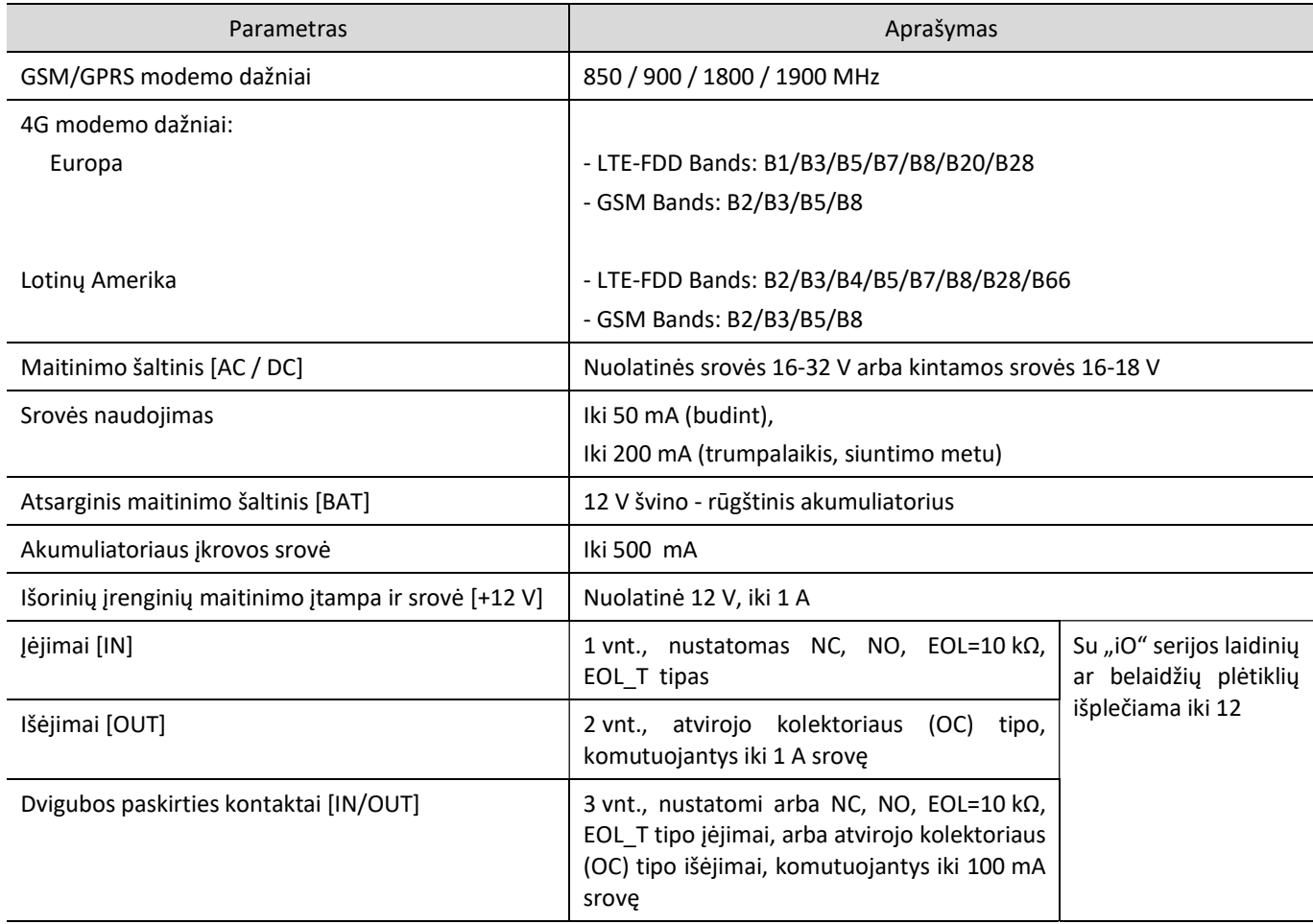

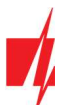

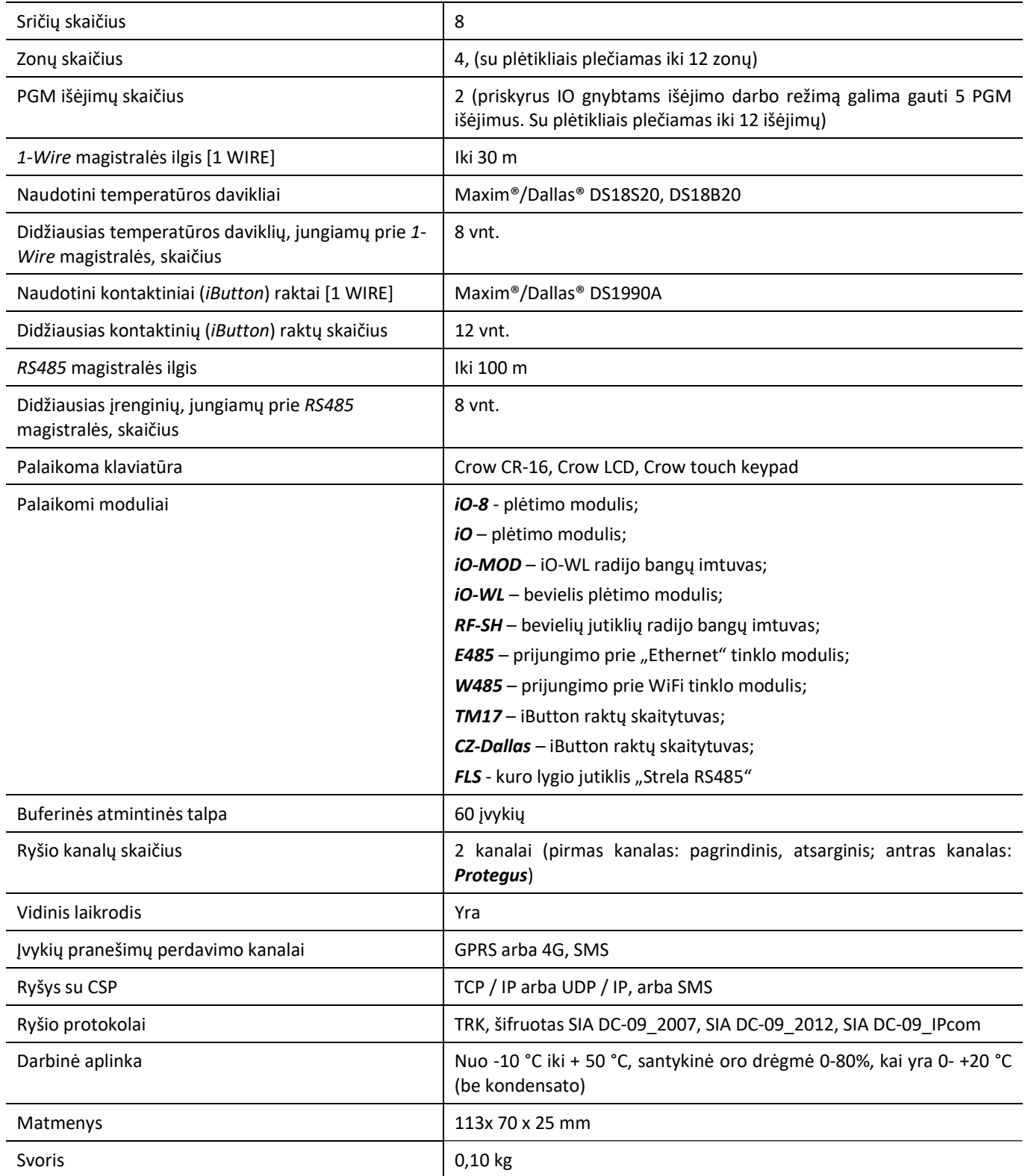

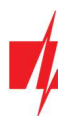

### 1.3 Išorinių kontaktų paskirtis

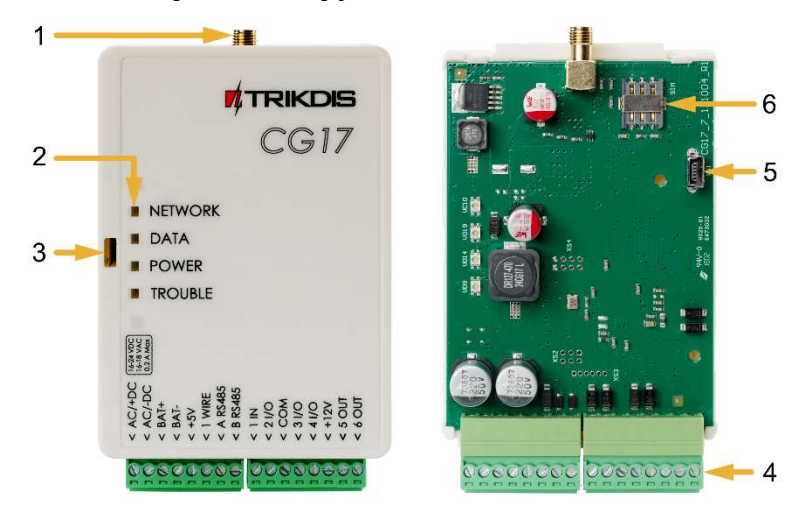

- 1. GSM antenos SMA tipo jungtis.
- 2. Šviesiniai LED indikatoriai.
- 3. Viršutinio dangtelio atidarymo anga.
- 4. Išorinių kontaktų kištukinės jungtys.
- 5. USB Mini-B jungtis CG17 programuoti.
- 6. "Nano" dydžio SIM kortelės laikiklis.

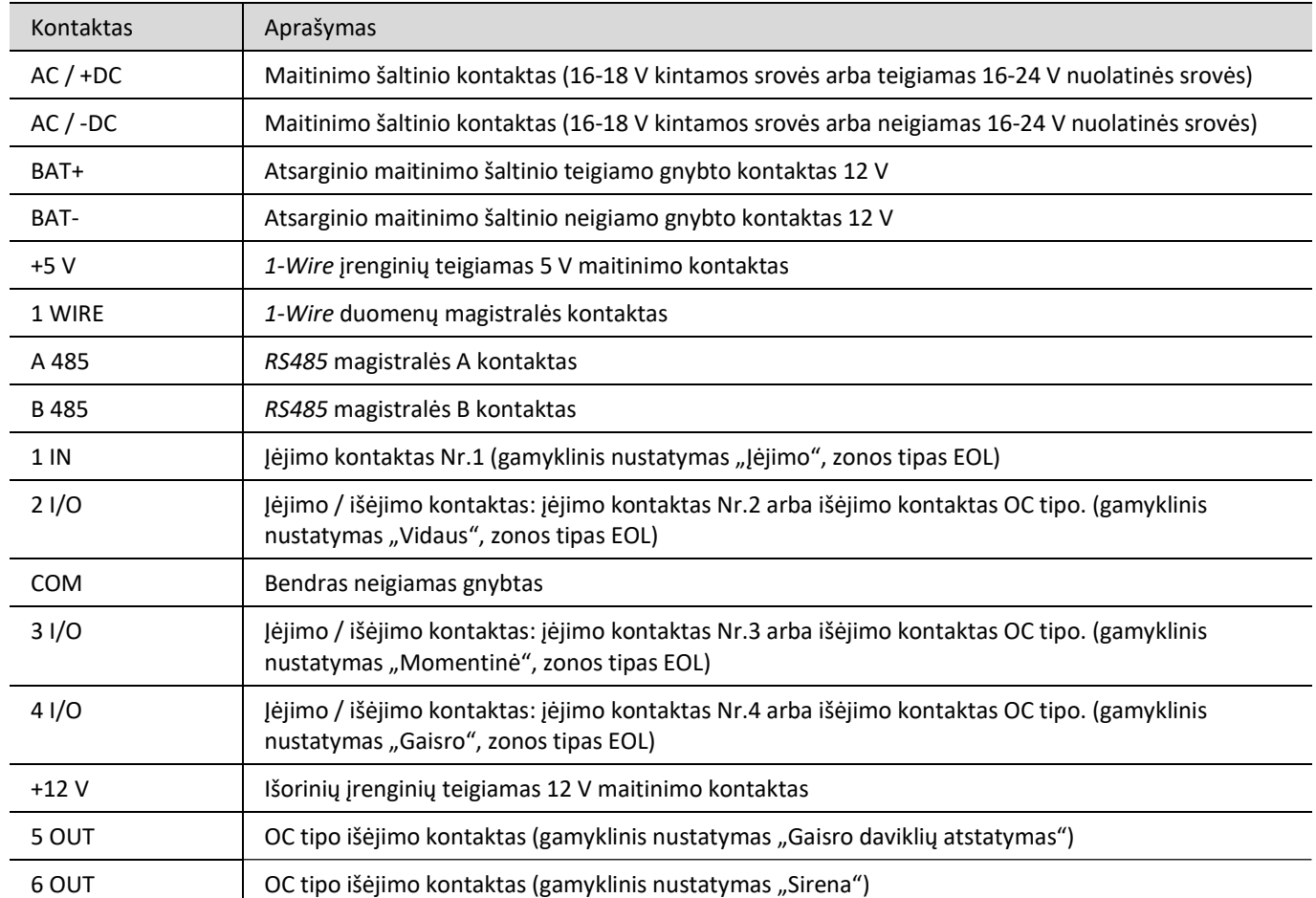

## 1.4 Šviesinė veikimo indikacija

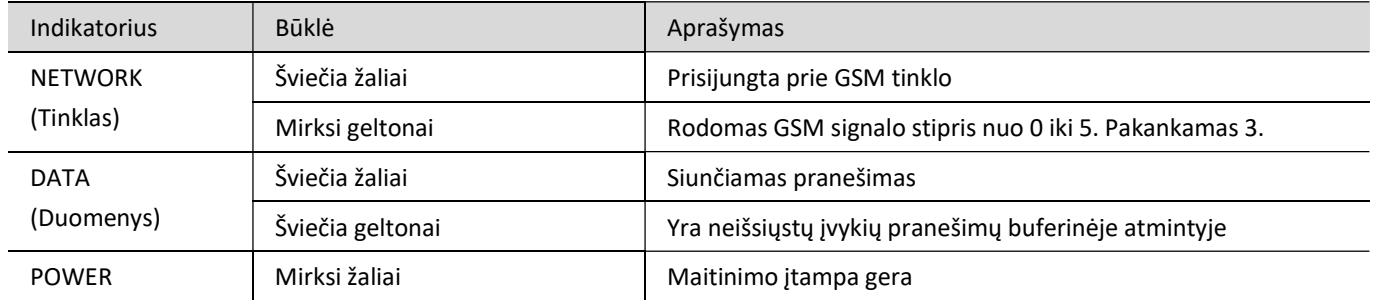

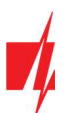

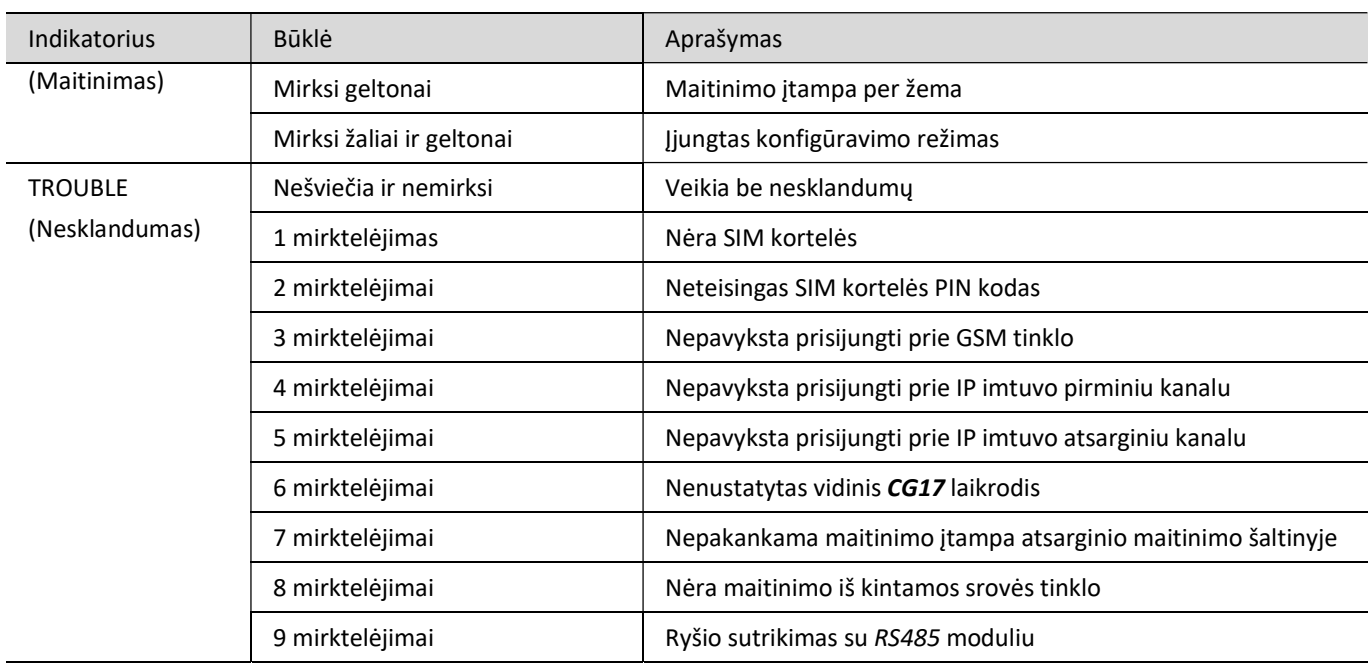

### 1.5 Medžiagos, reikalingos montavimo darbams

Prieš pradėdami montavimą įsitikinkite, kad turite reikiamas medžiagas, kurias galite užsisakyti iš vietinio platintojo.

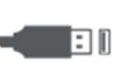

**USB kabelis** (Mini-B tipo)

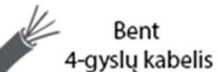

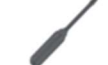

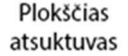

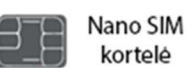

### 2. Greitas konfigūravimas su programa TrikdisConfig

- 1. Parsisiųskite konfigūravimo programą TrikdisConfig iš www.trikdis.lt (programą rasite paieškos lauke surinkę "TrikdisConfig"), ir ją įdiekite.
- 2. Plokščiu atsuktuvu nuimkite CG17 dangtelį kaip parodyta žemiau:

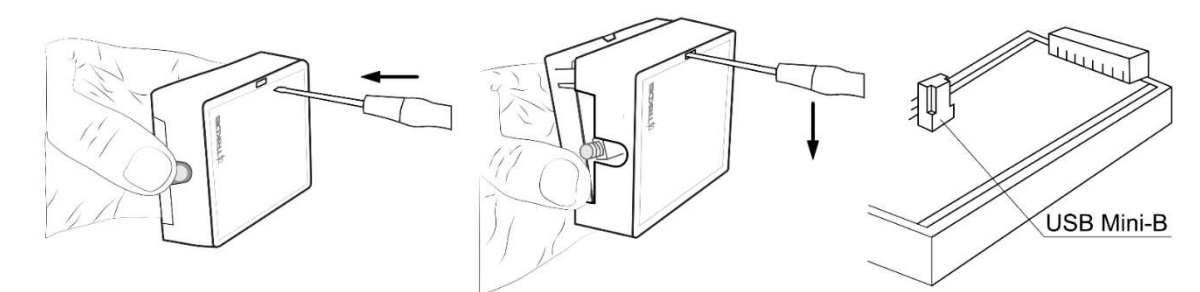

- 3. Su USB Mini-B kabeliu sujunkite CG17 su kompiuteriu.
- 4. Paleiskite TrikdisConfig. Programa automatiškai atpažins prijungtą gaminį ir atidarys CG17 konfigūravimo langą.
- 5. Spustelkite programos mygtuką Skaityti [F4], kad ji pateiktų esamas CG17 veikimo parametrų reikšmes. Jei atsivers administratoriaus arba instaliatoriaus kodo įvedimo reikalavimo langelis, įveskite 6 skaitmenų kodą.

Žemiau aprašome nustatymus, kuriuos reikia pakeisti, kad CG17 pradėtų siųsti pranešimus į Stebėjimo pultą ir kad apsaugos centralę būtų galima valdyti su Protegus2 programėle.

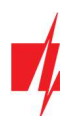

### 2.1 Nustatymai ryšiui su Protegus2 programėle

Lango "Sistemos parinktys" kortelėje "SIM":

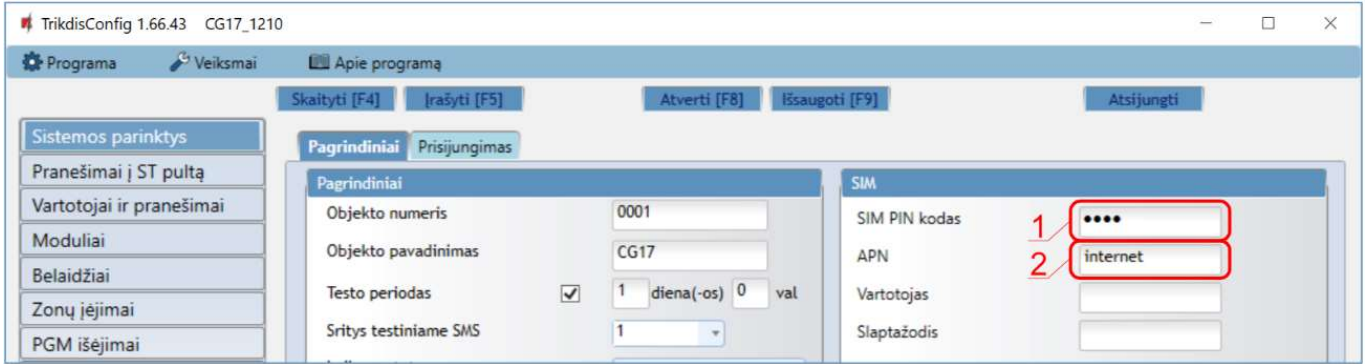

- 1. Įveskite "SIM kortelės PIN kodą".
- 2. Pakeiskite "APN" vardą. "APN" rasite SIM operatoriaus interneto puslapyje. "Internet" yra universalus ir veikia daugelio operatorių tinkluose.

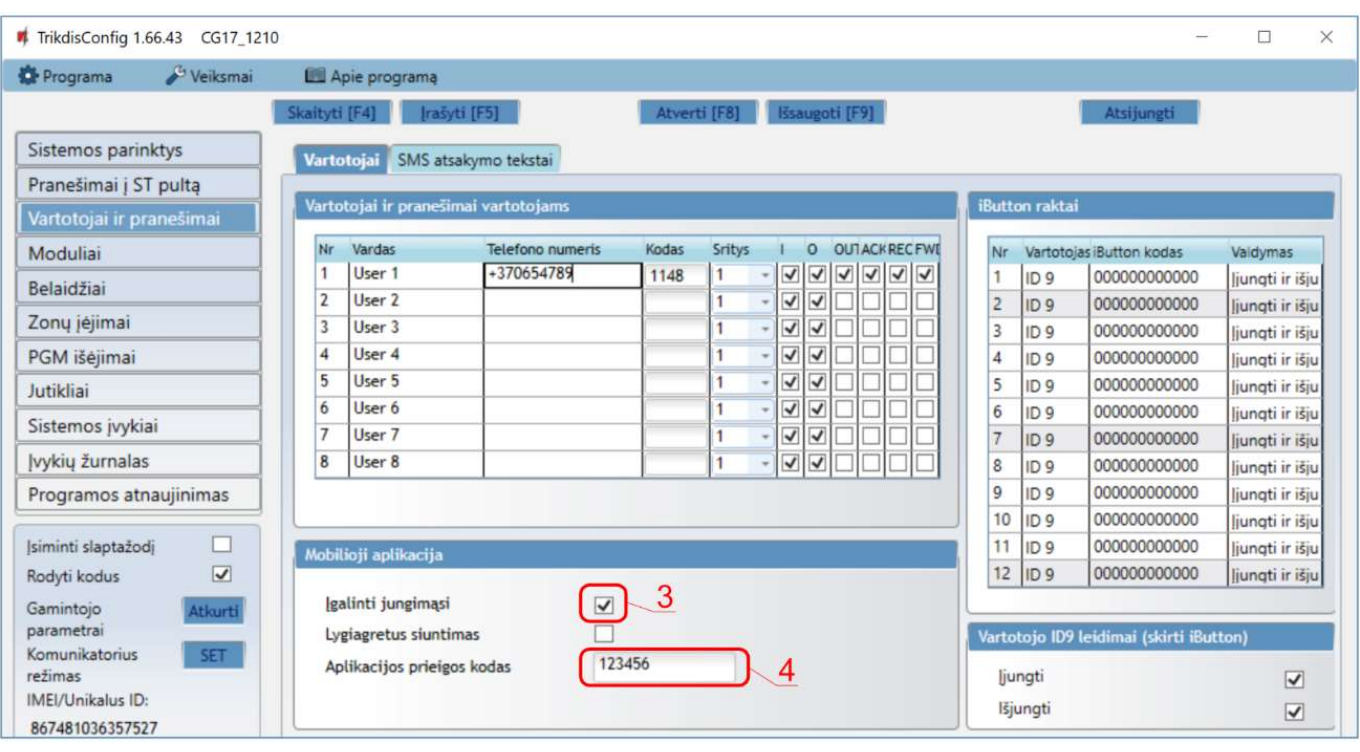

#### Lango "Vartotojai ir pranešimai" kortelėje "PROTEGUS servisas":

- 3. Pažymėkite varnele "Jgalinti jungimąsi" prie Protegus serviso.
- 4. Pakeiskite prisijungimo prie "Aplikacijos prieigos kodą", jeigu norite, kad vartotojų prašytų jį suvesti pridedant sistemą Protegus2 programėlėje (gamyklinis – 123456).

Baigę konfigūravimą paspauskite mygtuką Įrašyti [F5] ir atjunkite USB kabelį.

Pastaba: Plačiau apie kitus CG17 nustatymus TrikdisConfig žr. 4 "Veikimo parametrų nustatymas su programa TrikdisConfig".

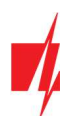

### 2.2 Nustatymai ryšiui su Stebėjimo pultu

### Lange "Sistemos parinktys":

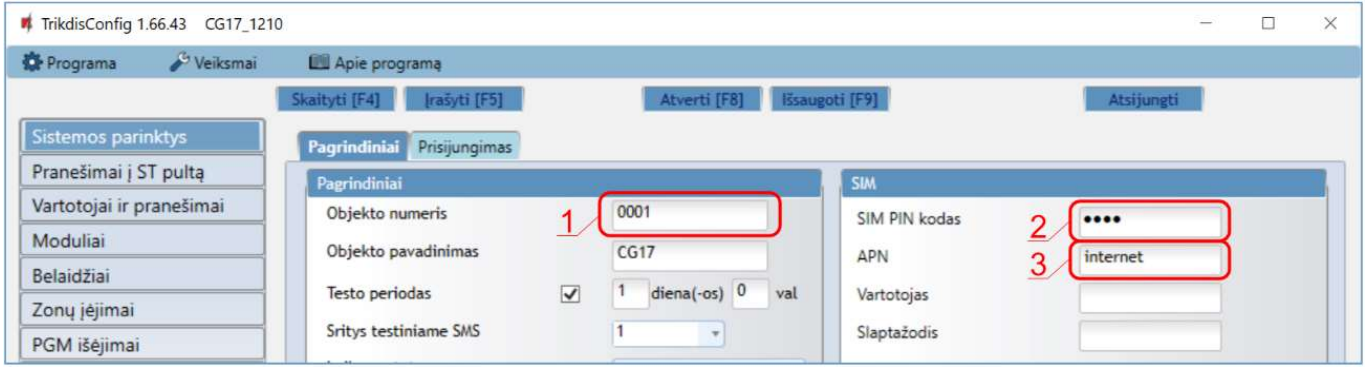

- 1. Jrašykite "Objekto numerj" (Nenaudokite FFFE, FFFF objekto numerių).
- 2. Jveskite "SIM PIN kodą".
- 3. Pakeiskite "APN" vardą. Jį rasite SIM operatoriaus interneto puslapyje. "Internet" yra universalus ir veikia daugelio operatorių tinkluose.

#### Lange "Pranešimai į ST pultą", parinkčių grupėje "Pagrindinis kanalas":

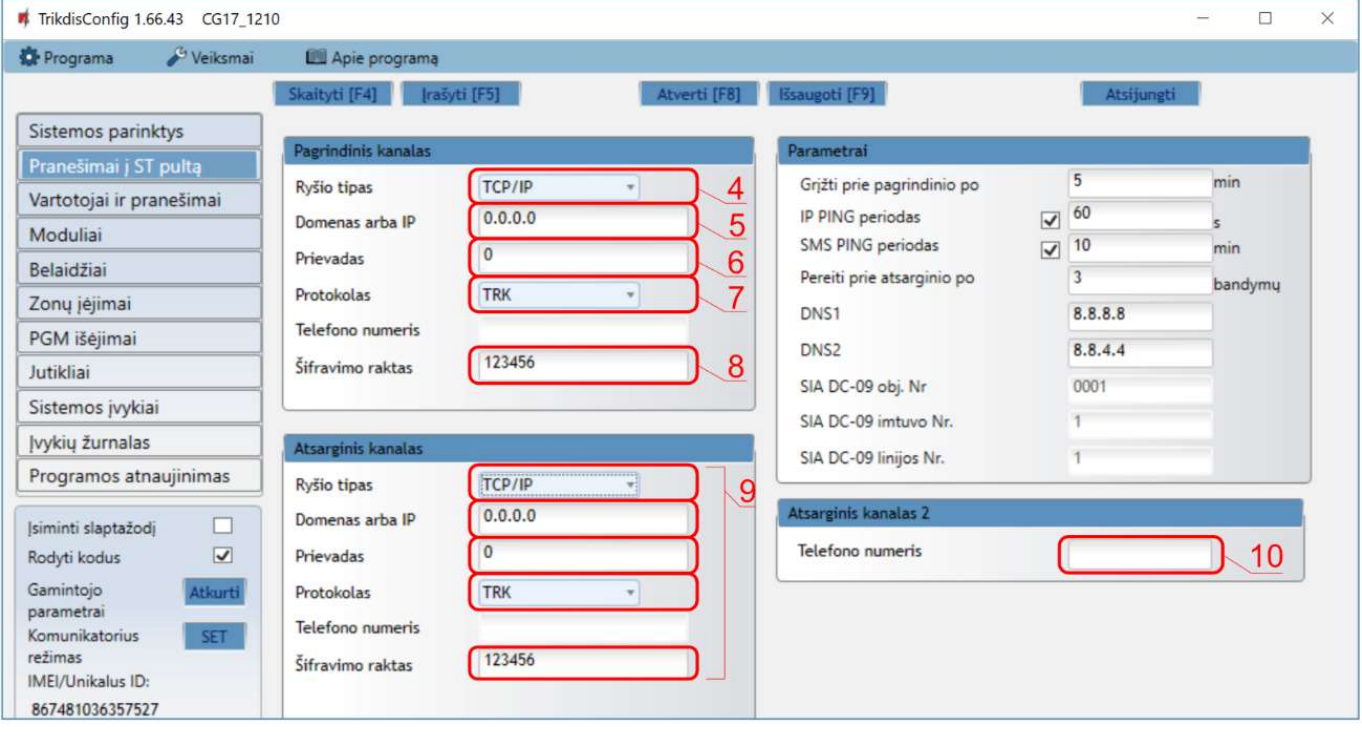

- 4. Ryšio būdas pasirinkite IP ryšio būdą (Nerekomenduojame naudoti SMS kaip pirminį kanalą).
- 5. Domenas arba IP įrašykite imtuvo domeno arba IP adresą.
- 6. Prievadas įrašykite imtuvo prievado (angl. port) numerį tinkle.
- 7. Protokolas pasirinkite, kuria koduote turėtų būti siunčiami pranešimai: TRK (į TRIKDIS imtuvus), DC-09\_2007, DC-09\_2012 arba DC-09\_IPcom (į universalius imtuvus).
- 8. Šifravimo raktas įrašykite šifravimo raktą, kuris yra nustatytas imtuve.

Pastaba: Jei norite nustatyti ryšį su pultu SMS žinutėmis, reikės nustatyti tik "Šifravimo raktą" ir "Telefono numerj". SMS pranešimus gali priimti TRIKDIS stebėjimo pulto IP/SMS imtuvas RL14, daugiakanalis imtuvas RM14 ir SMS imtuvas GM14. Jei pasirinkote DC-09 pranešimų perdavimo koduotę, papildomai "Lange "Pranešimai į ST pultą" skirtuke Parametrai, įveskite objekto, imtuvo ir linijos numerius.

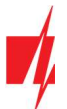

- 9. (Rekomenduojama) Sukonfigūruokite "Atsarginio kanalo" režimo nustatymus.
- 10. (Rekomenduojama) Jveskite SMS "Atsarginio kanalo 2" telefono numerį.

Baigę konfigūravimą paspauskite mygtuką Įrašyti [F5] ir atjunkite USB kabelį.

Pastaba: Plačiau apie kitus CG17 nustatymus TrikdisConfig žr. skyrių 4 "Veikimo parametrų nustatymas su programa TrikdisConfig".

### Sujungimų schemos ir įrengimas

### 3.1 Tvirtinimas

- 1. Prieš diegdami įsitikinkite, kad toje vietoje, kur bus įrengtas CG17, yra geras GSM signalo lygis.
- 2. Nuimkite viršutinį dangtelį, ištraukite abiejų kontaktinių kaladėlių kištukines dalis.
- 3. Išimkite plokštę.
- 4. Korpuso pagrindą varžtais pritvirtinkite pageidaujamoje vietoje.
- 5. Atgal surinkite plokštę ir kontaktines kaladėles.
- 6. Prisukite GSM anteną.
- 7. Įstatykite nano-SIM kortelę. SIM kortelė turi būti jau priregistruota GSM tinkle su jau įjungtomis ir veikiančiomis reikiamomis paslaugomis, pvz., gali paskambinti, išsiųsti ir priimti SMS žinutes, veikia mobilusis internetas. Apie tai, kaip įjungti pageidaujamas paslaugas, teiraukitės SIM kortelės mobiliojo ryšio operatoriaus.

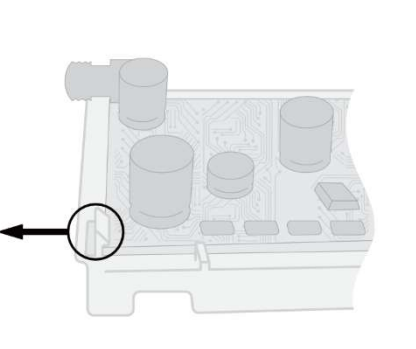

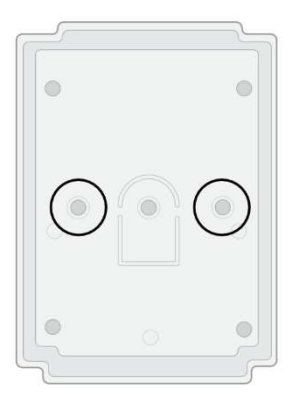

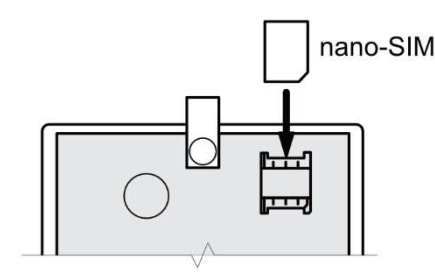

Pastaba: Jsitinkite, kad SIM kortelė yra aktyvuota.

Įsitikinkite, kad įjungta mobilaus interneto paslauga, jei bus naudojamas ryšys IP kanalu.

Jei norite išvengti PIN kodo įvedimo TrikdisConfig, įdėkite SIM kortelę į telefoną ir išjunkite PIN kodo užklausos funkciją.

- 8. Norėdami konfigūruoti CG17 nuotoliniu būdu, įdėkite SIM kortelę su išjungta PIN kodo užklausa. Jiunkite maitinimą CG17. Nusiųskite SMS žinutę: CONNECT 123456 PROTEGUS=ON,APN=INTERNET
- 9. Punkte 5.5 "Nuotolinis veikimo parametrų nustatymas" aprašytas konfigūravimas nuotoliniu būdu.
- 10. Uždarykite viršutinį dangtį.

### 3.2 Zonų jėjimų prijungimo schemos

CG17 turi keturis įėjimus IN įvairiems signalizacijos jutikliams prijungti. Galimi jutiklių pajungimai: NO – normaliai atviras kontaktas; NC- normaliai uždaras kontaktas; EOL – normaliai uždara grandinė su 10 kΩ varža linijos gale; EOL\_T - normaliai uždara grandinė su 10 kΩ varža linijos gale ir tamperio stebėjimu.

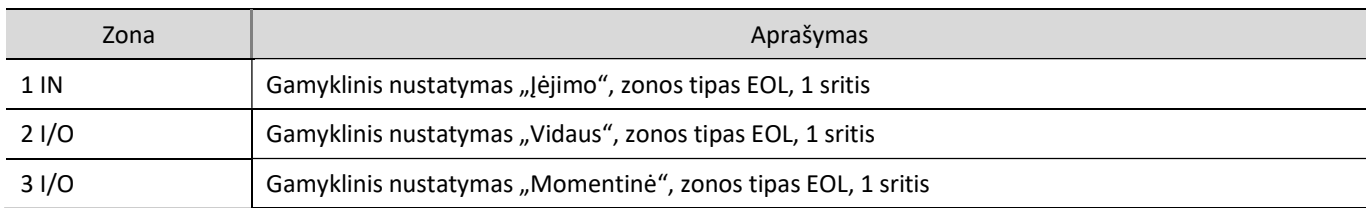

#### Gamykliniai zonų nustatymai

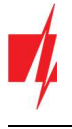

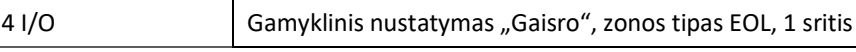

Zonų nustatymų keitimas, sričių priskyrimas aprašyti skyriuje 4.7 "Langas "Zonų jėjimai"". Galimos sujungimų schemos:

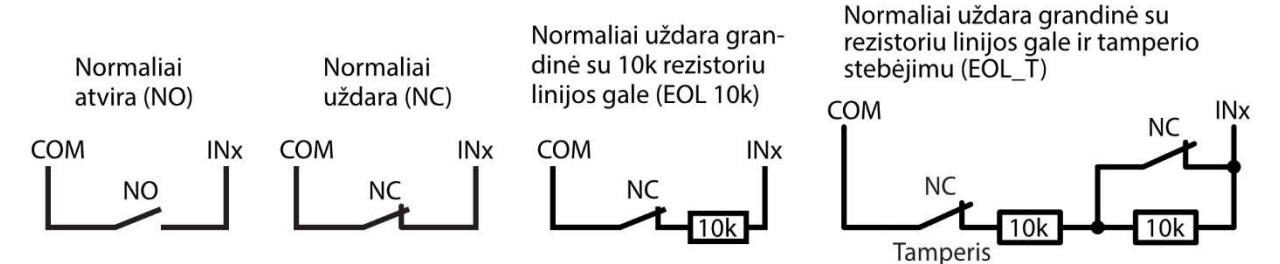

### 3.3 Dūmų jutiklio prijungimo schemos

Kad nuotoliniu būdu būtų galima dūmų jutiklį po suveikimo paleisti veikti iš naujo, PGM išėjimui priskirkite funkciją "Gaisro daviklių atstatymas" (žr. TrikdisConfig langas "PGM išėjimai" –> skirtukas "Išėjimai").

Keturių laidų dūmų jutiklio prijungimas

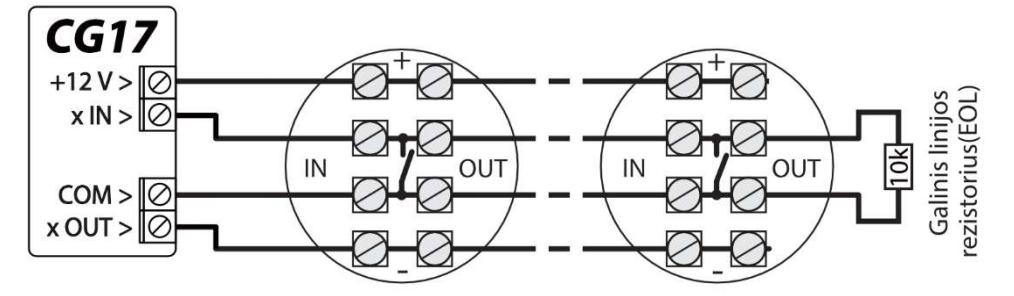

Dviejų laidų dūmų jutiklio prijungimas

1. naudojant EOL zoną (arba NC, be rezistoriaus).

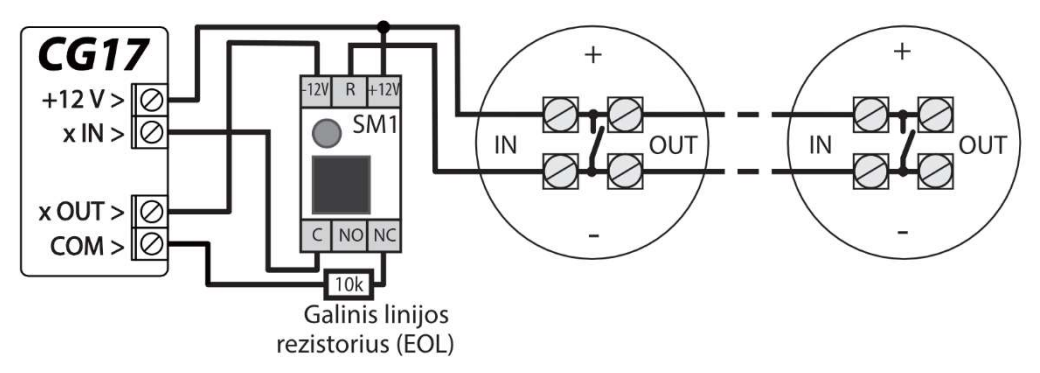

2. naudojant EOL zoną (arba NO, be rezistoriaus).

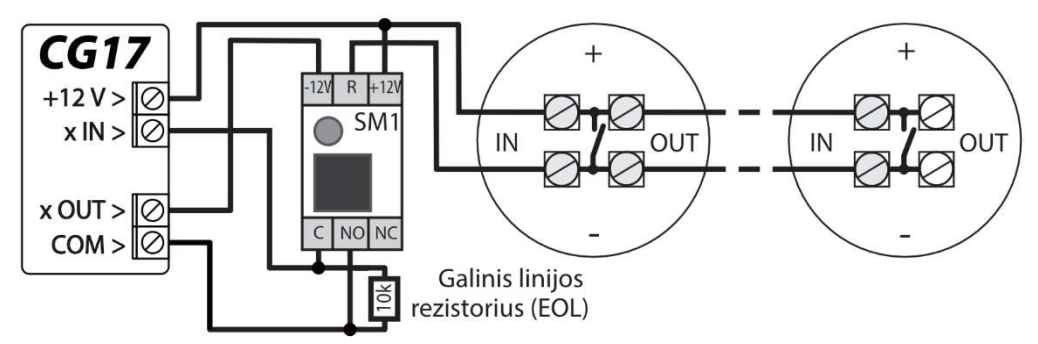

\*SM1 – Trikdžio pagamintas suderinimo modulis, leidžiantis nuotoliniu būdu 2 laidų dūmų jutiklį po suveikimo paleisti veikti iš naujo.

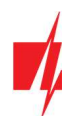

### Temperatūros daviklio prijungimo schema

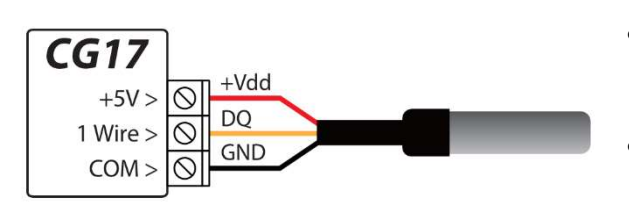

- Temperatūros davikliai jungiami pagal pateiktą schemą. Prie CG17 galima prijungti Maxim®/Dallas® DS18S20, DS18B20 temperatūros daviklius (iki 8 vnt.).
- Jungiant temperatūros daviklį laidu, ilgesniu nei 0,5 m, rekomenduojame naudoti vytos poros kabelį (UTP4x2x0,5 arba STP4x2x0,5).

Laidų spalvos:

Vdd – raudonas laidas, junkite jį prie +5 V kontakto; DQ - geltonas laidas, junkite jį prie 1-Wire kontakto; GND - juodas laidas, junkite jį prie COM kontakto.

### 3.5 Relės ir LED prijungimo schemos

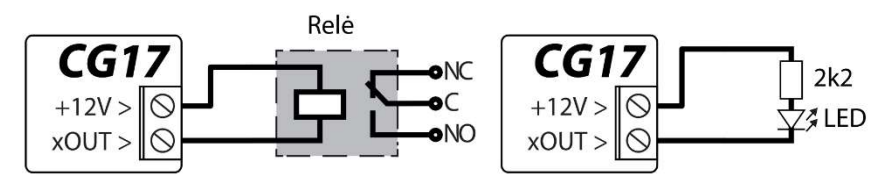

### 3.6 Kontaktinių raktų skaitytuvų prijungimo schemos

TM17 skaitytuvas prie CG17 jungiamas per RS485 duomenų jungtį. RS485 duomenų jungties laidų ilgis gali būti iki 100 m. Prie CG17 galima prijungti iki 8 skaitytuvų TM17.

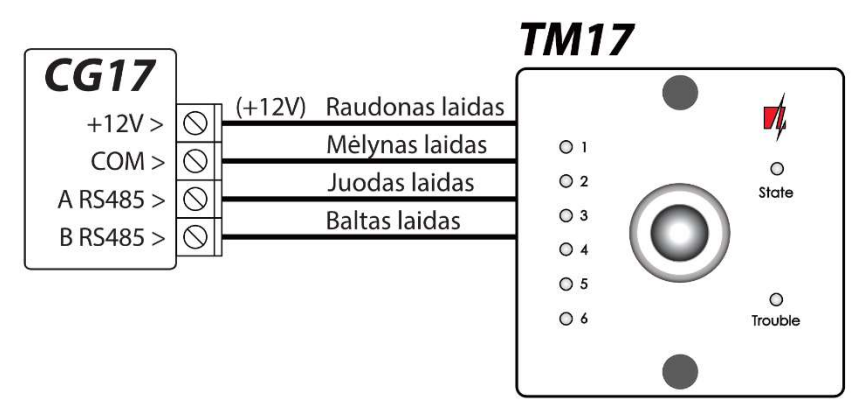

iButton raktų skaitytuvas prie CG17 jungiamas per "1 Wire" jungtį. Jungties laidų ilgis gali būti iki 30 m:

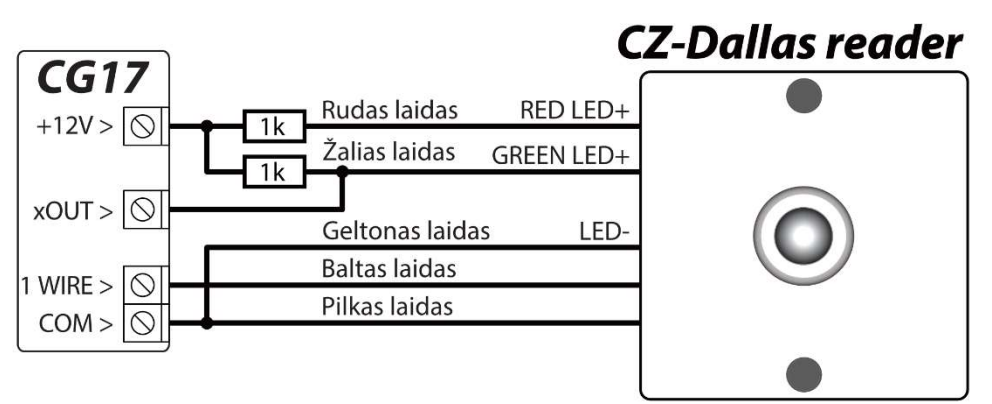

Išėjimui xOUT turi buti priskirtas tipas "Sistemos būsena". Apsaugos sistema įjungta - iButton skaitytuvas šviečia raudona spalva. Apsaugos sistema išjungta - iButton skaitytuvas šviečia geltona spalva.

Pastaba: Raktų priregistravimas prie CG17 aprašytas p. 4.4.1 "Kontaktinių (iButton) raktų registravimas".

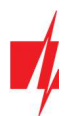

### 3.7 Belaidžių jutiklių imtuvo RF-SH prijungimo schema

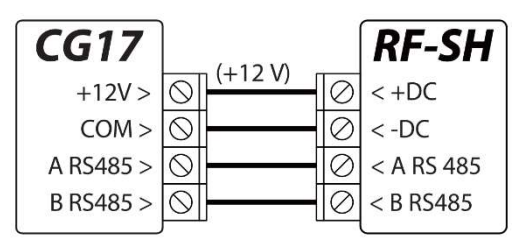

Belaidžių jutiklių imtuvas RF-SH skirtas dirbti su Crow firmos belaidžiais gaminiais (judesio jutikliai, magnetiniai kontaktai, sirenos, nuotolinio valdymo pulteliai ir t.t.). Prie CG17 galima prijungti vieną RF-SH imtuvą.

### 3.8 iO serijos išplėtimo modulių prijungimo schemos

Jei reikia, kad apsaugos centralė CG17 turėtų daugiau įėjimų IN arba išėjimų OUT, prijunkite laidinį arba belaidį TRIKDIS iO serijos jėjimų ir išėjimų plėtiklį. CG17 konfigūravimas su plėtimo moduliais aprašytas p. 4.5. "Langas "Moduliai". Prie CG17 galima prijungti iki 8 plėtimo *iO-8* modulių. *iO-8* modulyje galima išnaudoti visas arba tik kelias zonas. Bendras CG17 zonų skaičius yra 12 vnt.

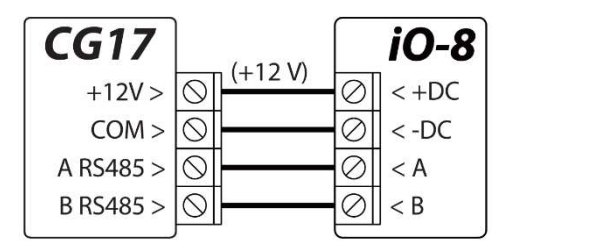

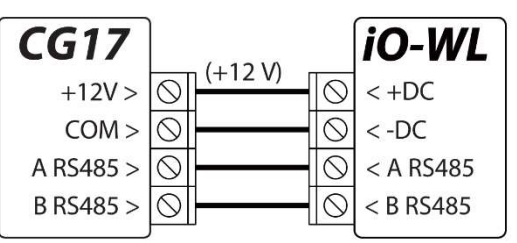

### 3.9 Klaviatūros Crow CR-16 prijungimo schema

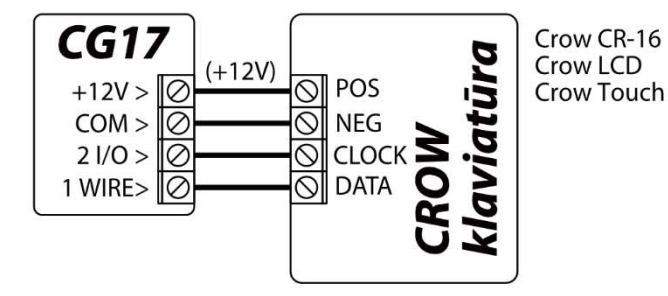

Prie CG17 galima prijungti iki 8 klaviatūrų (Crow CR-16 Runner, Crow LCD Runner, Crow Touch Runner arba Crow CR-16 PowerWave). Programoje TrikdisConfig reikia pažymėti, kad bus naudojama Crow klaviatūra (žr. p. 4.2 "Langas "Sistemos parinktys"").

### 3.10 Sirenos prijungimo schema

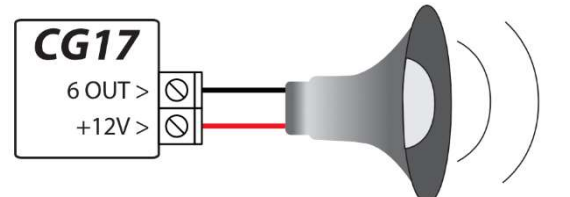

- Sireną, naudojančią iki 1 A srovę, galima prijungti prie 5 OUT išėjimo arba 6 OUT išėjimo.
- Sireną, naudojančią iki 100 mA srovę, galima prijungti prie bet kurio OUT išėjimo.
- Išėjimui OUT turi būti priskirta funkcija "Sirena" ir nurodyta apsaugos signalizacijos sritis.

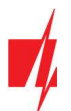

### 3.11 iO serijos plėtimo modulių prijungimo schemos

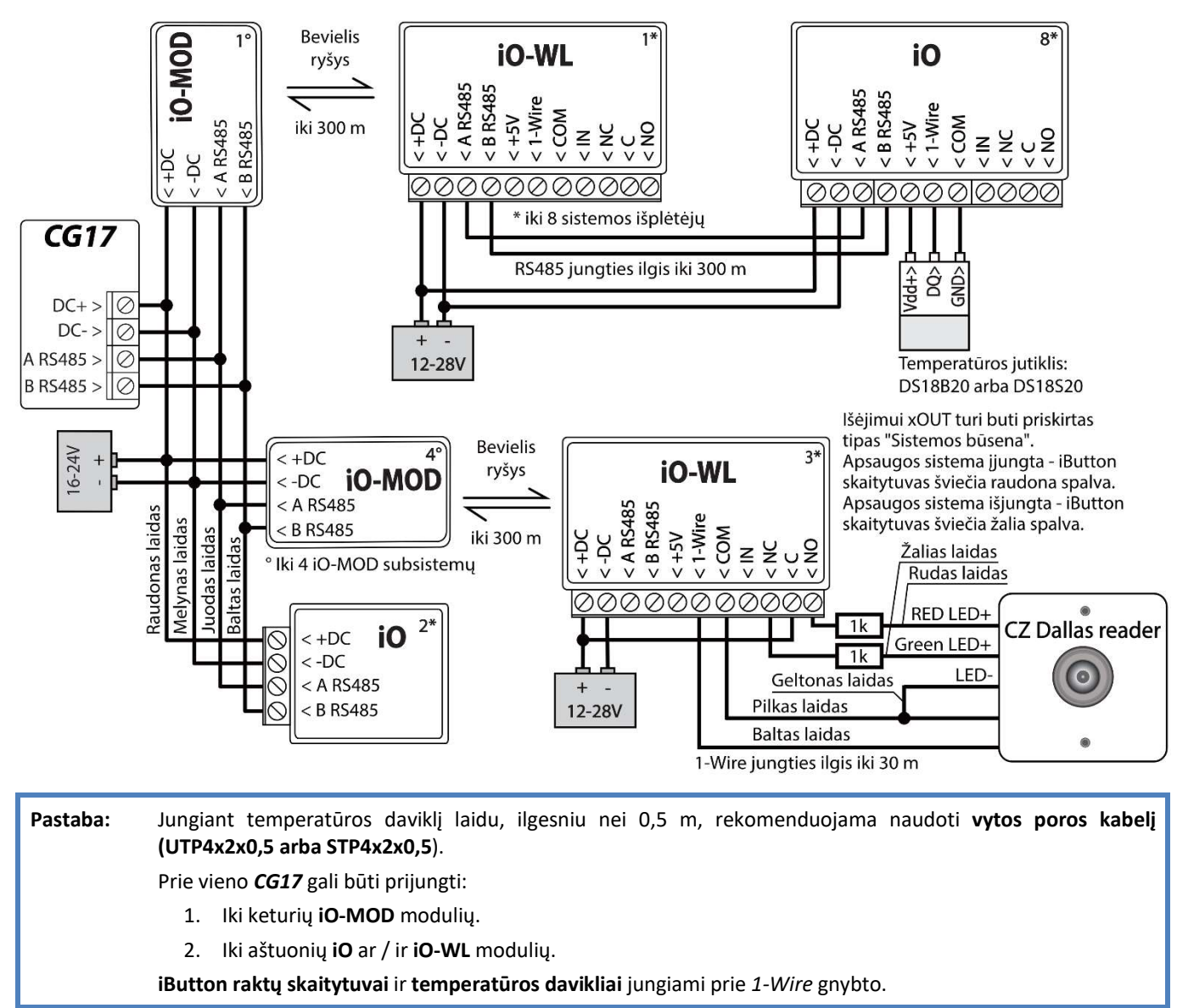

### 3.12 Kuro lygio jutiklio Strela RS485 prijungimo schema

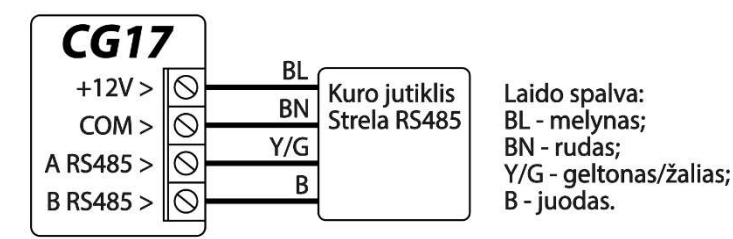

Prie CG17 galima prijungti vieną kuro jutiklį "STRELA S485". Kai prijungtas kuro jutiklis kiti moduliai (iO-8, iO, iO-WL, RF-SH, TM17, E485, W485) nesijungia prie CG17.

#### Kuro jutiklio kalibravimas ir paruošimas darbui su CG17

Kuro jutiklį "STRELA S485" (http://strela-fls.com/products/fuel level sensors strela.html) būtina kalibruoti su gamintojo kalibravimo programine įranga **DUTConfig** (http://strela-fls.com/programs.html) nurodant bako talpą – kitaip jutiklio matavimai gali būti netikslūs.

- 1. Prijunkite kuro jutiklį prie kompiuterio su programavimo adapteriu. Paspauskite "Rudą" mygtuką ant adapterio, kad užsidegtų žalia lemputė RS-485 UART skyriuje.
- 2. Paleiskite programą DUTConfig. Pasirinkite "Interface sensor".

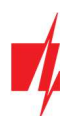

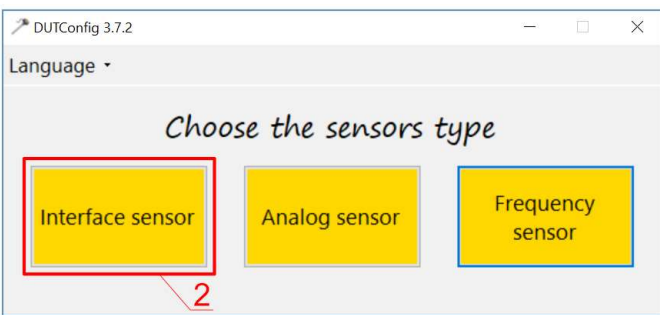

- 3. "View" režimas "Standart".
- 4. Paspauskite "Connect" ir palaukite.

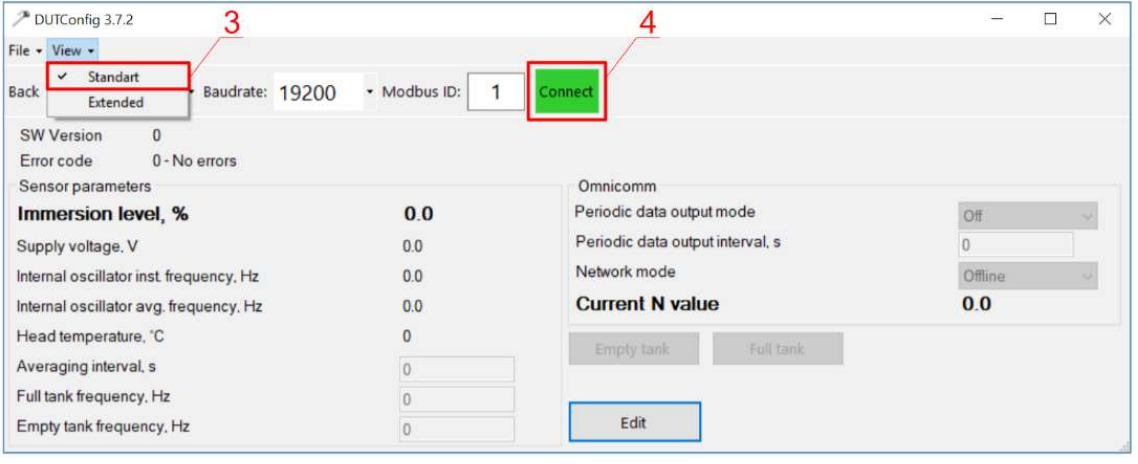

5. Kai kuro jutiklis prisijungia prie DUTConfig atsiranda langas Connection: ON.

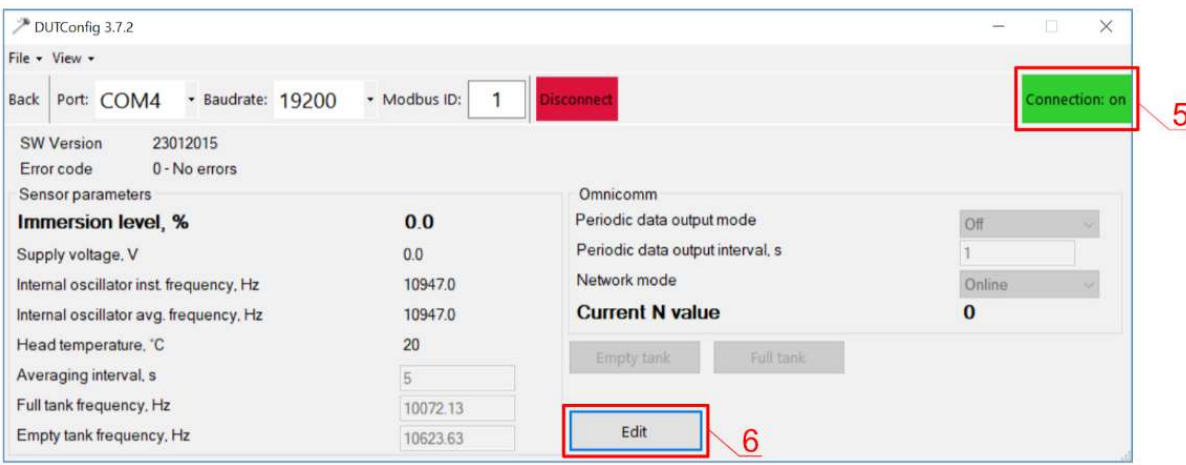

- 6. Paspauskite mygtuką "Edit" ir kalibruokite jutiklį su pilno ir tuščio kuro bako parinktimis.
- 7. Kalibravimas realiomis sąlygomis: a) Pilnas kuro bakas ir jutiklis yra degalų bake nuspauskite mygtuką "Full tank"; b) Tuščias kuro bakas, kai jutiklis yra ištrauktas iš kuro bako – nuspauskite mygtuką "Empty tank".
- 8. Paspauskite "OK" mygtuką, kad reikšmės būtų įrašytos.

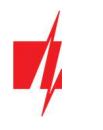

| DUTConfig 3.7.2                                              |              |                                  | $\Box$<br>$\times$<br>$\overline{\phantom{a}}$ |
|--------------------------------------------------------------|--------------|----------------------------------|------------------------------------------------|
| File . View .                                                |              |                                  |                                                |
| Port: COM4<br>* Baudrate: 19200<br>Back                      | · Modbus ID: | <i>isconnect</i>                 | Connection: on                                 |
| 23012015<br><b>SW Version</b><br>0 - No errors<br>Error code |              |                                  |                                                |
| Sensor parameters                                            |              | Omnicomm                         |                                                |
| Immersion level, %                                           | 0.0          | Periodic data output mode        | Off<br>$\checkmark$                            |
| Supply voltage, V                                            | 0.0          | Periodic data output interval, s |                                                |
| Internal oscillator inst. frequency, Hz                      | 10947.0      | Network mode                     | Online<br>$\mathcal{A}$                        |
| Internal oscillator avg. frequency, Hz                       | 10947.0      | <b>Current N value</b>           | $\bf{0}$                                       |
| Head temperature, "C                                         | 20           | Full tank<br><b>Empty tank</b>   |                                                |
| Averaging interval, s                                        | 5            |                                  |                                                |
| Full tank frequency, Hz                                      | 10072.13     |                                  |                                                |
| Empty tank frequency, Hz                                     | 10623.63     | OK<br>Cancel<br>8                |                                                |

9. Perjungti "View" režimą į "Extended".

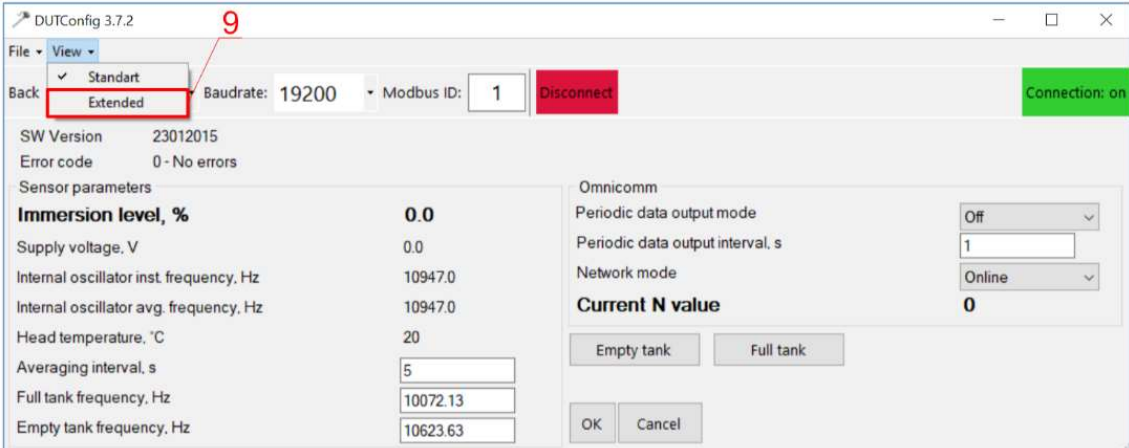

- 10. Užpildykite šią lentelę pagal degalų bako formą. Paprastas būdas tiesiog nustatykite, kad 0% panardinimas yra 0 litrų, o 100% panardinimas yra jūsų kuro bako talpa. (pavyzdyje nurodytas 200 l pilnas degalų bakas).
- 11. Užpildę šią lentelę paspauskite "OK".

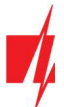

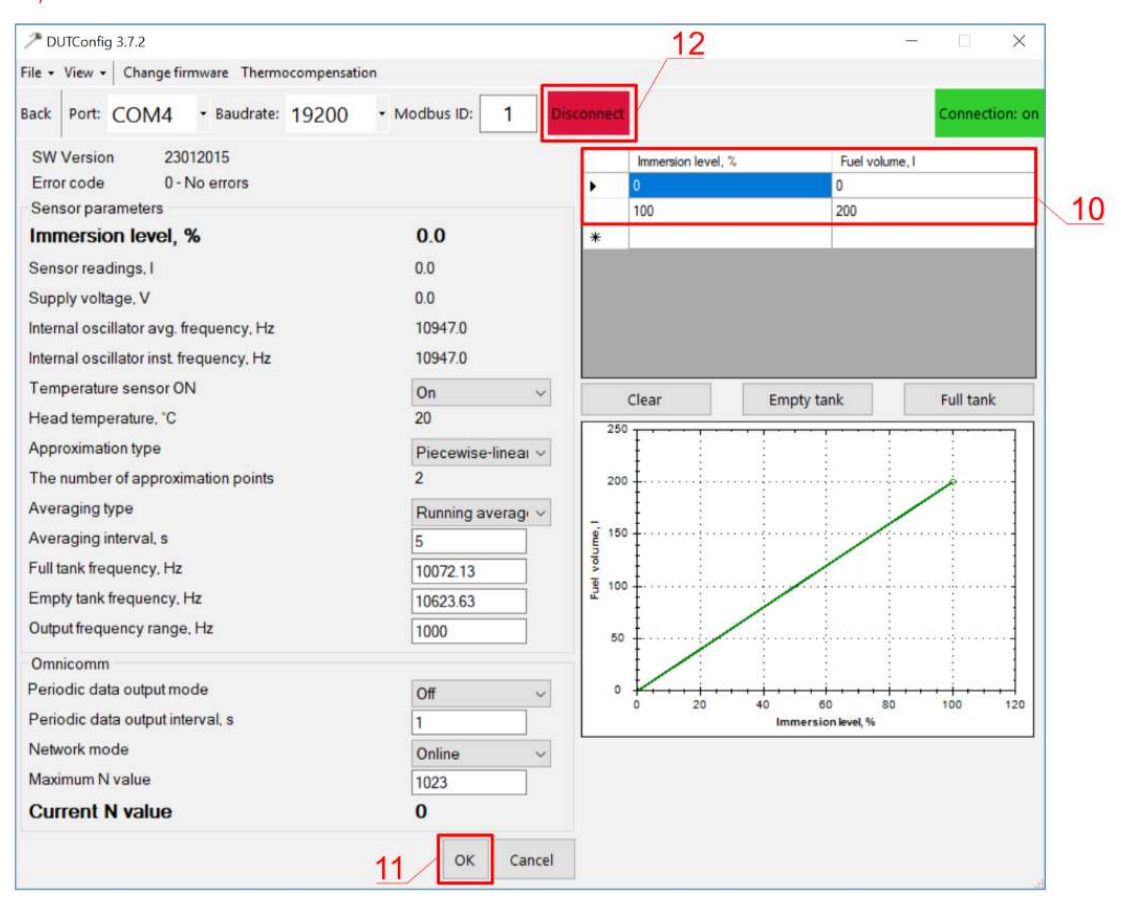

- 12. Nuspauskite mygtuką "Disconnect".
- 13. Atjunkite kuro jutiklj ir prijunkite jį prie CG17.

### 3.13 Akumuliatoriaus prijungimo schema

Prie CG17 gali būti prijungtas 12 V akumuliatorius. Nutrūkus maitinimui iš kintamos srovės elektros tinklo, bus siunčiamas įvykio pranešimas "Nėra maitinimo kintamos srovės įtampos" ("AC fault"), o CG17 automatiškai persijungs į 12 V akumuliatorių.

- Kai akumuliatoriaus įtampa nukris iki 11,5 V, bus išsiųstas įvykio "Per žema akumuliatoriaus įtampa" pranešimas ("Battery low").
- Kai akumuliatorius išsikraus žemiau 9,5 V, nesant maitinimo iš elektros tinklo, CG17 išsijungs.
- Atsiradus tinklo įtampai, bus išsiųstas įvykio "Atsistatė kintamos srovės įtampos maitinimas" ("AC restore") pranešimas ir automatiškai prasidės akumuliatoriaus įkrovimo procesas.
- Akumuliatoriaus įtampai pakilus iki 12,6 V, bus išsiųstas įvykio "Akumuliatorius įkrautas" ("Battery restore") pranešimas.

#### Akumuliatoriaus prijungimas:

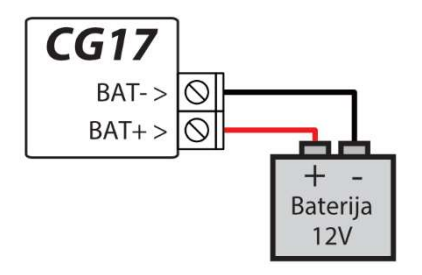

- Jstatykite atsarginio maitinimo akumuliatorių į korpusą.
- **•** Prijunkite jo laidus prie CG17 atsarginio maitinimo šaltinio kontaktų BAT+ / BAT-.
- Patikrinkite ar CG17 krovimo srovė užtikrina akumuliatoriaus krovimą.

### 3.14 CG17 prijungimo prie apsaugos centralės schema

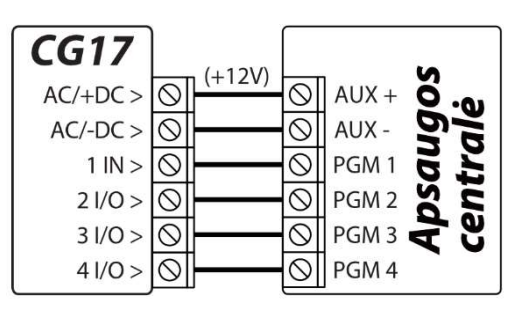

CG17, dirbant komunikatoriaus režime, jėjimams IN (I/O) turi būti priskirta "24 valandų" funkcija ir nurodytas grandinės tipas "NO" arba "NC".

CG17 įėjimų suveikimui/atsistatymui galima įrašyti SMS įvykių pranešimų tekstus, kuriuos gaus vartotojas.

Apsaugos centralės PGM išėjimams turi būti priskirti įvykiai.

### 3.15 Itampos matavimas su CG17

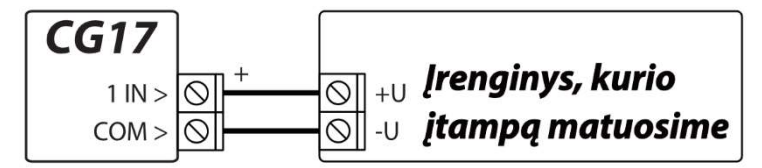

Su CG17 galima atlikti nuolatinės įtampos matavimą. Matuojama įtampa nuo 0 V iki 30 V (viršijus 30 V apsaugos centralė CG17 bus sugadinta). Prie 1IN ir COM gnybtų reikia prijungti matuojamą įtampą. 1IN teigiamas gnybtas. COM – neigiamas gnybtas.

Prijunkite CG17 prie kompiuterio su USB Mini-B kabeliu. Paleiskite programą TrikdisConfig. Programa automatiškai atpažins prijungtą gaminį ir atidarys CG17 konfigūravimo langą. "Jutiklių" lange nurodykite "IN1 įtampą" ir taip pat nurodykite įtampos dydį, kurį viršijus (sumažėjus) bus formuojamas pranešimas.

- Maks. didžiausia ribinė įtampos reikšmė, kurią viršijus, bus formuojamas pranešimas apie įvykį. Kad būtų formuojamas pranešimas, turi būti uždėta varnelė Maks stulpelyje. Įtampos reikmė nurodoma voltais.
- Min. mažiausia ribinė įtampos reikšmė, žemiau kurios nukritus, bus formuojamas pranešimas apie įvykį. Kad būtų formuojamas pranešimas, turi būti uždėta varnelė Min stulpelyje. Įtampos reikšmė nurodoma voltais.

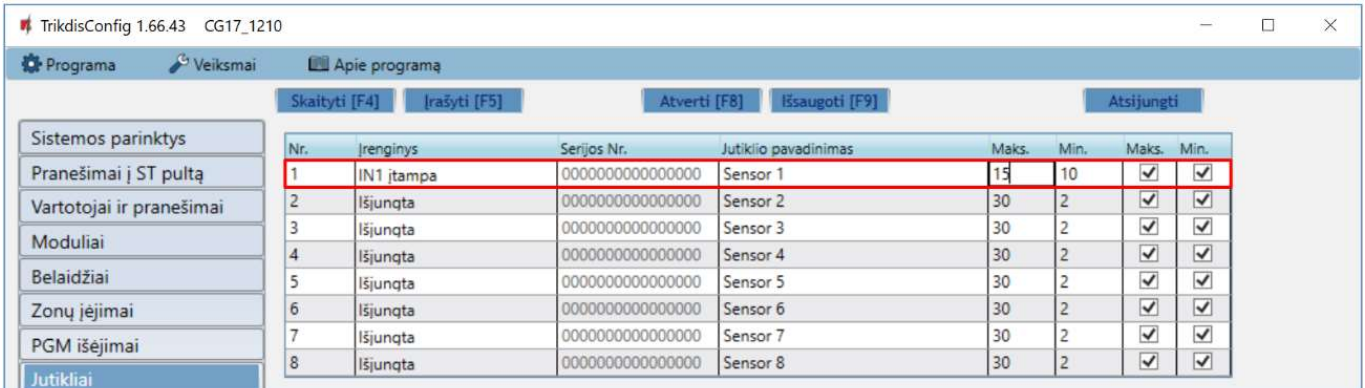

PGM išėjimas gali būti valdomas kai matuojama įtampa viršija nustatytą reikšmę arba yra žemesnė nustatytos reikšmės. TrikdisConfig programoje reikia pasirinkti "PGM" išėjimą ir nustatyti jam "Nuotolinis valdymas" veikimo režimą.

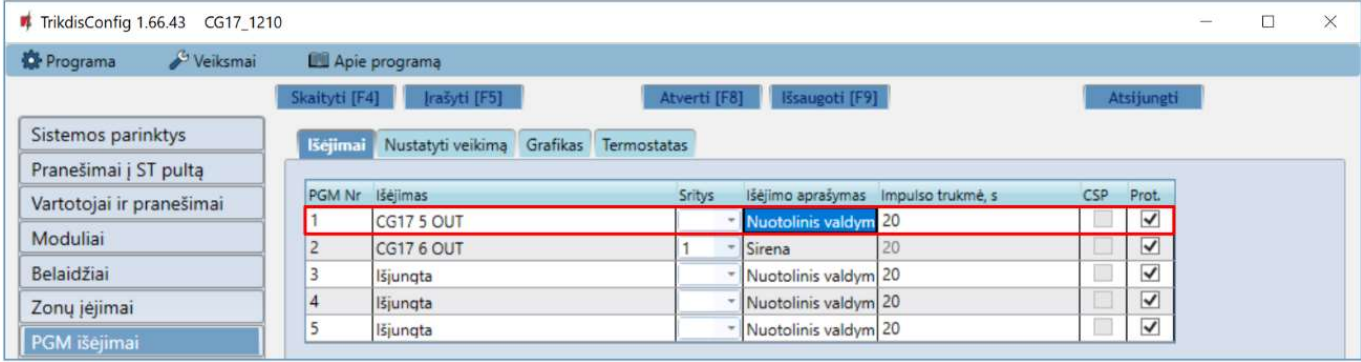

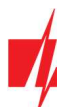

#### Pereikite prie skirtuko Nustatyti veikimą.

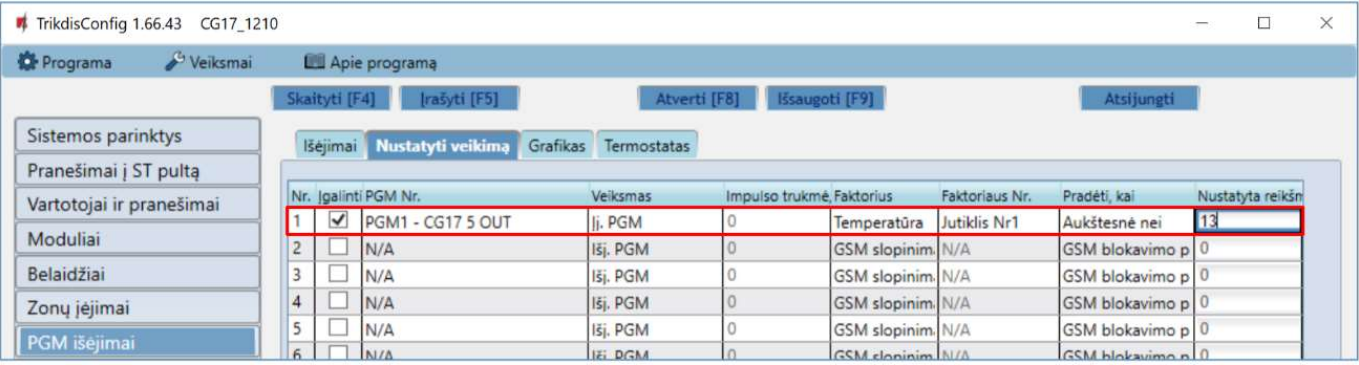

- Įgalinti pažymėkite lauką varnele, kad įgalinti PGM veikti.
- PGM Nr. nurodykite PGM išėjimo numerį, kurį valdys įėjimas 1IN.
- Veiksmas nustatykite PGM veikimo režimą:
	- $\circ$  Išj. PGM PGM išėjimo būsena "Išjungta".
	- $\circ$  Jj. PGM PGM išėjimo būsena "Jjungta".
	- o Impulsu Išjungti pradinė PGM išėjimo būsena "Jjungta". Po komandos PGM būsena "Impulso trukmės" metu taps "Išjungta", o vėliau automatiškai grįš į pradinę "Įjungta" būseną.
	- o Impulsu Jjungti pradinė PGM išėjimo būsena "Išjungta". Po komandos PGM būsena "Impulso trukmės" metu taps "Jiungta", o vėliau automatiškai griš į pradinę "Išjungta" būseną.
- Impulso trukmė, s galima nustatyti pageidaujamą nuo 0 iki 9999 sekundžių impulso trukmę.
- Faktorius pasirinkite "Temperatūra".
- Faktoriaus Nr. priskirkite įtampos matavimo įėjimą 1IN.
- Pradėti, kai nustatykite papildomą PGM išėjimo valdymo sąlygą.
- Nustatyta reikšmė nurodykite įtampos dydį (V), kurį stebės valdiklis ir valdys PGM išėjimą.

#### WiFi modulio W485 prijungimo schema

Modulis W485 skirtas įvykių siuntimui ir valdymui naudojant WiFi interneto ryšj. Naudojant W485 kartu su CG17 (programinės įrangos versija nuo Ver.1.13) pranešimai į CSP ir j **Protegus** siunčiami Wi-Fi interneto tinklu ir mobilus internetas nenaudojamas. Jei sutrinka Wi-Fi ryšys duomenys perduodami per mobilųjį internetą. Atsistačius WiFi ryšiui, CG17 pradeda toliau siusti pranešimus per W485.

CG17 konfigūravimas su WiFi moduliu W485 aprašytas p. 4.5. "Langas "Moduliai".

Naudojant modulj W485 kartu su apsaugos centrale CG17 SIM kortelė nebūtina.

Prie CG17 galima prijungti vieną W485 modulį.

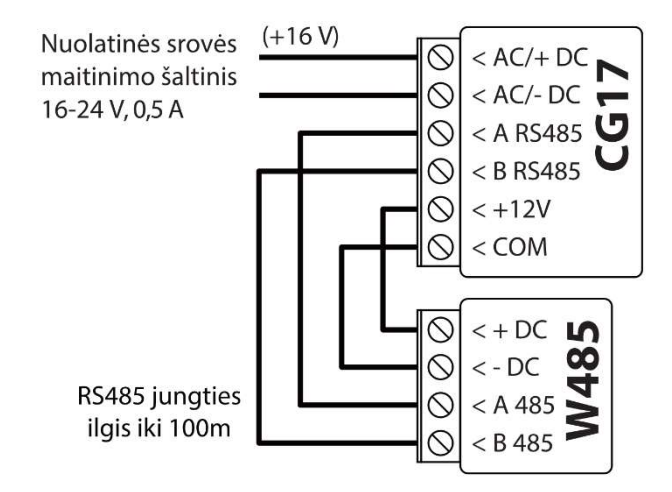

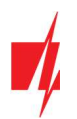

### 3.17 "Ethernet" modulio E485 prijungimo schema

Modulis E485 skirtas įvykių siuntimui ir valdymui naudojant laidinį interneto ryšį. Naudojant E485 kartu su CG17 (programinės įrangos versija nuo Ver.1.13) pranešimai į CSP ir j **Protegus** siunčiami laidiniais interneto tinklais ir mobilusis internetas nenaudojamas. Jei sutrinka laidinis interneto tinklas duomenys į CSP perduodami per mobilųjį internetą. Atsistačius laidinio interneto tinklui, CG17 pradeda toliau siusti pranešimus per E485.

CG17 konfigūravimas su "Ethernet" moduliu E485 aprašytas p. 4.5. "Langas "Moduliai".

Naudojant modulį E485 kartu su apsaugos centrale CG17 SIM kortelė nebūtina.

Prie CG17 galima prijungti vieną E485 modulį.

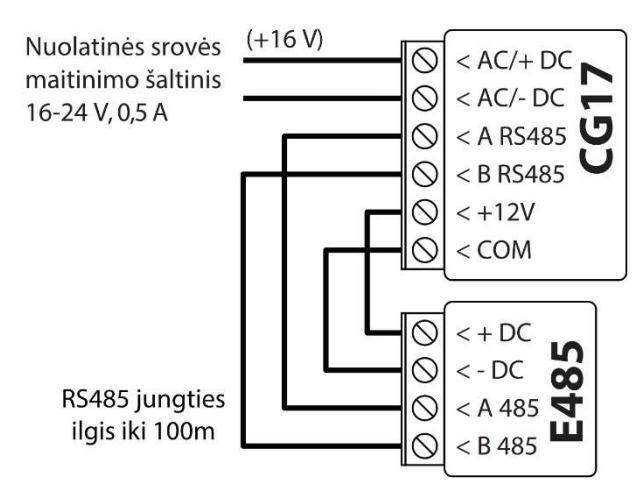

### Veikimo parametrų nustatymas su programa TrikdisConfig

- 1. Parsisiųskite konfigūravimo programą TrikdisConfig iš www.trikdis.com/lt/ (programą rasite paieškos lauke surinkę "TrikdisConfig") ir ją įdiekite.
- 2. Plokščiu atsuktuvu nuimkite CG17 dangteli kaip parodyta žemiau:

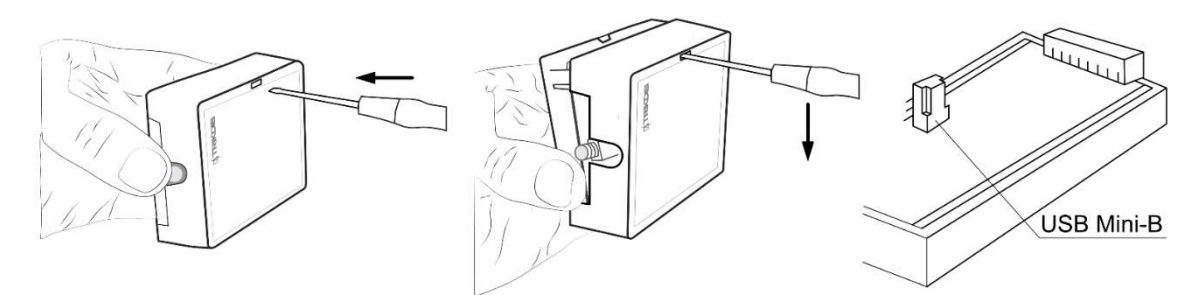

- 3. Su USB Mini-B kabeliu prijunkite CG17 prie kompiuterio.
- 4. Paleiskite konfigūravimo programą TrikdisConfig. Programa automatiškai atpažins prijungtą gaminį ir automatiškai atidarys CG17 konfigūravimo langą.
- 5. Spustelkite programos mygtuką Skaityti [F4], kad ji pateiktų esamas CG17 veikimo parametrų reikšmes. Jei reikalaujama, įveskite administratoriaus arba instaliuotojo kodą iššokančiame langelyje.

### 4.1 TrikdisConfig būklės juostos aprašymas

Prijungus CG17 prie programos TrikdisConfig, programa būsenų juostoje pateiks informaciją apie prijungtą gaminį:

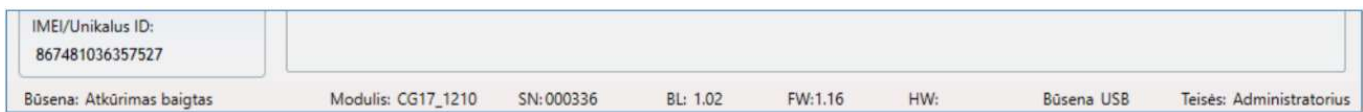

#### Būsenų juosta

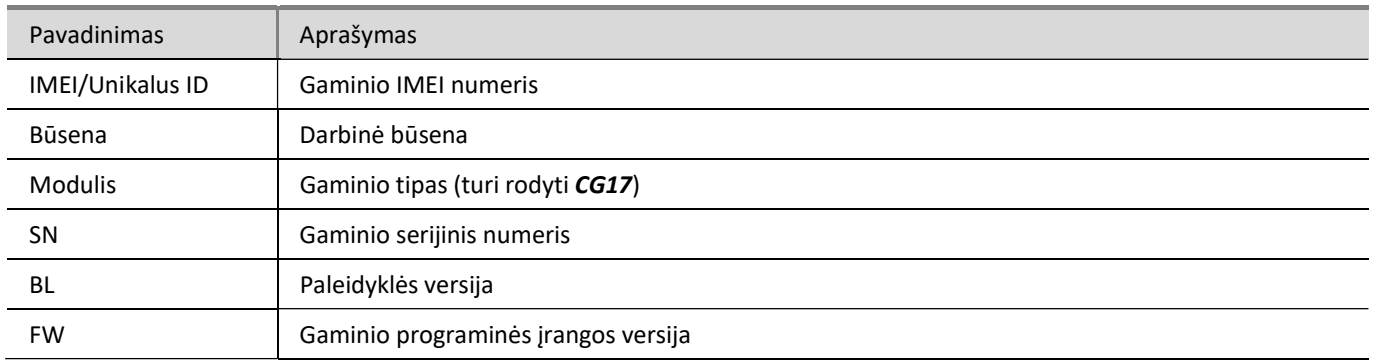

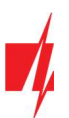

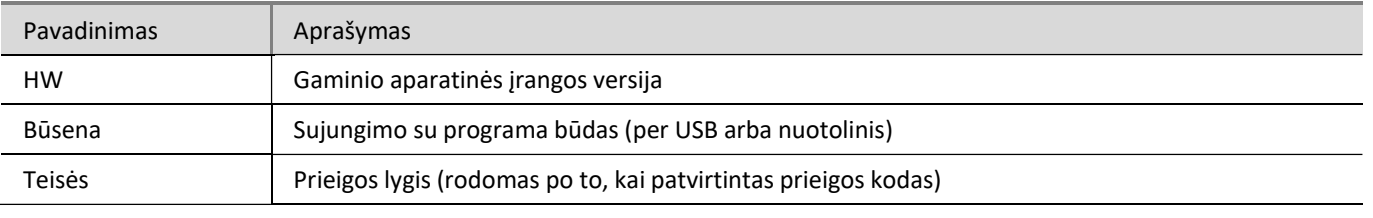

Pastaba: Paspauskite Skaityti [F4], kad programa nuskaitytų ir parodytų nustatymus, kurie yra įrašyti įrenginyje. Paspauskite *Įrašyti [F5]*, kad įrašytumėte ekrane rodomus nustatymus į įrenginį. Paspauskite Išsaugoti [F9], kad išsaugotumėte nustatymus į konfigūravimo bylą, kurią po to galėtumėte įkelti į kitus įrenginius. Tai leidžia greitai sukonfigūruoti keletą gaminių su tokiais pačiais nustatymais. Paspauskite Atverti [F8] ir pasirinkite anksčiau išsaugotą konfigūravimo bylą, kad programa atvertų ir ekrane parodytų anksčiau išsaugotus nustatymus. Norėdami atkurti gamyklinius nustatymus, paspauskite atkūrimo mygtuką "Atkurti" lango apačioje kairėje.

Paspaudus mygtuką Skaityti [F4], programa nuskaitys ir parodys nustatymus, kurie yra įrašyti CG17. Su TrikdisConfig, nustatykite reikiamus nustatymus pagal žemiau pateiktus programos langų aprašymus.

### 4.2 Langas "Sistemos parinktys"

#### Skirtukas "Pagrindiniai"

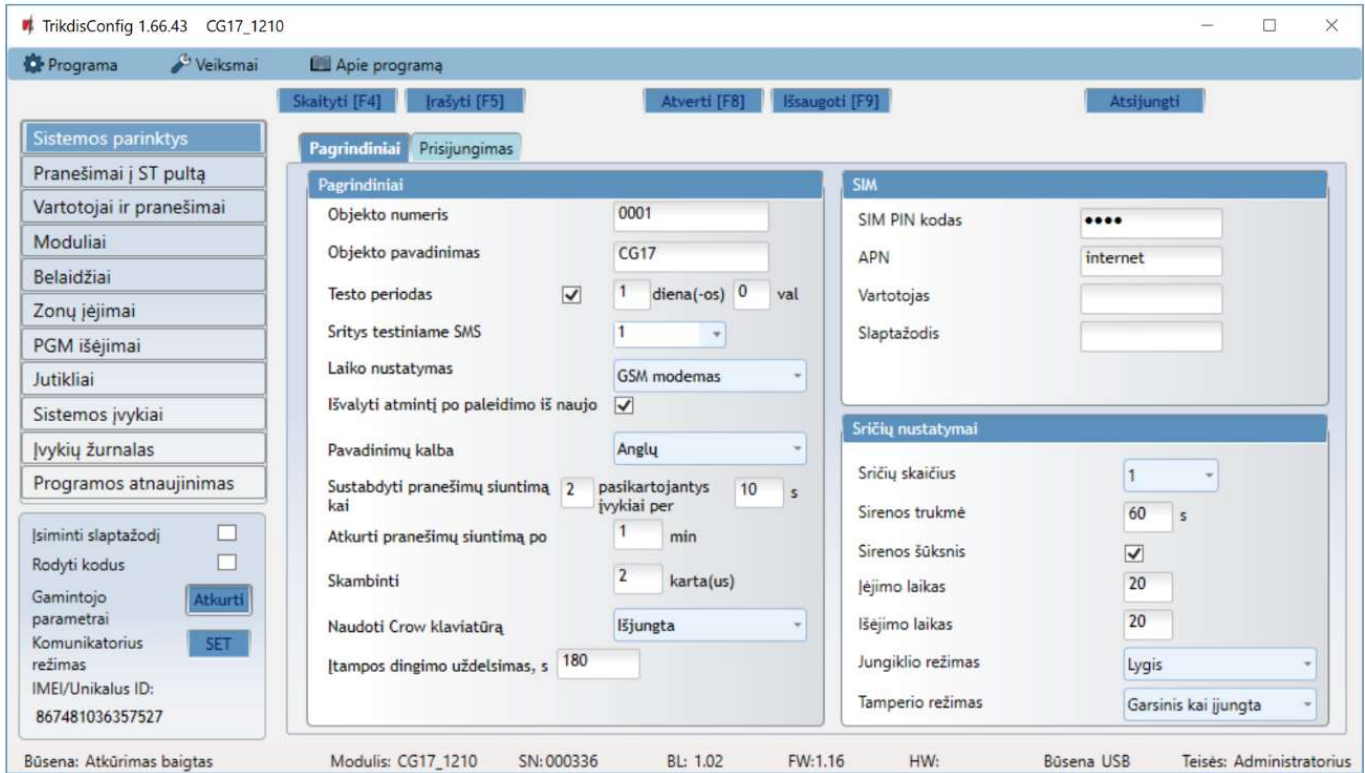

#### Parinkčių grupė "Pagrindiniai"

- Jei pranešimai bus siunčiami į CSP, įrašykite CSP suteiktą "Objekto numerį" (4 simbolių šešioliktainis skaičius, 0-9, A-F. Nenaudokite FFFE, FFFF objekto numerių).
- Objekto pavadinimas bus įrašytas į įvykių SMS pranešimus (iki 20 simbolių, galima naudoti raides ir skaičius).
- Testo periodas kai pažymėsite parinktį, bus jiungtas periodinių "Test" pranešimų siuntimas kas nustatytą periodą.
- Sritys testiniame SMS pažymėkite sričių numerius, kurių būsenos bus siunčiamos testo pranešime.
- Laiko nustatymas galima parinkti serverį, su kuriuo bus sinchronizuojamas laikas. Pasirinkus "CSP serveris", laikas sinchronizuosis su IP imtuvo laiku, pasirinkus "GSM modemas", sinchronizuosis su GSM ryšio tiekėjo serverio laiku.
- Išvalyti atmintį po paleidimo iš naujo paleidžiant veikti iš naujo bus ištrinti visi neišsiųsti įvykių pranešimai.
- Pavadinimų kalba nustatykite pageidaujamą kalbą ir SMS pranešimuose bus naudojami specifiniai tos kalbos simboliai.

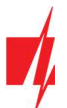

- Galima Sustabdyti pranešimų siuntimą, kai ... daug vienodų pasikartojančių įvykių įvyko per ... s.
- Atkurti pranešimų perdavimą po ... nustatykite laiką, po kurio pranešimų apie įvykius sustabdymas bus atšauktas. Laikas nuo 0 iki 999 minučių.
- Skambinti įvykus įvykiui, CG17 skambins vartotojui (-ams) tiek kartų, kiek nustatyta. Jei skambutis bus atmestas arba bus atsiliepta, CG17 daugiau nebeskambins. Skambinimo trukmė - 20 sekundžių.
- Naudoti Crow klaviatūrą nurodykite Crow klaviatūros tipą (Crow CR-16, Crow LCD, Crow Touch), kuris bus prijungtas prie centralės.
- Įtampos dingimo uždelsimas dingus įtampai pagrindiniame maitinimo šaltinyje, po nurodyto uždelsimo laiko bus išsiustas pranešimas apie maitinimo įtampos dingimą. Kai maitinimo įtampa atsistatys, tai po nurodyto uždelsimo laiko bus išsiustas pranešimas apie maitinimo įtampos atsistatymą.

#### Parinkčių grupė "SIM"

- Iveskite .. SIM PIN koda".
- APN ryšio tiekėjo mobilaus interneto prieigos adresas. APN būtina įrašyti, kai pranešimai turės būti siunčiami į *Protegus* debesiją arba į CSP per GPRS.
- Jei SIM kortelės GPRS ryšio tiekėjas reikalauja, įveskite APN vartotojo vardą ir slaptažodį laukeliuose "Vartotojas" ir "Slaptažodis".

#### Parinkčių grupė "Sričių nustatymai"

Nustatomas "Sričių skaičius", į kiek savarankiškų dalių signalizacijos sistema bus padalinta.

Jei sirena prijungta ir išėjimas OUT (turi būti priskirtas sričiai) yra nustatytas kaip "Sirena":

- Sirenos trukmė sirenos veikimo trukmė suveikus signalizacijai. Laikas nuo 0 iki 999 sekundžių.
- Sirenos šūksnis signalizacijos įjungimo metu, sirena trumpam suveiks 1 kartą, o išsijungimo metu, suveiks 2 kartus.
- Jėjimo laikas jėjimui skirtas laikas, kad būtų galima jeiti per "Jėjimo" zoną. Laikas nuo 0 iki 999 sekundžių.
- Išėjimo laikas išėjimui skirtas laikas, kad būtų galima išeiti per "Jėjimo" zoną. Laikas nuo 0 iki 999 sekundžių. Kai signalizacija jiungiama naudojantis *Protegus2* programėle ar telefono skambučiu, sistema "**Išėjimo laiko**" neskaičiuos.
- Jungiklio režimas nustato signalizacijos jjungimo/išjungimo būdą, naudojantis zona "Jungiklis". Parenkamas valdymas "Impulsu" arba "Lygiu".
- Tamperio režimas nurodykite reakcijos būdą (Tylus/Garsinis kai jjungta/Garsinis visada), kai sistema aptiks jutiklio sabotažo įvykį. "Tylus" – bus siunčiami įvykio pranešimai bet sirena neįsijungs; "Garsinis kai įjungta" - bus siunčiami įvykio pranešimai bet sirena įsijungs tik tada jei sabotažo įvykis įvyks kai patalpos saugomos; "Garsinis visada" - bus išsiųsti įvykio pranešimai ir sirena įsijungs net ir nesant saugojimo režime.

#### Skirtukas "Prisijungimas"

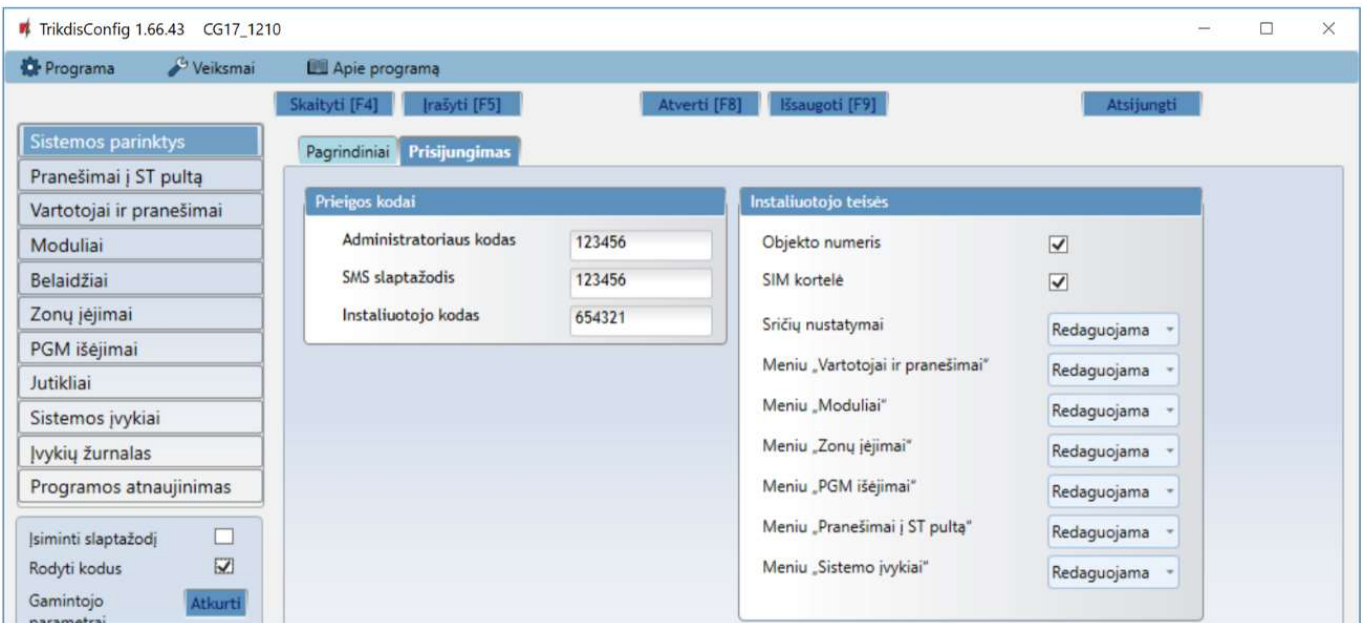

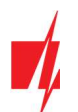

#### Parinkčių grupė "Prieigos kodai"

- Administratoriaus kodas (gamyklinis kodas 123456) suteikia pilną prieigą prie konfigūravimo (kodas turi būti 6 simbolių ilgio; jį gali sudaryti lotyniškos raidės ir/arba skaičiai).
- SMS slaptažodis (gamyklinis kodas 123456) naudojamas saugiai valdyti SMS pranešimais. Saugumui užtikrinti, pakeiskite jį į tik Jums žinomą šešiaženklį kodą.
- **· Instaliuotojo kodas** (gamyklinis kodas 654321) suteikia prieigą prie sistemos konfigūravimo montuotojui. Saugumui užtikrinti, pakeiskite jį į tik Jums žinomą šešiaženklį kodą.

Pastaba: Jei nustatytas numatytasis administratoriaus kodas (123456), programa nereikalaus jo įvesti ir po mygtuko Skaityti [F4] paspaudimo pateiks esamų nustatytų gaminio veikimo parametrų reikšmes.

#### Parinkčių grupė "Instaliuotojo teisės"

Nurodo montuotojo teises.

### 4.3 Langas "Pranešimai į ST pultą"

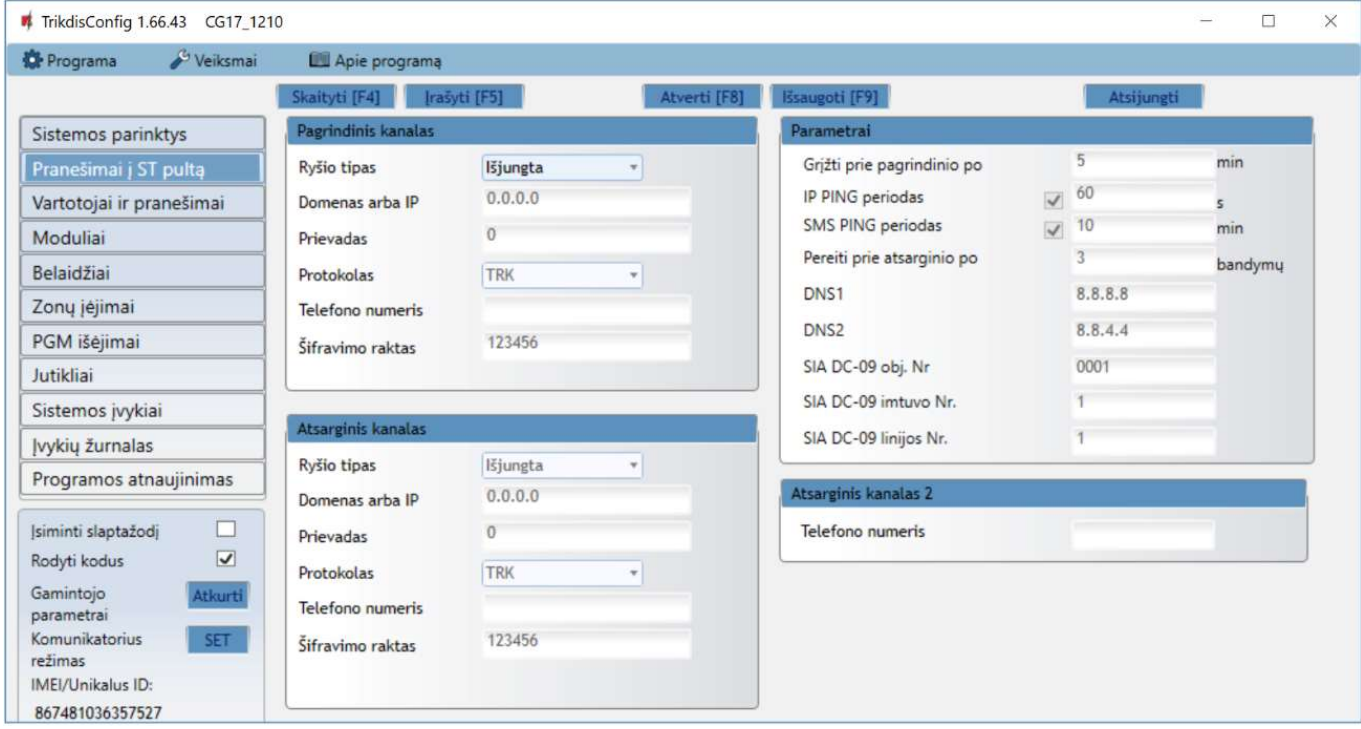

#### Parinkčių grupės "Pagrindinis kanalas" ir "Atsarginis kanalas"

- Ryšio būdas pasirinkite ryšio su imtuvu protokolą (TCP/IP, UDP/IP, SMS).
- Domenas arba IP įrašykite imtuvo domeno arba IP adresą.
- Prievadas įrašykite imtuvo prievado (angl. port) numerį tinkle.
- Protokolas TRK įvykių perdavimas su Trikdis imtuvais, SIA DC-09 įvykių perdavimas su universaliais imtuvais.
- Telefono numeris CSP imtuvo, galinčio priimti SMS pranešimus, telefono numeris.
- Šifravimo Raktas 6 skaitmenų pranešimų šifravimo raktas, turintis atitikti CSP pranešimų imtuvo šifravimo raktą.

#### Parinkčių grupė "Parametrai"

- Grįžti prie pagrindinio po laikas, kuriam pasibaigus, CG17 bandys atstatyti ryšį pagrindiniu kanalu, min.
- IP PING periodas ryšio tikrinimo signalų PING siuntimo GPRS kanalu periodas, s. Kad įjungtumėte signalų siuntimo funkciją, varnele pažymėkite langelį.
- SMS PING periodas ryšio tikrinimo signalų PING siuntimo SMS kanalu periodas, min. Kad įjungtumėte signalų siuntimo funkciją, varnele pažymėkite langelį.
- **Pereiti prie atsarginio po** nurodomas nesėkmingų bandymų perduoti pranešimą *pagrindiniu* kanalu skaičius. Nepavykus perduoti, bus jungiamasi pranešimus perduoti atsarginiu kanalu.

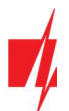

- DNS1–DNS2 DNS serverių adresai.
- SIA DC-09 obj. Nr. nurodomas objekto numeris.
- SIA DC-09 imtuvo Nr. nurodomas imtuvo numeris.
- SIA DC-09 linijos Nr. nurodomas linijos numeris.

#### Parinkčių grupė "Atsarginis kanalas 2"

Telefono numeris - CSP imtuvo, galinčio priimti SMS pranešimus, telefono numeris (pvz.: 370xxxxxxxx). Atsarginiu SMS kanalu pranešimai siunčiami tada, kai jų nepavyksta perduoti pagrindiniu ir atsarginiu kanalais. Jis ypatingai naudingas, nes veikia net ir tada, kai sutrinka IP ryšys mobiliojo ryšio operatoriaus tinkle. Šis kanalas veikia tik tada, kai yra nustatytas GPRS režimas pagrindiniame kanale ir atsarginiame kanale. SMS pranešimai bus siunčiami į stebėjimo pulto SMS imtuva: 1) iš karto, pradėjus veikti CG17 pirmą kartą; ir 2) po TCP/IP ar UDP/IP ryšio nutrūkimo pagrindiniame ir atsarginio ryšio kanaluose.

### 4.4 Langas "Vartotojai ir pranešimai"

#### Skirtukas "Vartotojai"

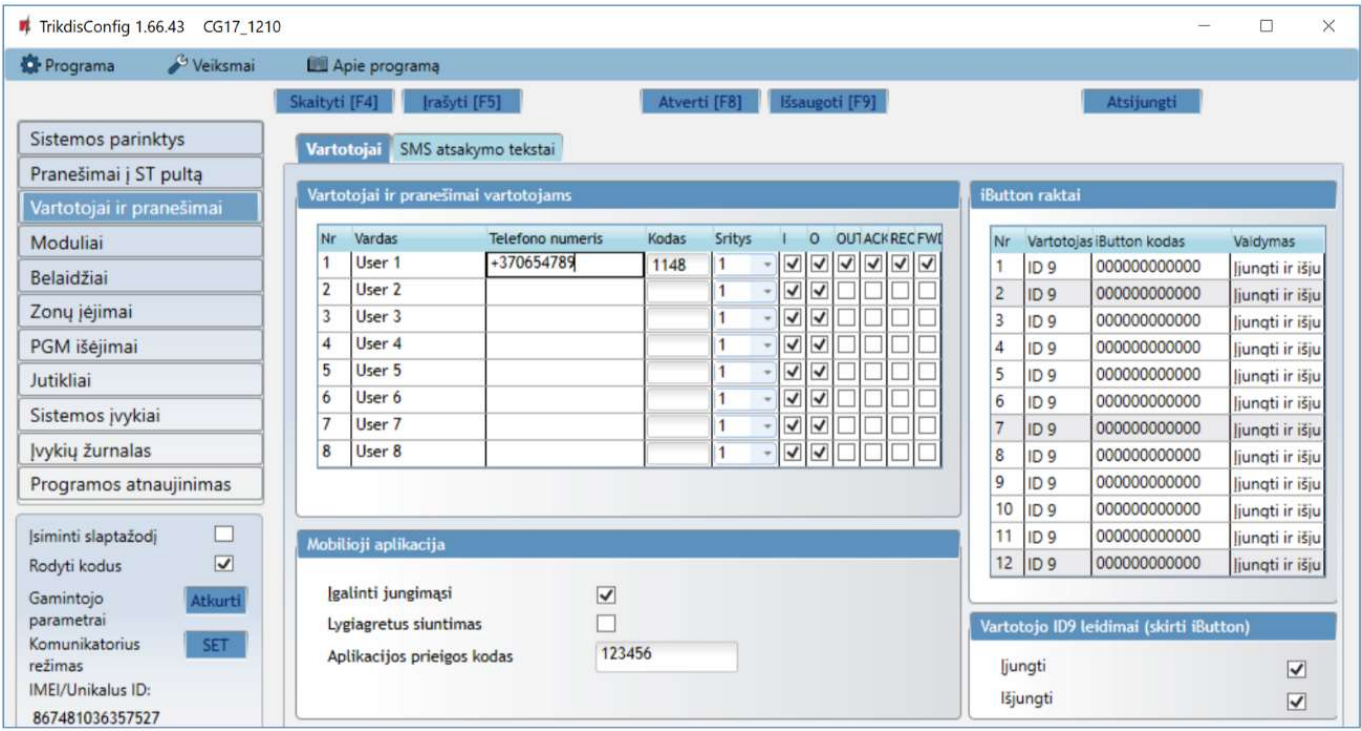

#### Parinkčių grupė "Vartotojai ir pranešimai vartotojams"

- Nr vartotojo eilės numeris.
- Vardas vartotojo vardas arba el. paštas. Šie vardai bus įrašyti į įvykių SMS pranešimus. Administratorius gali nurodyti vartotojo el. paštą. Tai leis vartotojui prisijungti prie Protegus.
- Telefono numeris vartotojo telefono numeris, iš kurio nuotoliniu būdu bus valdoma signalizacija ir į kurį bus siunčiami SMS pranešimai. Numerius būtina įvesti su tarptautiniu kodu.
- Kodas vartotojui priskirtas signalizacijos įjungimo ir išjungimo kodas.
- Sritys vartotojui priskiriamos sritys, kurias jis gali valdyti. "Vartotojas ID9" gali valdyti tik 1 sritį, parametras nekeičiamas.
- I pažymėkite parinktį, jei norite leisti vartotojui ĮJUNGTI signalizaciją.
- O pažymėkite parinktį, jei norite leisti vartotojui IŠJUNGTI signalizaciją.
- Jei OUT ir REC parinktys nepasirinktos, bet pasirinktos I ir O parinktys, tai, kai vartotojas paskambins į CG17, jo skambutis bus atmestas, o signalizacija perjungs saugojimo režimą į priešingą, t. y., signalizacija bus įjungta arba išjungta.
- Pasirinkta tik OUT parinktis vartotojui leis paskambinti į CG17 ir DTMF tonais įjungti ar išjungti pageidaujamą OUT išėjimą.
- REC bus naudojamas ateityje.

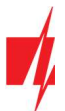

- ACK kai parinktis pažymėta, CG17 vartotojui siųs SMS žinutes su atsakymo SMS tekstu po kiekvienos gautos SMS komandos gavimo.
- FWD pažymėkite parinktį, jei norite vartotojui peradresuoti ne iš sistemos vartotojų gautas SMS žinutes (pvz., SIM kortelės sąskaitos likutis, atsitiktiniai reklaminiai pranešimai ir t. t. ).

#### Parinkčių grupė "Mobilioji aplikacija"

- Jgalinti jungimąsi Protegus serviso jiungimas, CG17 galės keistis duomenimis su Protegus2 programėle ir bus galima su TrikdisConfig atlikti konfigūravimą nuotoliniu būdu.
- Lygiagretus siuntimas įgalintas lygiagretus pranešimų siuntimas pagrindiniu kanalu ir į Protegus2.
- Aplikacijos prieigos kodas prisijungimo su *Protegus* 6 skaitmenų kodas.

#### Parinkčių grupė "iButton raktai"

Pastaba: Vienam vartotojui galima priskirti daugiau nei vieną raktą! Visi naujai priregistruoti raktai bus priskirti "Vartotojui ID9" (Be vardo). Tik aštuoniems vartotojams galima priskirti vardus. Leidimai "Vartotojui ID 9" gali būti nustatyti "Vartotojo ID9 leidimai".

- Nr rakto eilės numeris.
- Vartotojas rakto priskyrimas vartotojui. Norint raktą priskirti vartotojui, reikia "ID9" pakeisti į bet kurį kitą vartotojo Nr iš lentelės "Vartotojai ir pranešimai". (pvz. norint priskirti raktą vartotojui Nr.3 reikia "ID9" pakeisti į "ID3").
- iButton kodas identifikacinis *iButton* rakto numeris.
- Valdymas parinkite, kokį veiksmą turės atlikti sistema, raktą nuskaičius skaitytuvu (pvz., TM17): Jokio / Įjungti signalizaciją / Išjungti signalizaciją / Įjungti ir išjungti signalizaciją.

#### 4.4.1 Kontaktinių (iButton) raktų registravimas

Kontaktinių raktų registravimas su skaitytuvu TM17.

- 1. Jei "iButton raktai" sąrašas tuščias, pirmas priregistruotas raktas įrašomas į pirmąją sąrašo eilutę ir jam priskiriama "Pagrindinio rakto" funkcija.
- 2. Norint įjungti kontaktinių raktų registravimo režimą, reikia "Pagrindinį raktą" priglausti prie raktų skaitytuvo "akies" ir palaikyti jį ne trumpiau nei 10 sekundžių. Kai įsijungs registravimo režimas, skaitytuvo TM17 LED indikatorius "State" (liet. būsena) pradės mirksėti žaliai.
- 3. Kad priregistruotumėte vartotojų raktus, vieną po kito raktus priglauskite ir palaikykite prie skaitytuvo "akies". Rakto priregistravimą žymės 3 garsiniai skaitytuvo signalai.
- 4. Baigus registruoti kontaktinius (iButton) vartotojų raktus, vėl "Pagrindinį raktą" priglauskite prie skaitytuvo "akies", kad išjungtumėte registravimo režimą. Kai registravimo režimas išsijungs, nustos mirksėti skaitytuvo TM17 LED indikatorius "State".
- 5. Norint ištrinti visus raktus (ir pagrindinį), reikia palaikyti "Pagrindinį raktą" priglaudus prie skaitytuvo ne trumpiau 20 s.

Kontaktinių raktų registravimas su iButton raktų skaitytuvu.

- 1. Jei "iButton raktai" sąrašas tuščias, pirmas priregistruotas raktas įrašomas į pirmąją sąrašo eilutę ir jam priskiriama "Pagrindinio rakto" funkcija.
- 2. Norint įjungti kontaktinių raktų registravimo režimą, reikia "Pagrindinį raktą" priglausti prie raktų skaitytuvo "akies" ir palaikyti jį ne trumpiau nei 10 sekundžių.
- 3. Kad priregistruotumėte vartotojų raktus, vieną po kito raktus priglauskite ir palaikykite prie skaitytuvo "akies".
- 4. Baigus registruoti kontaktinius (iButton) vartotojų raktus, vėl "Pagrindinį raktą" priglauskite prie skaitytuvo "akies", kad išjungtumėte registravimo režimą.
- 5. Norint ištrinti visus raktus (ir pagrindinį), reikia palaikyti "Pagrindinį raktą" priglaudus prie skaitytuvo ne trumpiau 20 s.

Svarbu: "Pagrindinio rakto" paskirtis – kitiems kontaktiniams raktams registruoti.

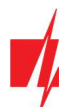

#### Skirtukas "SMS atsakymo tekstai"

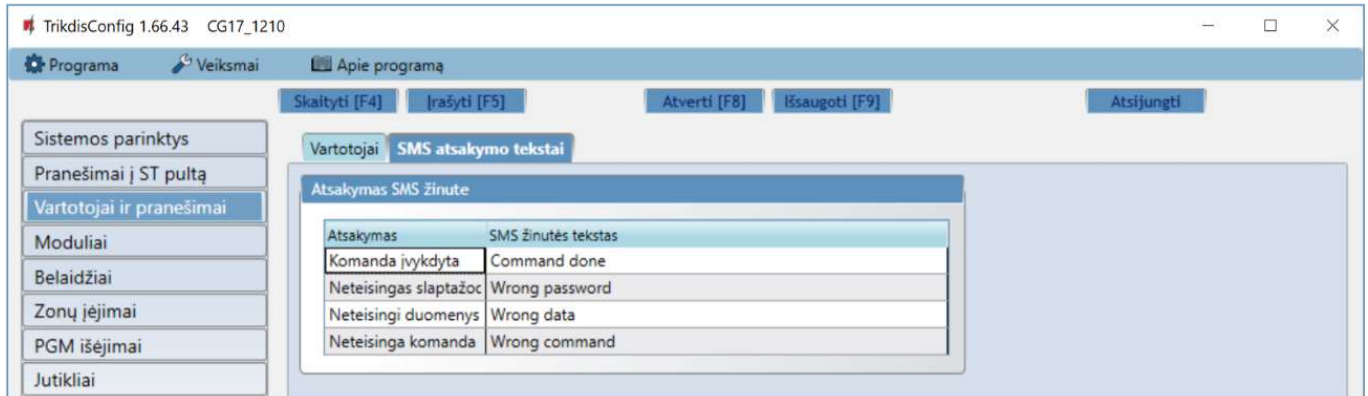

#### Parinkčių grupė "Atsakymas SMS žinute"

• Atsakymų į SMS žinutėmis siųstas valdymo komandas tekstus galima redaguoti laukelyje "SMS žinutės tekstas".

### 4.5 Langas "Moduliai"

#### Skirtukas "RS485 moduliai"

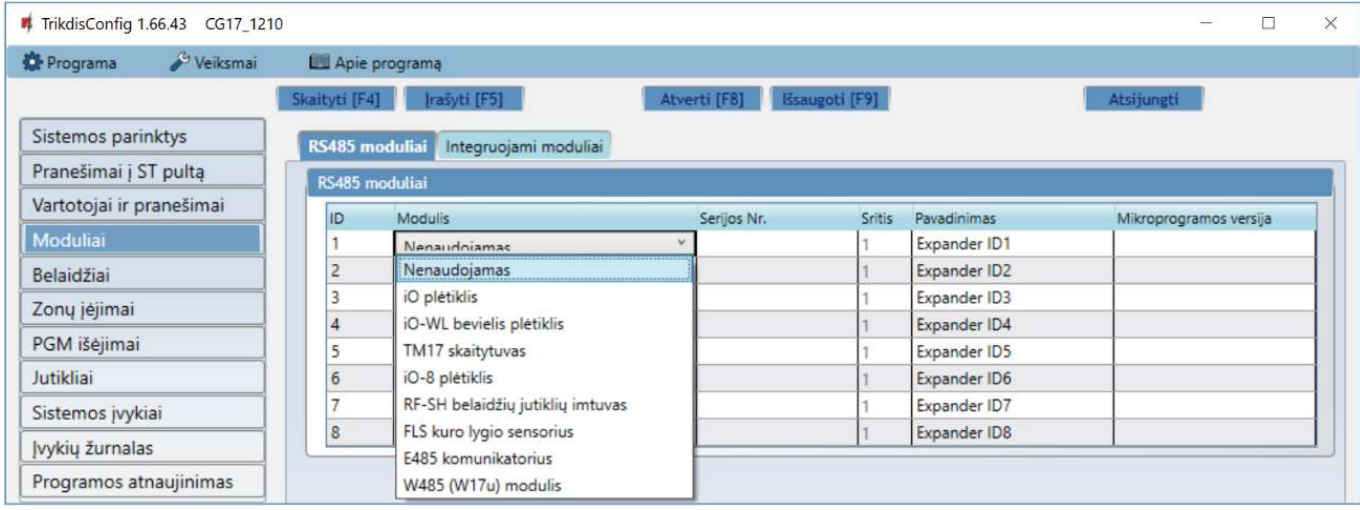

#### Parinkčių grupė "RS485 moduliai"

- ID modulio eilės numeris.
- Modulis pasirinkite naudojamą modulį (moduliai iO, iO-WL, TM17, iO-8, RF-SH, FLS, E485, W485) iš modulių sąrašo.
- Serijos Nr. privalomas 6 skaitmenų numeris, kuris pateikiamas lipdukuose ant modulio korpuso ir pakuotės.
- Sritis modulio priskyrimas sričiai (TM17 rodys tos srities, kuriai jis priskirtas, būseną, taip pat ir šiai sričiai priskirtų zonų būsenas).
- Pavadinimas galite suteikti moduliui pavadinimą.
- Mikroprogramos versija bus rodoma modulio mikroprogramos versija, kai CG17 suras prijungtą modulį.

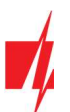

#### WiFi modulio W485 nustatymų langas

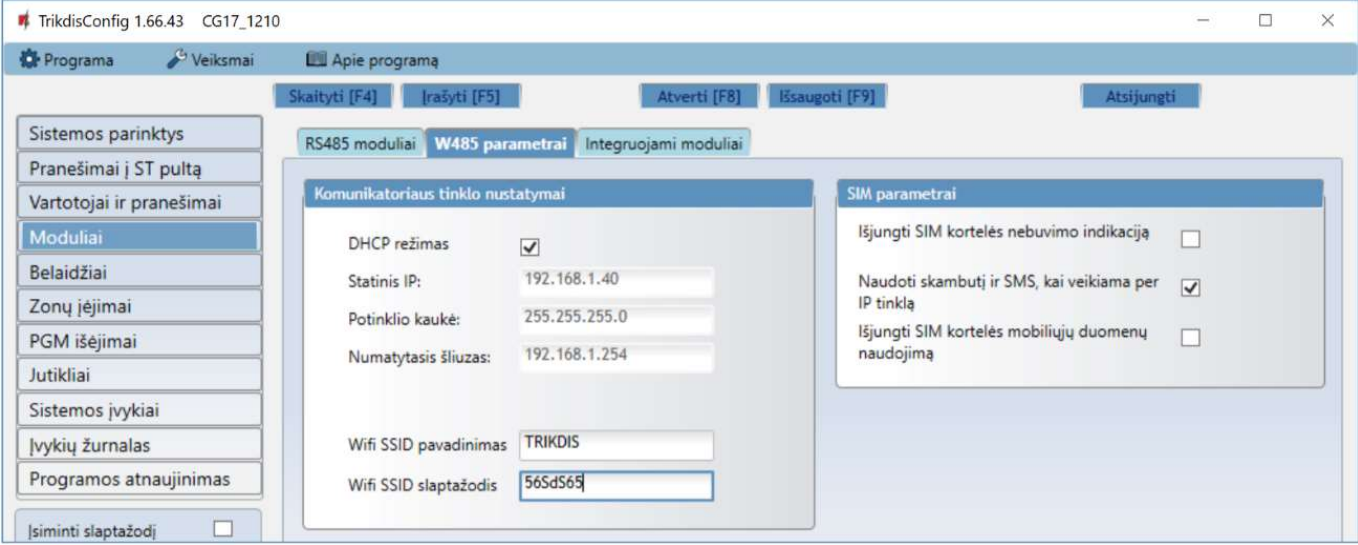

#### Parinkčių grupė "Komunikatoriaus tinklo nustatymai"

- DHCP režimas WiFi modulio registracijos tinkle rėžimas (rankinis arba automatinis).
- Statinis IP statinis IP adresas esant rankiniam registracijos rėžimui.
- Potinklio kaukė potinklio kaukė esant rankiniam registracijos rėžimui.
- Numatytasis šliuzas tinklų sietuvo adresas esant rankiniam registracijos rėžimui.
- Wifi SSID pavadinimas WiFi tinklo (prie kurio jungsis modulis W485) pavadinimas.
- Wifi SSID slaptažodis WiFi tinklo slaptažodis.

#### Parinkčių grupė "SIM parametrai"

- Išjungti SIM kortelės nebuvimo indikaciją pažymėjus lauką bus išjungta SIM kortelės nebuvimo indikacija, kai CG17 dirba be SIM kortelės.
- Naudoti skambutį ir SMS, kai veikiama per IP tinklą pažymėjus lauką bus naudojamas skambutis ir SMS žinutės informacijai perduoti kartu su prijungtu WiFi moduliu W485. Jei laukas nepažymėtas ir yra WiFi tinklas tai SMS ir skambučiai nėra naudojami. Jei laukas nepažymėtas ir WiFi tinklo nėra, CG17 skambins ir sius SMS vartotojui.
- Išjungti SIM kortelės mobiliųjų duomenų naudojimą pažymėjus lauką bus išjungtas mobiliųjų duomenų naudojimas iš SIM kortelės. Duomenys bus siunčiami tik per WiFi modulj W485. Jei dings WiFi tinklas CG17 kaups duomenys atmintyje. Kai WiFi tinklas atsistatys CG17 išsius duomenys per WiFi modulj W485.

Pastaba: Kad pranešimai būtu siunčiami į CSP ir į *Protegus reikia sukonfigūruoti CG17*, žr. p. 2.2 "Nustatymai ryšiui su stebėjimo pultu" ir p. 2.1 "Nustatymai ryšiui su Protegus2 programėle". Naudojant modulį W485 kartu su apsaugos centrale CG17 (programinės įrangos versija nuo Ver.1.13) SIM kortelė nebūtina.

#### "Ethernet" modulio E485 nustatymų langas

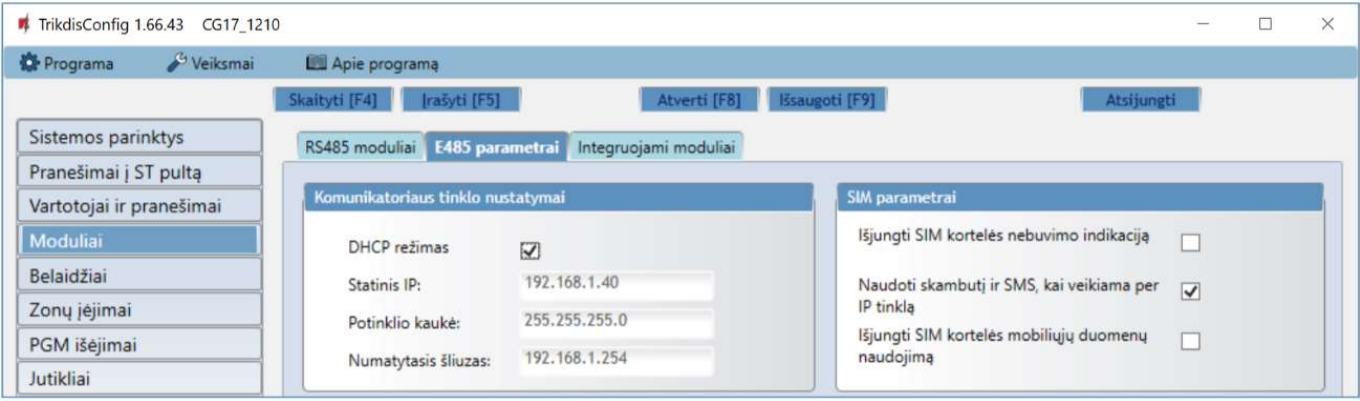

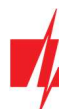

#### Parinkčių grupė "Komunikatoriaus tinklo nustatymai"

- DHCP režimas "Ethernet" modulio registracijos tinkle rėžimas (rankinis arba automatinis).
- Statinis IP statinis IP adresas esant rankiniam registracijos rėžimui.
- Potinklio kaukė potinklio kaukė esant rankiniam registracijos rėžimui.
- Numatytasis šliuzas tinklų sietuvo adresas esant rankiniam registracijos rėžimui.

#### Parinkčių grupė "SIM parametrai"

- Išjungti SIM kortelės nebuvimo indikaciją pažymėjus lauką bus išjungta SIM kortelės nebuvimo indikacija, kai CG17 dirba be SIM kortelės.
- Naudoti skambutį ir SMS, kai veikiama per IP tinklą pažymėjus lauką bus naudojamas skambutis ir SMS žinutės informacijai perduoti kartu su prijungtu "Ethernet" moduliu E485. Jei laukas nepažymėtas ir yra internetas tai SMS ir skambučiai nėra naudojami. Jei laukas nepažymėtas ir interneto nėra, CG17 skambins ir sius SMS vartotojui.
- Išjungti SIM kortelės mobiliųjų duomenų naudojimą pažymėjus lauką bus išjungtas mobiliųjų duomenų naudojimas iš SIM kortelės. Duomenys bus siunčiami tik per modulį E485. Jei dings internetas CG17 kaups duomenys atmintyje. Kai internetas atsistatys CG17 išsius duomenys per modulj E485.

Pastaba: Kad pranešimai būtu siunčiami į CSP ir į Protegus reikia sukonfigūruoti CG17, žr. p. 2.2 "Nustatymai ryšiui su stebėjimo pultu" ir p. 2.1 "Nustatymai ryšiui su Protegus2 programėle". Naudojant modulį E485 kartu su apsaugos centrale CG17 (programinės įrangos versija nuo Ver.1.13) SIM kortelė nebūtina.

#### Skirtukas "Integruojami moduliai"

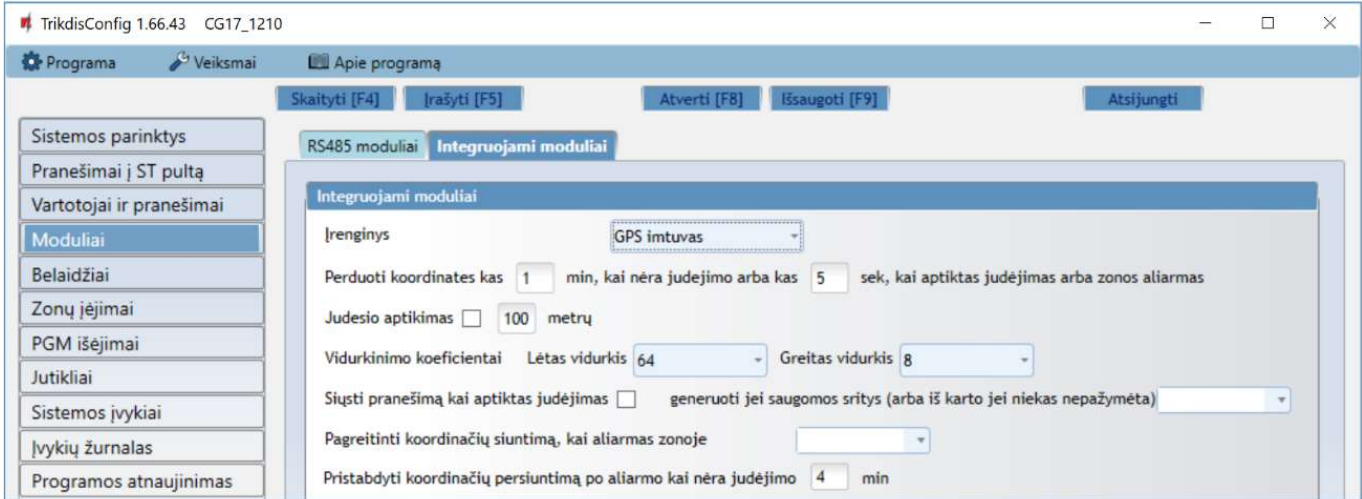

#### Parinkčių grupė "Integruojami moduliai"

- Įrenginys pasirinkite naudojamą GPS modulį.
- Perduoti koordinates kas izmin, kai nėra judėjimo arba kas izek., kai aptiktas judėjimas arba zonos aliarmas nurodomi koordinačių siuntimo laiko intervalai, kai režimas įprastas ir kai aptinkamas judėjimas arba zonos aliarmas.
- Judesio aptikimas jei laukas pažymėtas, tai pasikeitus koordinačių skirtumui daugiau nei nurodyta bus traktuojamas aliarmas. Koordinatės bus siunčiamos pagreitintai.
- Vidurkinimo koeficientai, Lėtas vidurkis siunčiamos vidurkinamos koordinatės, kai nėra judesio (vidurkinimas atliekamas iš nurodyto koordinačių kiekio – 256, arba turi būti nurodytas kitas skaitmuo).
- Vidurkinimo koeficientai, Greitas vidurkis siunčiamos vidurkinamos koordinatės, kai yra judėjimas arba zonos aliarmas (vidurkinimas atliekamas iš nurodyto koordinačių kiekio – 8, arba turi būti nurodytas kitas skaitmuo).
- Siųsti pranešimą kai aptiktas judėjimas jei laukas pažymėtas, siunčiamas CID įvykio kodas į CSP ir vartotojui į Protegus2 programėlę, kai aptinkamas judėjimas.
- Pagreitinti koordinačių siuntimą, kai aliarmas zonoje nurodoma apsauginės signalizacijos zona, prie kurios prijungtas jutiklis. Jutiklio suveikimas (traktuojamas kaip aliarmas) pagreitina CG17 koordinačių siuntimą.
- Pristabdyti koordinačių persiuntimą po aliarmo kai nėra judėjimo nurodomas laiko intervalas (minutėmis). Jei per šį laiką nesikeičia koordinatės ir nėra suveikimo zonoje, tai koordinačių siuntimas pereina į įprastą režimą.

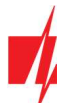

Pranešimas su koordinatėmis siunčiamas į stebėjimo programą Monas MS.

#### 4.5.1 Kuro lygio jutiklio STRELA RS485 registravimas

Pastaba: Prieš naudojant kuro jutiklį "Strela RS485", jis turi būti sukalibruotas su gamintojo programa "DUTconfig". Kuro jutiklis per adapterį prijungiamas prie kompiuterio ir kalibruojamas. Prijungus kuro jutiklį "Strela RS485" prie CG17 kiti RS485 moduliai (iO, iO-WL, TM17, iO-8, RH-SH, E485, W485) taps neveiksnūs.

#### Parinkčių grupė "RS485 moduliai"

Modulis – pasirinkite modulj "FLS kuro lygio sensorius".

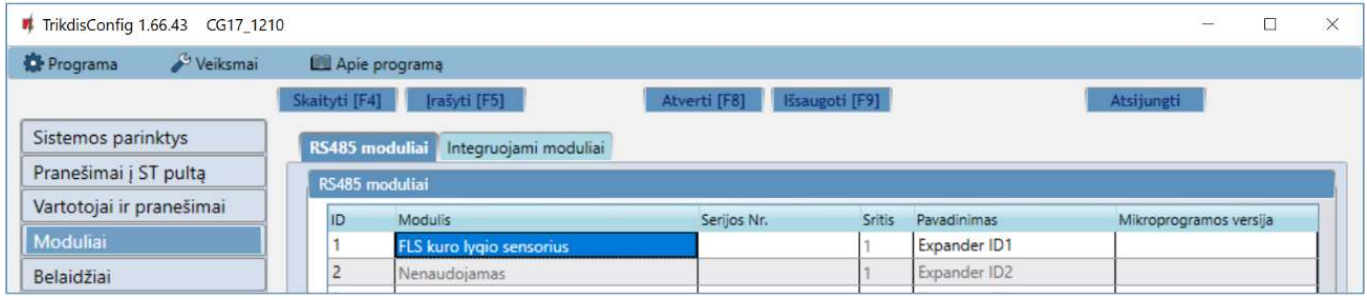

Nuspauskite *Jrašyti [F5]*. Sulaukite kol duomenys bus įrašyti. Ištraukite USB kabelį iš CG17. Palaukite apie 1 minutę. Prijunkite USB kabelį prie CG17. Nuspauskite Skaityti [F4]. Programa nuskaitys ir parodys nustatymus, kurie yra įrašyti CG17. Programos lange "Moduliai" bus nurodytas kuro lygio jutiklio "Strela S485" "Serijos numeris" ir "Mikroprogramos versija".

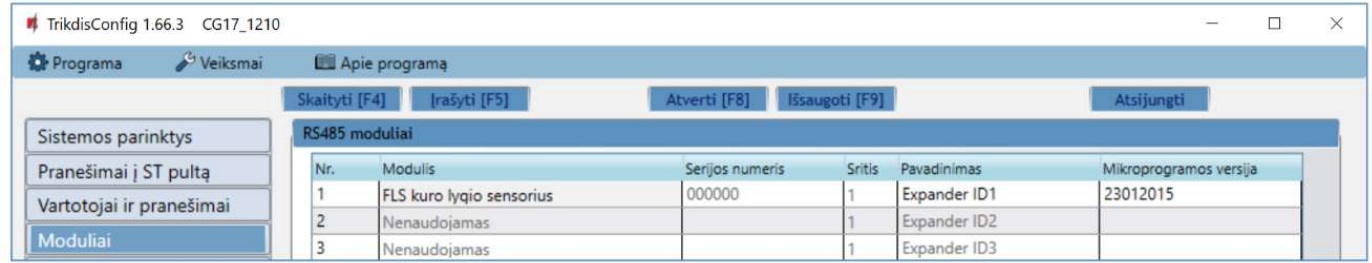

#### Pereikite prie lango "Davikliai".

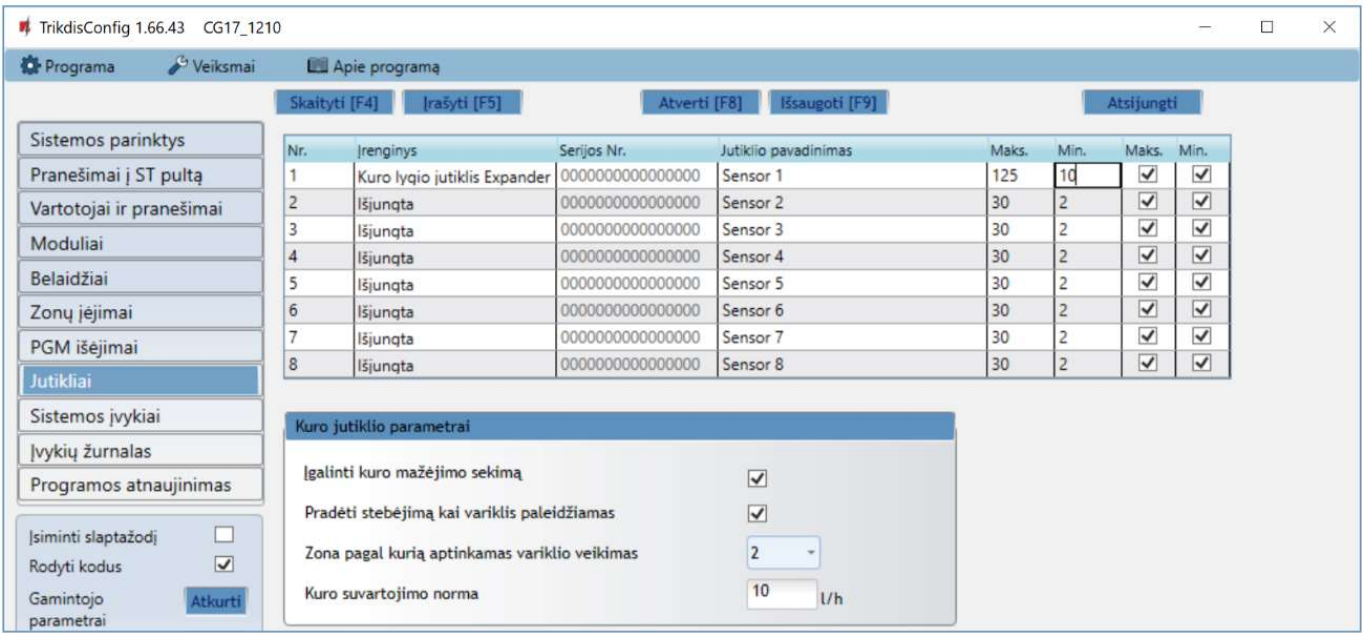

- Įrenginys pasirinkite "Kuro lygio jutiklį".
- Daviklio pavadinimas suteikite jutikliui pavadinimą.
- Maks. įrašykite didžiausią ribinę kuro kiekio reikšmę (litrais), kurią viršijus, bus formuojamas pranešimas apie įvykį. Kad pranešimas būtų išsiųstas, turi būti uždėta varnelė stulpelyje "Maks".

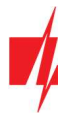

 Min. – įrašykite mažiausią ribinę kuro kiekio reikšmę (litrais), žemiau kurios nukritus, bus formuojamas pranešimas apie jyykį. Kad pranešimas būtų išsiųstas, turi būti uždėta varnelė stulpelyje "Min".

#### Parinkčių grupė "Kuro jutiklio parametrai"

- Jgalinti kuro mažėjimo sekimą pažymėjus langelį varnele bus įgalintas kuro lygio stebėjimas.
- Pradėti stebėjimą kai variklis paleidžiamas pažymėjus langelį varnele kuro lygio stebėjimas bus pradėtas nuo variklio užvedimo. Variklio užvedimo signalą reikia paduoti į CG17 įėjimą (zoną), kuri parenkama toliau.
- Zona pagal kurią aptinkamas variklio veikimas nurodykite CG17 įėjimo (IN) numerį, pagal kurio suveikimą bus nustatytas variklio užvedimas.
- Kuro suvartojimo norma įrašykite kuro suvartojimo normą.

Apie staigius kuro lygio pokyčius vartotojas bus informuotas SMS žinute. SMS žinutės tekstą vartotojas gali redaguoti.

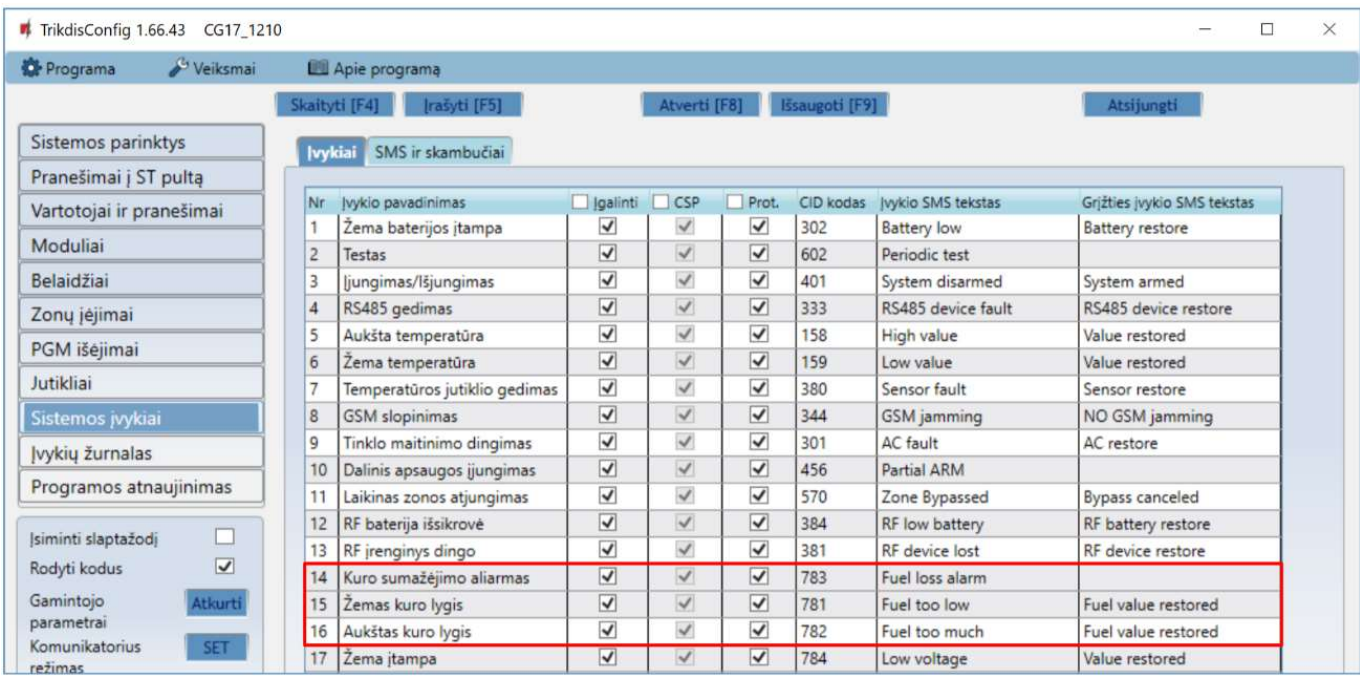

#### Kuro lygio jutiklio veikimo aprašymas.

Kuro lygio jutiklis "Strela RS485" prijungtas prie CG17 (žr. 3.10 "Kuro lygio jutiklio Strela RS485 prijungimo schema"). CG17 nustatyti matavimo parametrai. Kuro lygio jutiklis pradeda matavimus kai:

- 1. Varnele pažymėtas langelis "**Įgalinti kuro mažėjimo sekimą**". Jjungus maitinimą CG17 kuro lygio jutiklis pradeda matuoti degalų sąnaudas. Matuoti baigiama, kai maitinimas CG17 išjungiamas.
- 2. Varnelėmis pažymėti langeliai "Įgalinti kuro mažėjimo sekimą" ir "Pradėti stebėjimą kai variklis paleidžiamas". Dar reikia nurodyti įėjimo (IN) numerį, kuriam suveikus (variklis užvestas) bus pradėtas kuro lygio stebėjimas. Kai įėjimas (IN) atsistatys (variklis užgesintas) kuro lygio stebėjimas bus nutrauktas.

Kas kartą įjungiant kuro lygio jutiklį jis pamatuoja esamą degalų lygį ir sulygina su atmintyje įrašytu degalų lygiu, kuris buvo įrašytas prieš išjungiant kuro jutiklį. Jei esamas kuro lygis yra mažesnis, tai CG17 siunčia pranešimą apie kuro lygio sumažėjimą į saugos tarnybą ir/arba vartotojams.

Darbo metu kuro lygio jutiklis kiekvieną laiko intervalą matuoja kuro lygį ir lygina jį su vartojimo rodikliu. Jei kuro sunaudojimas per konkretų laiko intervalą didesnis už įvestą vartojimo rodiklį, tai CG17 siunčia pranešimą į saugos tarnybą ir/arba vartotojams.

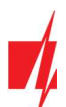

### 4.6 Langas "Belaidžiai"

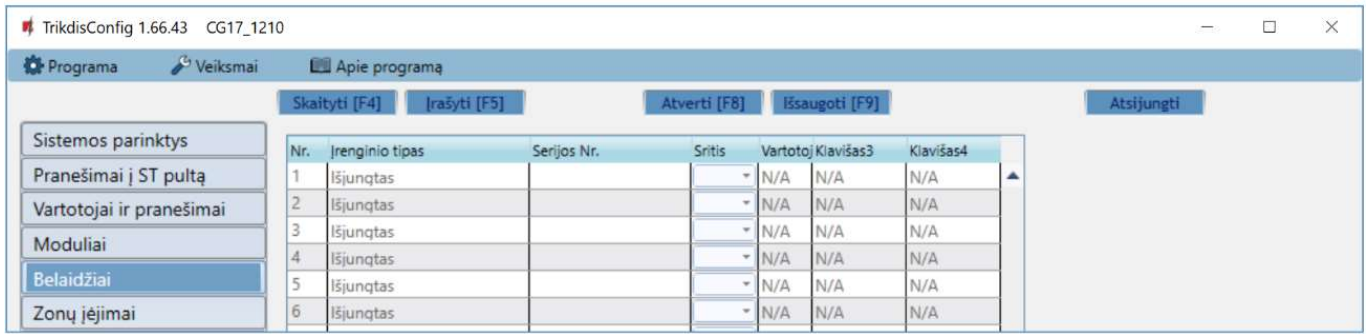

CG17 gali dirbti su firmos Crow belaidžiais "FW2" ir "Shepherd" serijos jutikliais, sirenomis, valdymo pulteliais naudojant RF-SH modulį.

#### 4.6.1 Belaidės įrangos imtuvo RF-SH registravimas prie CG17

- 1. Imtuvą RF-SH ir CG17 sujunkite pagal schemą žr. 3.7 "Belaidžių jutiklių imtuvo RF-SH prijungimo schema".
- 2. Įjunkite maitinimą.
- 3. Prijunkite USB Mini-B kabelį prie CG17.
- 4. Paleiskite programą TrikdisConfig, nuspauskite mygtuką Skaityti [F4].
- 5. "Modulių" sąraše išsirinkite "RF-SH belaidžių jutiklių imtuvas".
- 6. Lauke "Serijos numeris" įrašykite gaminio serijos numerį.
- 7. Nuspauskite Jrašyti [F5].
- 8. Ištraukite USB Mini-B kabelį.
- 9. Palaukite 1 minutę, kad CG17 ir RF-SH susirištų tarpusavyje.
- 10. Prijunkite USB Mini-B kabelį prie CG17.
- 11. Nuspauskite Skaityti [F4].
- 12. Lange "Moduliai" atsiras RF-SH mikroprogramos versija.
- 13. Modulis RF-SH priregistruotas prie CG17.

Belaidžių jutiklių registravimą galima atlikti visiems iš karto.

### 4.6.2 Belaidžių (FW2 serijos) jutiklių registravimas

- 1. Jsitikinkite, ar imtuvas RF-SH priregistruotas prie CG17 (žr. skyrių 4.6.1 aukščiau).
- 2. liunkite maitinima.
- 3. Nuo imtuvo RF-SH nuimkite dangtelį.
- 4. Nuspauskite ir palaikykite imtuvo RF-SH modulio mygtuką "LEARN", kol LED indikatorius "LEARN" nepradės mirksėti žaliai.
- 5. Atleiskite mygtuką.
- 6. Mirksintis žaliai LED indikatorius "LEARN" parodo, kad RF-SH yra belaidžių jutiklių registravimo režime.
- 7. Įdėkite į belaidį jutiklį bateriją ir sulaukite, kol nustos mirksėti jutiklio LED indikatoriai.
- 8. Nuspauskite ir palaikykite imtuvo RF-SH mygtuką "LEARN", kol LED indikatorius "LEARN" nustos mirksėti žaliai. Imtuvas RF-SH išėjo iš registravimo režimo.
- 9. Prijunkite USB Mini-B kabelj prie CG17.
- 10. Paleiskite TrikdisConfig, nuspauskite mygtuką Skaityti [F4].
- 11. Programoje TrikdisConfig lange "Belaidžiai" bus priregistruotų belaidžių jutiklių sąrašas. Lauke "Serijos Nr." bus surašyti 7ženkliai kodai, kurie turi sutapti su jutiklių kodais užrašytais ant korpuso nugaros arba ant plokštės.
- 12. Jutiklius būtina priskirti apsaugos centralės zonoms ir sritims (langas "Zonų jėjimai"). Atlikus pakeitimus nuspauskite Įrašyti [F5].
- 13. Belaidis jutiklis pilnai priregistruotas.

Pastaba: Belaidžių jutiklių ištrynimas iš CG17 atminties:

- 1. Prijunkite USB Mini-B kabelj prie CG17.
- 2. Paleiskite TrikdisConfig, nuspauskite mygtuką Skaityti [F4].
- 3. Programoje TrikdisConfig, lango "Belaidžiai" lauke "Jrenginio tipai", kur buvo priregistruotas belaidis jutiklis, nurodykite "Išjungtas" ir paspauskite Įrašyti [F5]. Belaidis jutiklis ištrintas iš CG17 atminties.

### 4.6.3 Belaidžio (FW2 serijos) valdymo pultelio registravimas

- 1. Jsitikinkite, ar imtuvas RF-SH priregistruotas prie CG17 (žr. skyrių 4.6.1 aukščiau).
- 2. Įjunkite maitinimą.
- 3. Nuo RF-SH nuimkite dangtį.
- 4. Nuspauskite ir palaikykite imtuvo RF-SH modulio mygtuka "LEARN", kol LED indikatorius "LEARN" nepradės mirksėti žaliai.
- 5. Atleiskite mygtuką.
- 6. Mirksintis žaliai LED indikatorius "LEARN" parodo, kad RF-SH yra belaidės įrangos registravimo režime.
- 7. Nuspauskite pultelio 3 ir 4 mygtukus vienu metu ir laikykite. LED indikatorius pradės mirksėti geltonai. Po kelių sekundžių jis užges ir trumpam užsidegs žalias indikatorius.
- 8. Atleiskite mygtukus 3 ir 4. Valdymo pultelis prisiregistravo.
- 9. Nuspauskite ir palaikykite imtuvo RF-SH mygtuką "LEARN", kol LED indikatorius "LEARN" nustos mirksėti žaliai. Imtuvas RF-SH išėjo iš registravimo režimo.
- 10. Prijunkite USB Mini-B kabelį prie CG17.
- 11. Paleiskite TrikdisConfig, nuspauskite mygtuką Skaityti [F4].
- 12. Programoje TrikdisConfig lange "Belaidžiai" lauke "Įrenginio tipas" turi atsirasti užrašas "Pultelis" ir lauke "Serijos Nr." turi atsirasti 7-ženklis kodas, kuris turi sutapti su pultelio kodu užrašytu ant korpuso nugaros.
- 13. Lauke "Sritis" nurodykite apsaugos signalizacijos sritį, kurią valdys (jjungs/išjungs) pultelis.
- 14. Lauke "Vartotojas" nurodykite vartotojo numerį.
- 15. Galite pultelio klavišams 3 ir 4 priskirti papildomas funkcijas (Išjungti, Įjungti sritį; Tylus aliarmas; Panikos aliarmas).
- 16. Atlikus pakeitimus nuspauskite Jrašyti [F5].
- 17. Belaidis valdymo pultelis pilnai priregistruotas.

Pastaba: Belaidžio valdymo pultelio gamyklinių nustatymų atstatymas:

- 1. Pultelyje vienu metu paspaudžiami 2 ir 3 mygtukai ir laikomi kol indikatorius pradės mirksėti žaliai ir raudonai.
	- 2. Užgesus indikatoriams galima atleisti mygtukus. Pultelio atmintis išvalyta.

#### 4.6.4 Belaidės (FW2 serijos) sirenos registravimas

- 1. Jsitikinkite, ar imtuvas RF-SH priregistruotas prie CG17 (žr. skyrių 4.6.1 aukščiau).
- 2. Įjunkite maitinimą.
- 3. Nuo RF-SH nuimkite dangti.
- 4. Nuspauskite ir palaikykite imtuvo RF-SH modulio mygtuką "LEARN", kol LED indikatorius "LEARN" nepradės mirksėti žaliai.
- 5. Atleiskite mygtuką.
- 6. Mirksintis žaliai LED indikatorius "LEARN" parodo, kad RF-SH yra belaidės įrangos registravimo režime.
- 7. Nuimkite sirenos dangtį.
- 8. Prijunkite sirenos maitinimą.
- 9. Sirenos blykstė 30 sekundžių retai mirksės. Kai indikatorius nustos mirksėti, sirena pasiruošusi registracijai.
- 10. Sirenos plokštėje nuspauskite ir laikykite mygtuką "LEARN".
- 11. Blykstė pradės mirksėti.
- 12. Atleiskite mygtuką. Kai blykstė nustos mirksėti, sirena bus sėkmingai prisiregistravusi.
- 13. Nuspauskite ir palaikykite imtuvo RF-SH mygtuka "LEARN", kol LED indikatorius "LEARN" nustos mirksėti žaliai. Imtuvas RF-SH išėjo iš registravimo režimo.

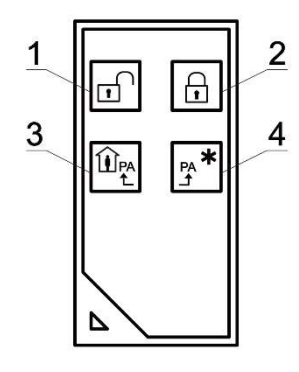

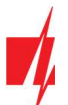

- 14. Prijunkite USB Mini-B kabelj prie CG17.
- 15. Paleiskite TrikdisConfig, nuspauskite mygtuką Skaityti [F4].
- 16. Programoje TrikdisConfig lange "Belaidžiai" lauke "Įrenginio tipas" turi atsirasti užrašas "Sirena" ir lauke "Serijos Nr." turi atsirasti 7-ženklis kodas, kuris turi sutapti su sirenos kodu užrašytu ant plokštės.
- 17. Lauke "Sritis" nurodykite srities numeri ir paspauskite Irašyti [F5].
- 18. Belaidė vidinė sirena pilnai priregistruota.

Pastaba: Belaidės sirenos gamyklinių nustatymų atstatymas:

- 1. Nuimkite sirenos dangtį.
- 2. Atjunkite sirenos maitinimą.
- 3. Sirenos plokštėje nuspauskite "LEARN" mygtuką ir jiunkite maitinimą.
- 4. Laikykite "LEARN" mygtuką nuspaustą kol sirenos blykstė sumirksės 3 kartus.
- 5. Atleiskite mygtuką "LEARN". Sirenos blykstė dar 30 sekundžių retai mirksės.
- 6. Blykstė nustos mirksėti. Belaidės sirenos gamykliniai nustatymai atstatyti.

#### 4.6.5 Belaidžių (SH serijos) jutiklių registravimas

- 1. Jsitikinkite, ar imtuvas RF-SH priregistruotas prie CG17 (žr. skyrių 4.6.1 aukščiau).
- 2. liunkite maitinima.
- 3. Nuo imtuvo RF-SH nuimkite dangtelį.
- 4. Nuspauskite ir palaikykite imtuvo RF-SH modulio mygtuką "LEARN", kol LED indikatorius "LEARN" nepradės mirksėti žaliai.
- 5. Atleiskite mygtuką.
- 6. Mirksintis žaliai LED indikatorius "LEARN" parodo, kad RF-SH yra belaidžių jutiklių registravimo režime.
- 7. Įdėkite į belaidį jutiklį bateriją ir sulaukite, kol nustos mirksėti jutiklio LED indikatorius žaliai raudonai. Kai registravimo procesas bus baigtas, jutiklyje 3 sekundėms užsidegs žalias LED indikatorius ir užges.
- 8. Jei registracijos procesas nepavyko, LED indikatorius nustoja mirksėti. Išimkite bateriją, palaukite kelias sekundes (~ 10 sek.) ir pakartokite registravimo procesą.
- 9. Nuspauskite ir palaikykite imtuvo RF-SH mygtuką "LEARN", kol LED indikatorius "LEARN" nustos mirksėti žaliai. Imtuvas RF-SH išėjo iš registravimo režimo.
- 10. Prijunkite USB Mini-B kabelį prie CG17.
- 11. Paleiskite TrikdisConfig, nuspauskite mygtuką Skaityti [F4].
- 12. Programoje TrikdisConfig lange "Belaidžiai" bus sąrašas priregistruotų belaidžių jutiklių. Lauke "Serijos Nr." bus surašyti 7ženkliai kodai, kurie turi sutapti su jutiklių kodais užrašytais ant korpuso nugaros arba ant plokštės.
- 13. Jutiklius būtina priskirti apsaugos centralės zonoms ir sritims (langas "Zonų jėjimai"). Atlikus pakeitimus nuspauskite Įrašyti [F5].
- 14. Belaidis jutiklis pilnai priregistruotas.

Pastaba: Belaidžių jutiklių ištrynimas iš CG17 atminties:

- 1. Prijunkite USB Mini-B kabelj prie CG17.
- 2. Paleiskite TrikdisConfig, nuspauskite mygtuką Skaityti [F4].
- 3. Programoje TrikdisConfig, lango "Belaidžiai" lauke "Įrenginio tipai", kur buvo priregistruotas belaidis jutiklis, nurodykite "Išjungtas" ir paspauskite Įrašyti [F5]. Belaidis jutiklis ištrintas iš CG17 atminties.

#### 4.6.6 Belaidės (SH serijos) klaviatūros registravimas

- 1. Jsitikinkite ar RF-SH priregistruotas (žr. 4.6.1 "Belaidės įrangos imtuvo RF-SH registravimas prie CG17") prie CG17.
- 2. Įjunkite maitinimą.
- 3. Nuo RF-SH nuimkite dangti.
- 4. Nuspauskite ir palaikykite imtuvo RF-SH modulio mygtuką "LEARN", kol LED indikatorius "LEARN" nepradės mirksėti žaliai.
- 5. Atleiskite mygtuką.
- 6. Mirksintis žaliai LED indikatorius "LEARN" parodo, kad RF-SH yra belaidės įrangos registravimo režime.

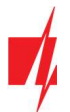

#### GSM apsaugos centralė CG17

7. Įdėkite į klaviatūrą baterijas ir sulaukite, kol nustos mirksėti klaviatūros žalias raudonas LED indikatorius  $1$ registravimo procesas bus baigtas, klaviatūroje 3 sekundėms užsidegs  $\mathbb L$  žalias LED indikatorius ir užges.

8. Nuspauskite ir palaikykite imtuvo RF-SH mygtuką "LEARN", kol LED indikatorius "LEARN" nustos mirksėti žaliai. Imtuvas RF-SH išėjo iš registravimo režimo.

- 9. Prijunkite USB Mini-B kabelį prie CG17.
- 10. Paleiskite TrikdisConfig, nuspauskite mygtuką Skaityti [F4].
- 11. Programoje TrikdisConfig lange "Belaidžiai" lauke "Įrenginio tipas" turi atsirasti užrašas "Klaviatūra SH" ir lauke "Serijos Nr." turi atsirasti 7-ženklis kodas, kuris turi sutapti su klaviatūros kodu užrašytu ant korpuso nugaros.
- 12. Lauke "Sritis" nurodykite srities numerį.
- 13. Užbaigus visus nustatymus paspauskite įrašyti [F5].
- 14. Belaidė klaviatūra pilnai priregistruota.

#### Pastaba: Belaidžių jutiklių ištrynimas iš CG17 atminties:

- 1. Prijunkite USB Mini-B kabelį prie CG17.
- 2. Paleiskite TrikdisConfig, nuspauskite mygtuką Skaityti [F4].
- 3. Programoje TrikdisConfig, lango "Belaidžiai" lauke "Įrenginio tipai", kur buvo priregistruotas "Klaviatūra SH", nurodykite "Išjungtas" ir paspauskite Įrašyti [F5]. Belaidė klaviatūra ištrinta iš CG17 atminties.

### 4.7 Langas "Zonų jėjimai"

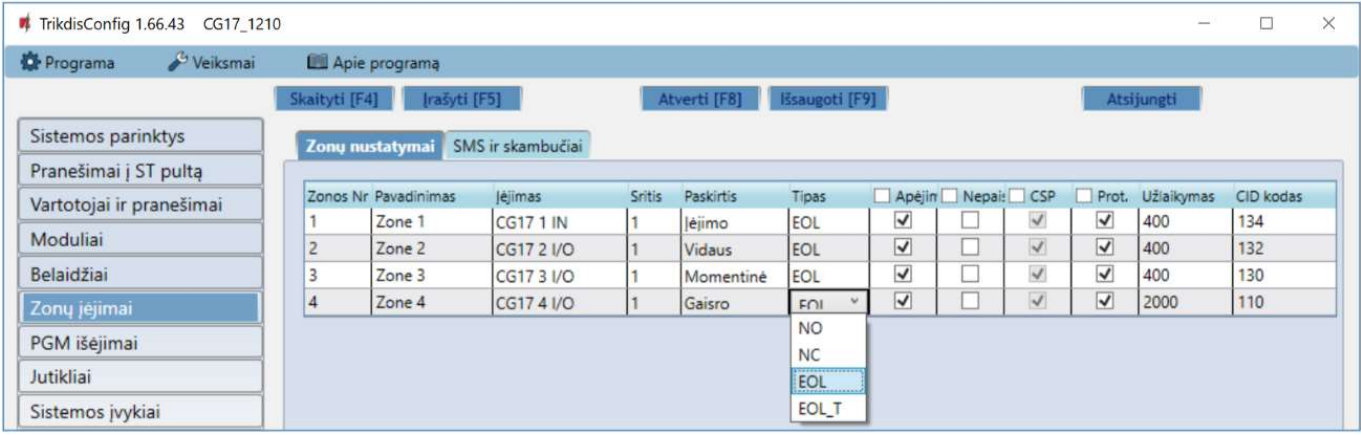

#### Skirtukas "Zonų nustatymai"

- Zonos Nr zonos eilės numeris.
- Pavadinimas įrašykite zonos pavadinimą.
- Įėjimas galima parinkti, kokį CG17 ar plėtimo modulio IN įėjimą priskirti zonai.
- Sritis zonos priskyrimas sričiai.
- Paskirtis kiekvienai zonai galima priskirti vieną iš zonos funkcijų:
- o **Jėjimo** magnetiniam jėjimo durų kontaktui prijungti. Šito tipo zonai yra nustatomi jėjimo ir išėjimo laikai.

Kai jjungiama signalizacija, per nustatytą išėjimo laiką galima pažeisti "Jėjimo" zoną. Jei pasibaigus laikui zona lieka pažeista, įjungiami OUT išėjimų "Sirena" ir "Blykstė" signalai ir siunčiamas pranešimas apie signalizacijos suveikimą. Kai signalizacija yra jjungta, "Jėjimo" zonos pažeidimas pradeda jėjimo laiko skaičiavimą, per kurį turi būti išjungta signalizacija. Jei pasibaigus laikui signalizacija nebus išjungta, bus jjungti OUT išėjimų "Sirena" ir "Blykstė" signalai ir siunčiamas pranešimas apie signalizacijos suveikimą.

o Vidaus – judesio jutikliui prie įėjimo durų prijungti.

Kai signalizacija jjungta, pažeidus "Vidaus" zoną, bus jjungiami OUT išėjimų "Sirena" ir "Blykstė" signalai ir išsiunčiamas pranešimas apie signalizacijos suveikimą.

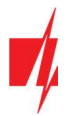

Jei esant jjungtai signalizacijai pirma pažeidžiama "Jėjimo" zona, per nustatytą jėjimo laiką galima pažeisti ir "Vidaus" zoną. Per nustatytą įėjimo laiką neišjungus signalizacijos bus įjungiami OUT išėjimų "Sirena" ir "Blykstė" signalai ir siunčiamas pranešimas apie signalizacijos suveikimą.

- o Momentinė judesio jutikliams prijungti. Kai signalizacija įjungta, pažeidus zoną "Momentinė", bus įjungiami OUT išėjimų "Sirena" ir "Blykstė" signalai ir siunčiamas pranešimas apie signalizacijos suveikimą.
- o Gaisro gaisro jutikliams prijungti. Pažeidus šią zoną, nedelsiant bus formuojami OUT išėjimų "Sirena" ir "Blykstė" signalai bei siunčiamas įvykio pranešimas.
- $\circ$  Jungiklis kodinei klaviatūrai ar kitam jungikliui prijungti. Jungikliu pažeidus šią zoną, bus periungtas signalizacijos režimas į įjungta arba išjungta. Signalizacija įsijungs saugoti per nustatytą "Išėjimo laiką".
- o 24 valandų stiklo dūžio ir/arba kenkimo (angl. tamper detector) davikliams prijungti. Pažeidus šią zoną, nedelsiant bus formuojami OUT išėjimų "Sirena" ir "Blykstė" signalai bei siunčiamas įvykio pranešimas.
- o Tylioji esant jjungtai signalizacijai, pažeidus šią zoną, nedelsiant bus siunčiamas įvykio pranešimas, tačiau "Sirena" ir "Blykstė" išėjimų signalai nebus formuojami.
- o Tylioji 24 pavojaus mygtukams prijungti. Pažeidus šią zoną, nepriklausomai nuo signalizacijos būsenos nedelsiant bus siunčiamas įvykio pranešimas, tačiau "Sirena" ir "Blykstė" išėjimų signalai nebus formuojami.
- Tipas iš sąrašo pasirinkite prie zonos įėjimo IN prijungtos grandinės tipą: NC normaliai uždaras kontaktas, NO normaliai atviras kontaktas, EOL – su 10 kΩ varža grandinės gale, EOL\_T - su varža (10 kΩ) grandinės gale ir tamperio stebėjimu.
- Apėjimas (Bypass) uždėkite varnelę, jei norite leisti zoną apeiti (angl. bypass) ir nereaguoti į jos suveikimus.
- Nepaisyti uždėkite varnelę, jei norite leisti jiungti signalizaciją su atvira zona. Jiungus signalizaciją, atviros zonos su "Nepais" režimu pažeidimas sukels aliarmą.
- CSP kai parinktis pažymėta, zonos įvykių pranešimai bus siunčiami į centralizuoto stebėjimo pultą.
- Prot. kai parinktis pažymėta, zonos įvykių pranešimai bus siunčiami į *Protegus* debesiją.
- Užlaikymas IN įėjimo zonų reakcijos laikas, milisekundėmis.
- CID kodas įvykių Contact ID kodai. Kai bus pasirinkta zonos paskirtis, kodo reikšmė nusistatys automatiškai.

#### Skirtukas "SMS ir skambučiai"

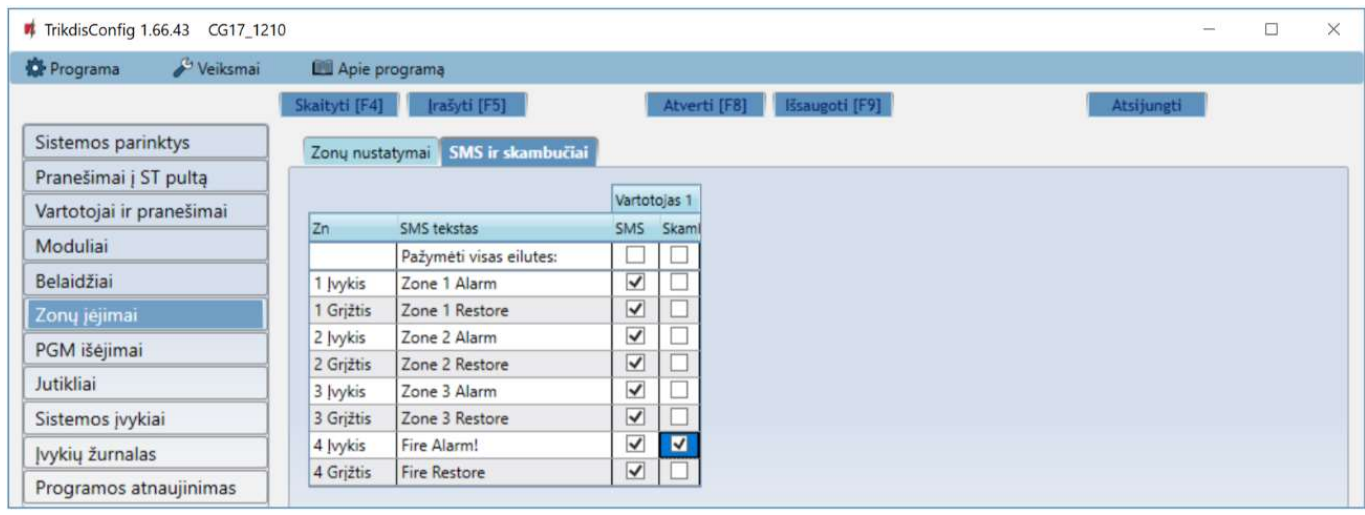

Šis langas bus rodomas, jei bent vienas Vartotojas yra aprašytas lange "Vartotojai ir pranešimai".

- Zn zonos numeris su įvykių identifikavimo žodžiu. Gali būti "Jvykis" arba "Grįžtis".
- SMS tekstas zonos įvykio aprašymas, kuris bus įtrauktas į vartotojui siunčiamas įvykių SMS žinutes.
- SMS/Skamb pažymėkite, kokiu būdu vartotojai turi būti informuoti apie kiekvienos zonos įvykius SMS žinutėmis ar/ir skambučiais.

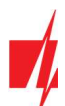

### 4.8 Langas "PGM išėjimai"

#### Skirtukas "Išėjimai"

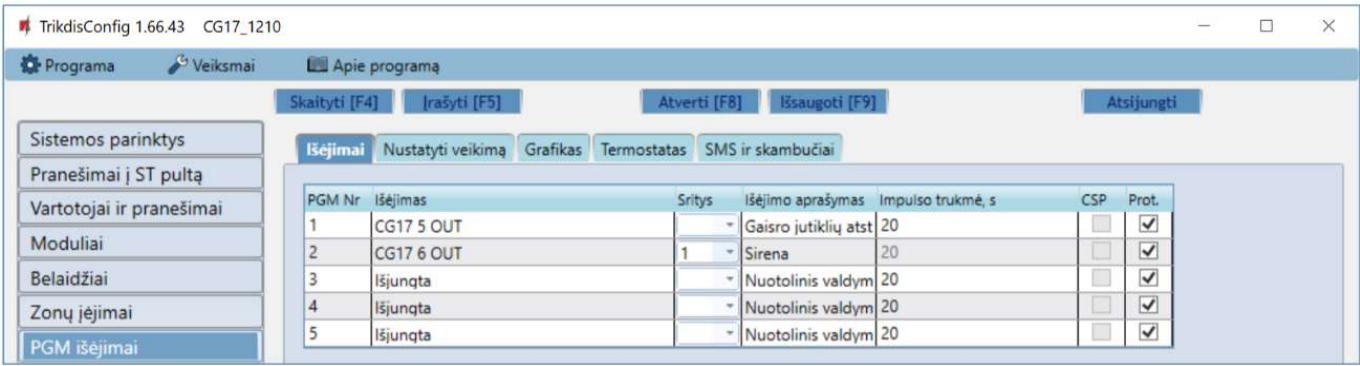

- PGM Nr– nurodo PGM išėjimo eilės numerį.
- Išėjimas priskirkite CG17 ar išorinio įrenginio OUT išėjimus prie PGM.
- Sritis išėjimo OUT priskyrimas sričiai.
- Išėjimo aprašymas OUT išėjimo veikimo režimo parinkimas.
- o Sirena skirtas sirenai prijungti.
- o Nuotolinis valdymas skirtas išoriniams elektros įrenginiams valdyti.
- o Gaisro daviklio atstatymas skirtas paleisti gaisro daviklį veikti iš naujo po jo suveikimo.
- $\circ$  Sistemos būsena skirtas signalizacijos būsenos indikacijai prijungti. Pvz., LED rodys, kada signalizacija jiungta / išjungta.
- o Blykstė esant įjungtai signalizacijai, formuojamas ištisinis signalas, signalizaciją pažeidus impulsinis. Signalas nutraukiamas išjungus signalizaciją.
- o Termostatas išėjimas OUT bus valdomas pagal nustatytą temperatūros jutiklio temperatūrą.
- Impulso trukmė, s laukelyje galima nustatyti pageidaujamą OUT įsijungimo trukmę nuo 0 iki 9999 sekundžių.
- CSP kai parinktis pažymėta, PGM išėjimo suveikimo/atsistatymo įvykių pranešimai bus siunčiami į CSP.
- Prot. kai parinktis pažymėta, PGM išėjimo suveikimo/atsistatymo įvykių pranešimai bus siunčiami į Protegus debesiją.

#### Skirtukas "Nustatyti veikimą"

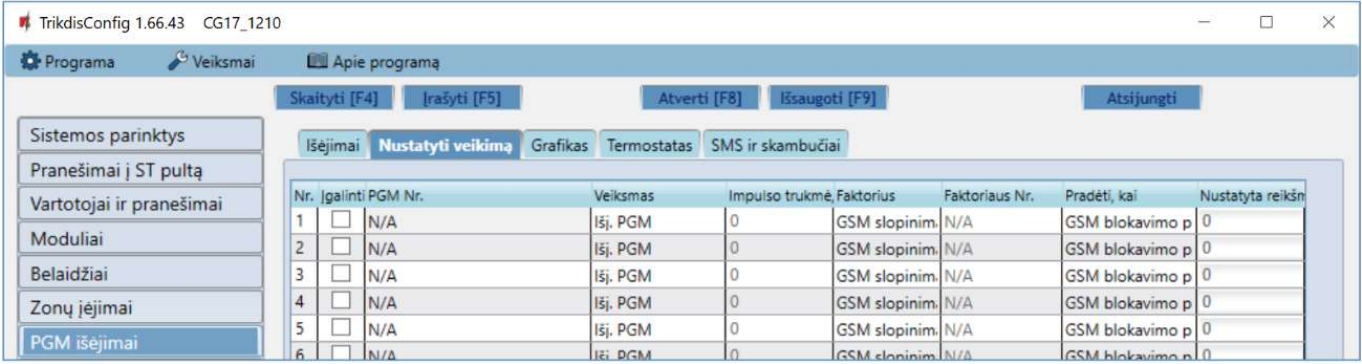

- Nr išėjimo eilės numeris.
- Įgalinti įgalina PGM veikti.
- PGM Nr. pasirenkamas norimas PGM išėjimas OUT, kuris bus valdomas įvykus įvykiui nurodytam stulpeliuose "Faktorius", "Faktoriaus Nr.", "Pradėti kai", "Nustatyta reikšmė".
- Veiksmas:
	- $\circ$  Išj. PGM išėjimo OUT būsena "Išjungta".
	- $\circ$  Jj. PGM išėjimo OUT būsena "Jiungta".
	- o Impulsu Išjungti pradinė išėjimo OUT būsena "Jjungta". Po komandos OUT būsena "Impulso trukmės" metu taps "Išjungta", o vėliau automatiškai grįš į pradinę "Įjungta" būseną.

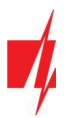

- o Impulsu Jiungti pradinė išėjimo OUT būsena "Išjungta". Po komandos OUT būsena "Impulso trukmės" metu taps "Jiungta", o vėliau automatiškai grįš į pradinę "Išjungta" būseną.
- Impulso trukmė, s galima nustatyti pageidaujamą nuo 0 iki 9999 sekundžių impulso trukmę.
- Faktorius/Faktoriaus Nr. galima parinkti, koks įvykis (Jėjimas (zona), Temperatūra, Grafikas, GSM slopinimas, Temperatūros jutiklio gedimas, iButton (kontaktinis raktas), Saugoti įjungta, Saugoti išjungta, Gautos SMS žinutės) sąlygos OUT išėjimo įjungimą.
	- o OUT išėjimui galima priskirti grafiką, nurodantį, kada išėjimas turi būti jiungtas. "Grafiko skirtuke" galima paruošti 10 skirtingų grafikų.
- Pradėti, kai galima nustatyti papildomą OUT išėjimo jiungimo nuo "Faktoriaus" įvykio sąlygą.
- Nustatyta reikšmė priklausomai nuo stulpelyje "Faktorius" pasirinktos sąlygos (Gautos SMS žinutės, Temperatūra) galima nustatyti reikšmę (gaunamos SMS žinutės tekstą, nurodyti įtampos arba temperatūros reikšmę), kurią nustačius bus atliktas veiksmas (kuris nurodytas stulpelyje "Veiksmas"). SMS žinutės tekstą galima išskirti % ženklais. % ženklais išskiriamas raktinis žodis iš viso gauto SMS pranešimo, pagal kurį bus suveikdintas PGM išėjimas.

%.....% - gaunamos SMS žinutės teksto dalis turi sutapti su tekstu įrašytu tarp % ženklų (pav. %naMAs%. SMS žinutėje turi būti įrašytas tekstas, kuriame būtų tekstas "naMAs". SMS žinutės pavyzdys: PoilsionaMAs25864).

.....% - gaunamos SMS žinutės teksto pradžia turi sutapti su tekstu įrašytu iki % ženklo (pav. naMAs%. SMS žinutė turi prasidėti tekstu "naMAs". SMS žinutės pavyzdys: naMAsddss).

%..... - gaunamos SMS žinutės teksto pabaiga turi sutapti su tekstu įrašytu po % ženklo. (pav. %naMAs. SMS žinutė turi pasibaigti tekstu "naMAs". SMS žinutės pavyzdys: 1144naMAs).

SMS žinutės tekste yra svarbios didžiosios ir mažosios raidės.

#### Skirtukas "Grafikas"

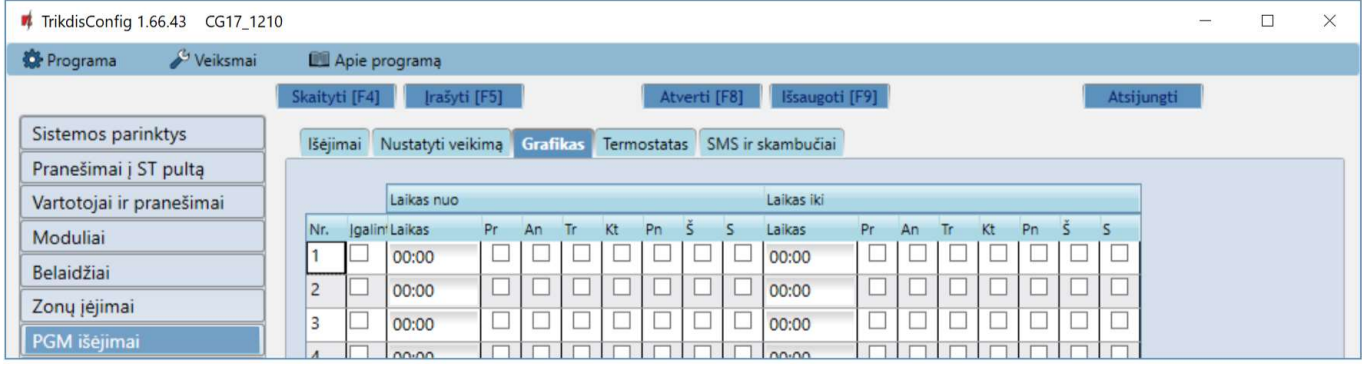

- Nr. grafiko eilės numeris.
- Įgalinti įjungti grafiką.
- Laikas nuo nustatomas laikas, kada OUT turės būti įjungtas (grafiko pradžios laikas).
- Laikas iki nustatomas laikas, kada OUT turės būti išjungtas (grafiko pabaigos laikas).
	- o Pr S galima pažymėti savaitės dienas, kada OUT turės būti įjungtas/išjungtas.

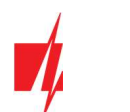

#### Skirtukas "Termostatas"

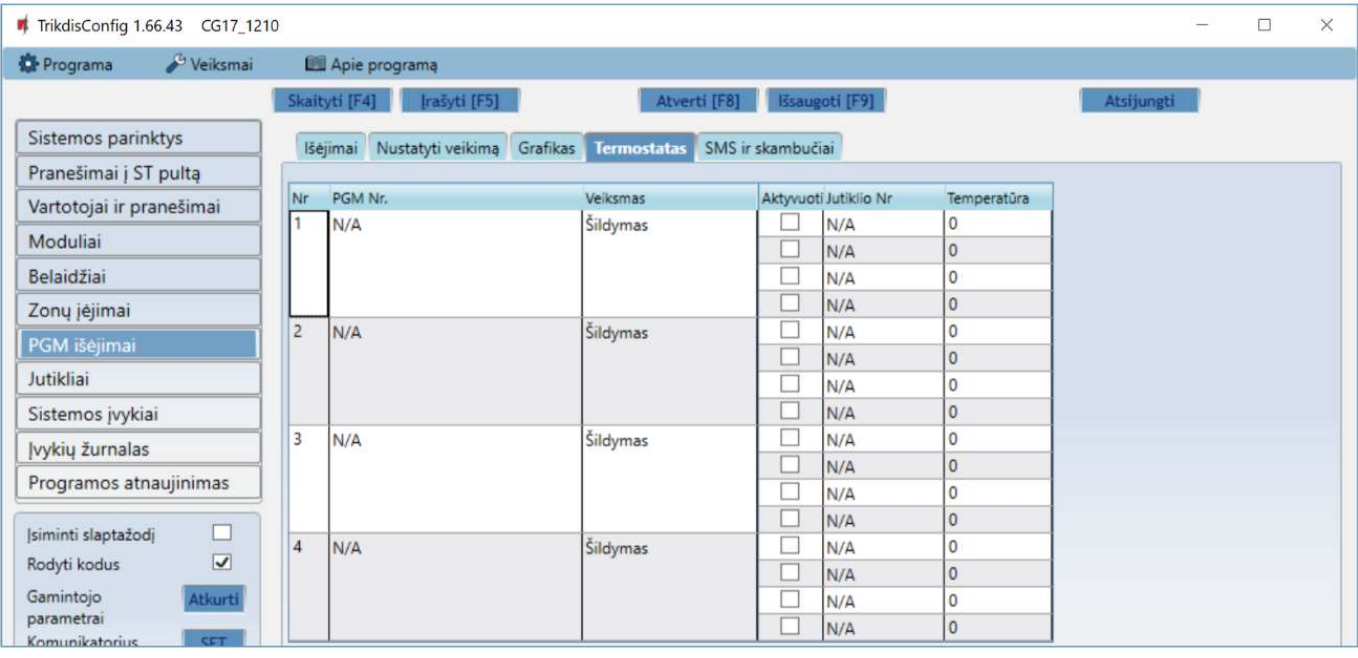

- Nr. termostato eilės numeris.
- PGM Nr. nurodyti PGM išėjimo numerį, kurį valdys termostatas.
- Veiksmas nustatyti termostato veikimo režimą: "Šildymas" arba "Vėsinimas".
- Aktyvuoti pažymėjus lauką varnele, termostatas veiks su pažymėtu temperatūros jutikliu pagal nustatytą temperatūrą.
- Jutiklio Nr. priskiriamas temperatūros jutiklis termostatui.
- Temperatūra nustatoma temperatūra, kurią palaikys termostatas.

#### Skirtukas "SMS ir skambučiai"

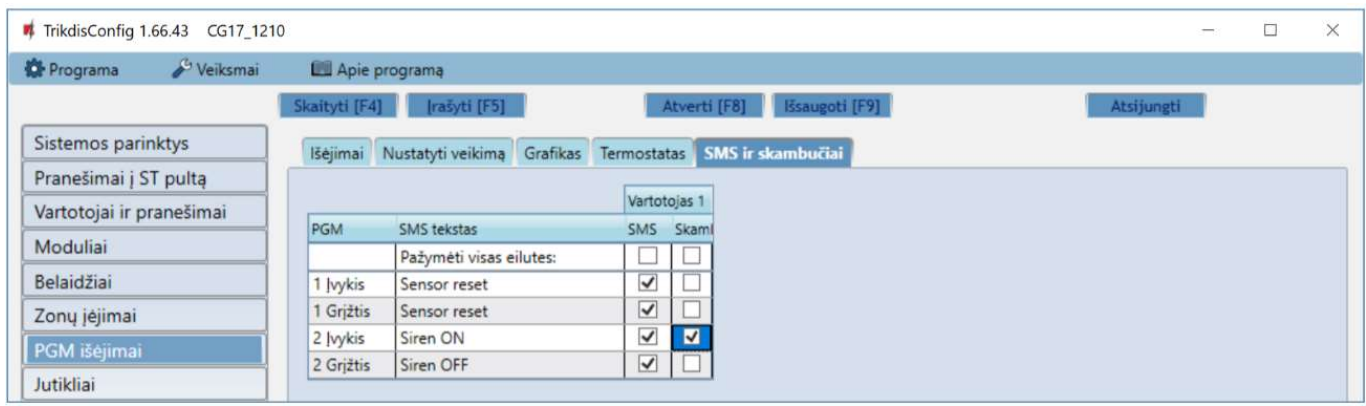

#### Šis skirtukas bus rodomas, jei bent vienas vartotojas yra aprašytas lange "Vartotojai ir pranešimai".

- PGM rodomas OUT išėjimo numeris ir įjungimo/išjungimo įvykio tipas ("Jvykis" OUT išėjimo įjungimo įvykis ir "Grįžtis" OUT išjungimo įvykis).
- SMS tekstas OUT išėjimo įjungimo/išjungimo įvykio pavadinimas, kuris bus įtrauktas į įvykio SMS pranešimą.
- Vartotojas / SMS ir Skambutis galite parinkti, kurį vartotoją SMS žinute ar/ir skambučiu informuoti, kada OUT išėjimas bus įjungtas/išjungtas.

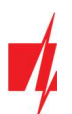

### 4.9 Langas "Jutikliai"

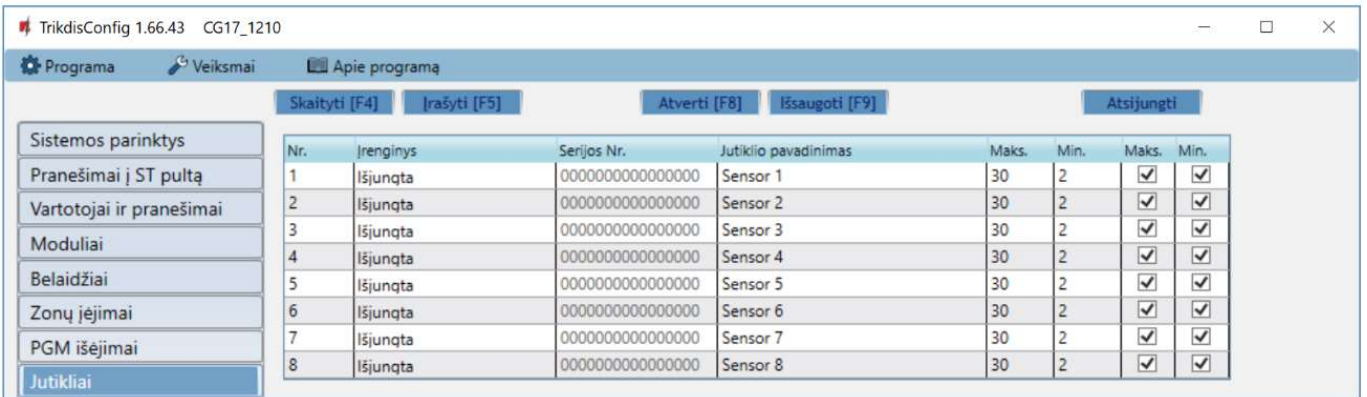

- Nr temperatūros daviklio eilės numeris.
- Įrenginys pasirinktas temperatūros daviklis bus priskirtas prie eilės numerio.
- Serijos Nr. temperatūros jutiklio serijos numeris, kurį nuskaito centralė.
- Jutiklio pavadinimas suteikite temperatūros davikliui pavadinimą.
- Maks. didžiausia ribinė temperatūros daviklio reikšmė, kurią viršijus, bus formuojamas pranešimas apie įvykį. Kad būtų formuojamas pranešimas, turi būti uždėta varnelė "Maks" stulpelyje.
- Min. mažiausia ribinė temperatūros daviklio reikšmė, žemiau kurios nukritus, bus formuojamas pranešimas apie įvykį. Kad būtų formuojamas pranešimas, turi būti uždėta varnelė "Min" stulpelyje.

### 4.10 Langas "Sistemos įvykiai"

#### Skirtukas "Įvykiai"

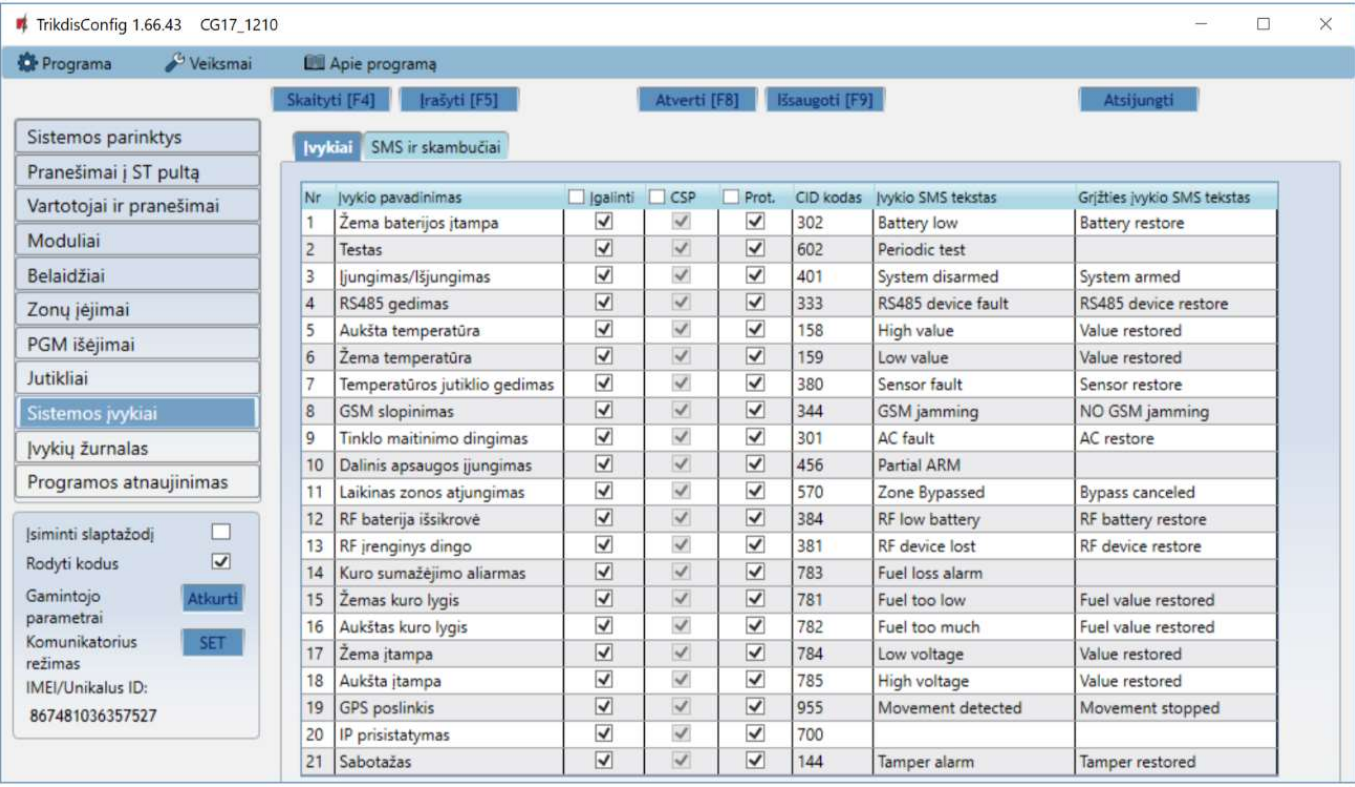

- Nr įvykio numeris pagal sąrašą.
- Įvykio pavadinimas įvykio pavadinimas.
- Įgalinti įgalinti įvykio atpažinimą.
- CSP / Prot. parinktų įvykių pranešimai bus siunčiami į CSP ir/arba į *Protegus* debesiją.
- CID kodas įvykio Contact ID kodas.

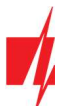

- Įvykio SMS tekstas įvykio SMS pranešimo tekstas.
- Grįžties įvykio SMS tekstas grįžties įvykio SMS pranešimo tekstas.

#### Skirtukas "SMS ir skambučiai"

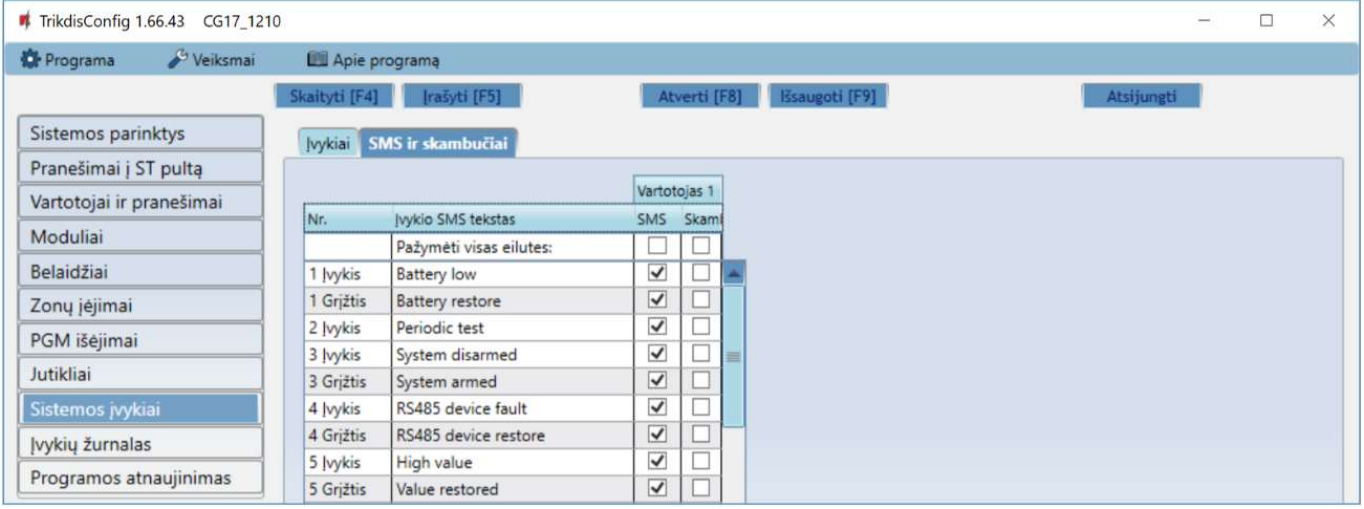

Šis skirtukas bus rodomas, jei bent vienas vartotojas yra aprašytas lange "Vartotojai ir pranešimai".

- Nr. įvykio numeris ir identifikavimo žodis (Įvykis, Grįžtis).
- Įvykio SMS tekstas tekstas, kuris bus įrašytas į įvykių SMS pranešimus.
- Vartotojas / SMS ir Skambutis pažymėkite, kokiu būdu vartotojai turi būti informuoti apie kiekvieną įvykį SMS žinute ir/arba skambučiu.

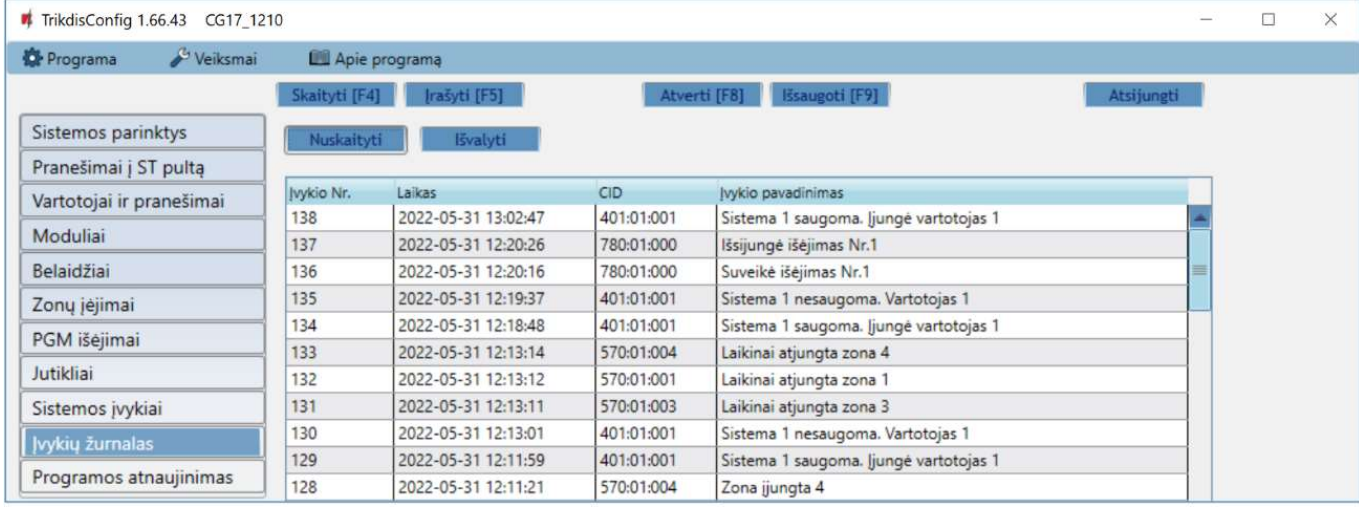

### 4.11 Langas "Įvykių žurnalas"

- Mygtukas Nuskaityti komanda, kuria galima nuskaityti įvykių žurnalą iš įrenginio atminties.
- Mygtukas Išvalyti komanda, kuria galima išvalyti įvykių žurnalo įrašus iš įrenginio atminties.
- Lentelėje galima rasti "Įvykio Nr.", "Laiką, CID" kodą, "Įvykio pavadinimą". Įvykių žurnalo istorijoje gali būti parodyta iki 1000 įvykių išsaugotų CG17 atmintyje.

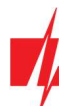

### Gamyklinių nustatymų atstatymas

Norint atkurti centralės gamyklinius nustatymus, reikia nuspausti programos TrikdisConfig mygtuką Atkurti.

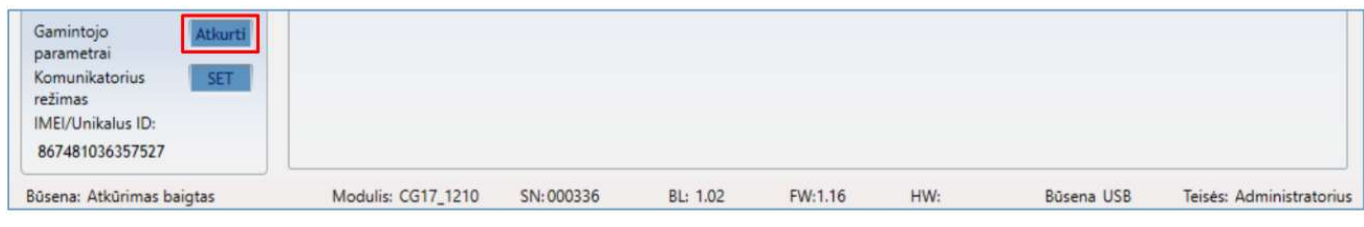

### 5. Nuotolinis valdymas

### 5.1 Valdymas su Protegus2 programėle

Su Protegus2 vartotojai galės valdyti savo signalizaciją nuotoliniu būdu. Jie taip pat matys sistemos būseną ir gaus pranešimus apie sistemos įvykius.

1. Parsisiųskite ir paleiskite *Protegus2* programėlę arba naudokite versiją naršyklėje www.protegus.eu/login.

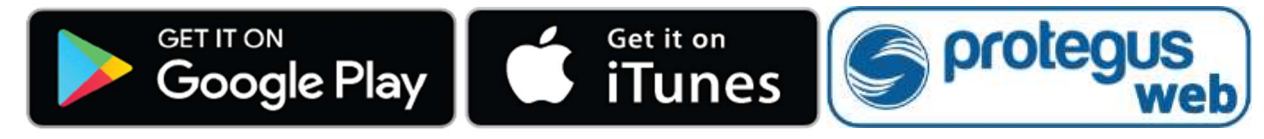

- 2. Prisijunkite savo vartotojo vardu ir slaptažodžiu arba registruokitės ir susikurkite naują paskyrą.
- 3. Paspauskite "Pridėti sistemą" ir įveskite CG17 "IMEI/Unikalus ID" numerį. Šį numerį rasite ant gaminio arba pakuotės lipduko.

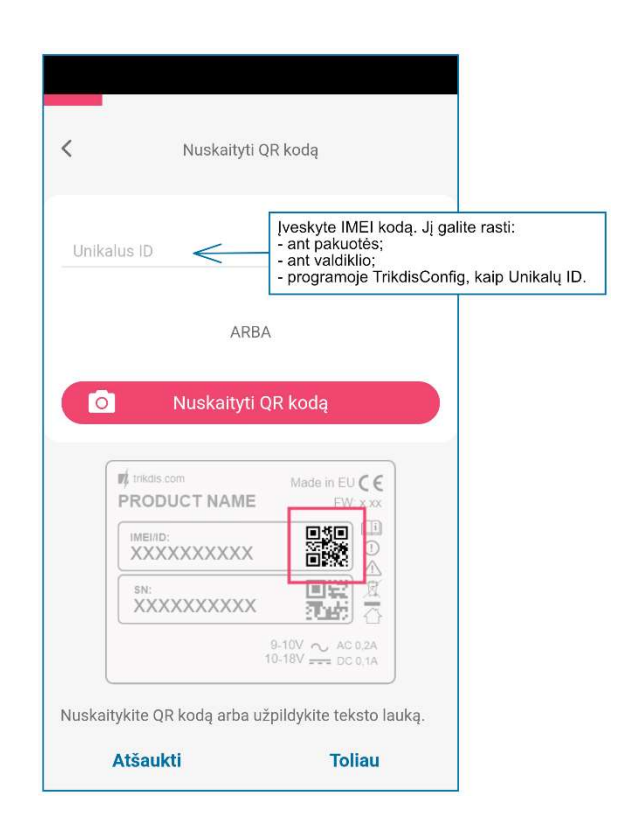

SVARBU: Pridėjimo prie *Protegus2* metu CG17 turi būti:

- 1. Jjungta "Protegus servisas" paslauga. Paslaugos jjungimas aprašytas skyriuje 4.4 Langas "Vartotojai ir pranešimai" (parinkčių grupėje "Mobilioji aplikacija").
- 2. Įstatyta aktyvuota SIM kortelė ir įvestas arba išjungtas PIN kodas;
- 3. Įjungtas maitinimas ("POWER" LED šviečia žaliai);
- 4. Prisiregistravęs prie tinklo ("NETWORK" LED šviečia žaliai ir mirksi geltonai).

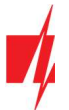

Jei "NETWORK" šviečia geltonai arba "DATA" šviečia geltonai, gaminiui nepavyksta prisijungti prie GSM ir/arba Protegus2.

#### 5.1.1 Valdykite sistemą Protegus2 programėle

- 1. Protegus2 programėlėje, sistemos lange, paspauskite spynutės mygtuką "Įjungti".
- 2. Atsivėrusiame meniu, pasirinkite, kurį rėžimą norite įjungti, ir įveskite vartotojo kodą (gamyklinis – 1234).
- 3. Sistemai pakeitus režimą, pasikeis ir spynutės piktograma.

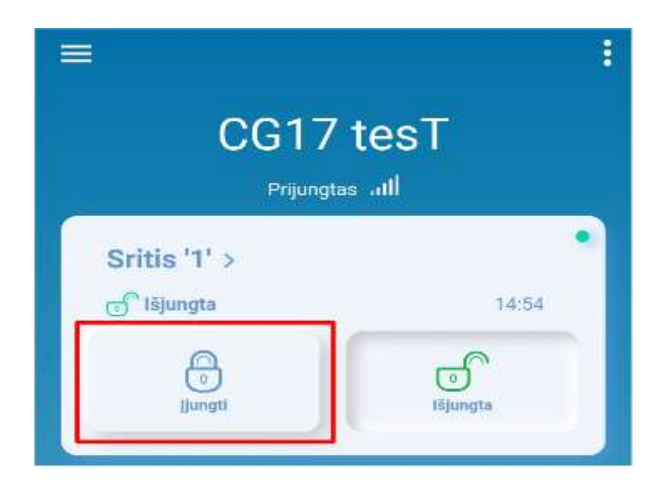

### 5.1.2 Kitų naudotojų pridėjimas į Protegus2

- 1. Protegus2 programėlėje, sistemos lange, eikite į meniu "Nustatymai", ir toliau eikite į meniu "Sistemos vartotojai".
- Paspauskite redagavimo mygtuką prie laisvo vartotojo įrašo.
- Atsidariusiame lange įrašykite vartotojo duomenis:
	- Jrašius vartotojo el. pašto adresą, šiam vartotojui bus suteikta prieiga prie Protegus2;
	- Įrašius telefono numerį, vartotojas taip pat galės valdyti sistemą su telefono skambučiu arba SMS;
	- Įrašius vartotojo kodą, vartotojui bus suteiktas atskiras slaptažodis valdyti sistemai. Neįrašius kodo, jis galės valdyti sistemą su "Master" arba kito vartotojo slaptažodžiu.
- 4. Įrašę visus vartotojus, paspauskite mygtuką "Išsaugoti" pakeitimus.

### 5.2 Valdymas SMS komandomis

1. Įjunkite arba išjunkite apsaugos sistemą SMS žinute

#### ARM xxxxxx SYS:x

#### DISARM xxxxxx SYS:x

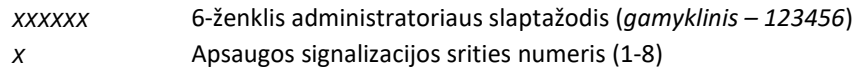

#### 2. Pakeiskite administratoriaus slaptažodį

Saugumui užtikrinti, pakeiskite gamyklinį administratoriaus SMS slaptažodį. Nusiųskite tokio formato SMS žinutę:

#### PSW 123456 xxxxxx

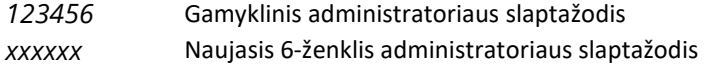

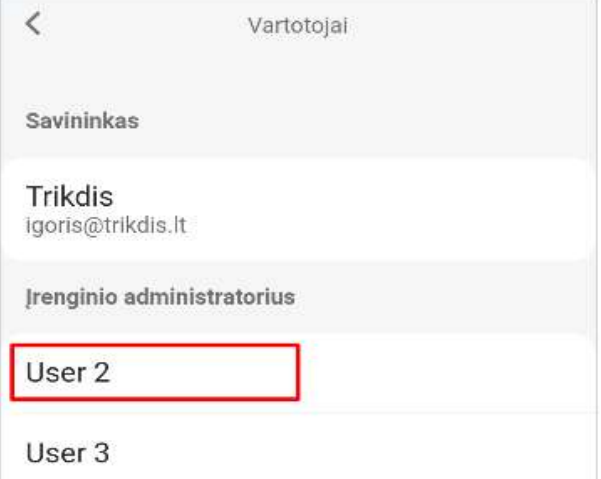

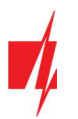

#### 3. Leiskite valdyti kitiems naudotojams

Sistemą galima valdyti su SMS arba skambučiu tik tais telefono numeriais, kurie yra įrašyti vartotojų sąraše. Iš administratoriaus telefono nusiųskite SMS žinutes su asmenų telefonų numeriais ir vardais, kad jie galėtų valdyti sistemą:

#### SETN xxxxxx PHONEx=+PHONENR#NAME

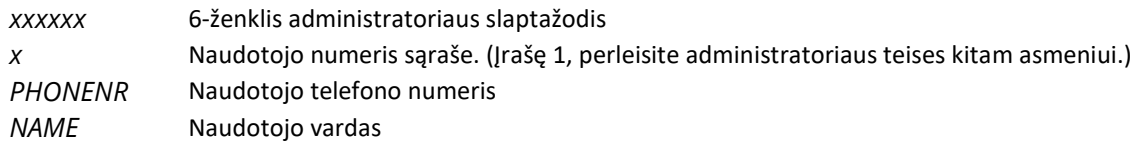

#### 4. Perkraukite dūmų jutiklius

Dūmų jutiklių perkrovimas nuotoliniu būdu SMS žinute:

#### FRS xxxxxx

xxxxxx 6-ženklis administratoriaus slaptažodis

Pastaba: Išėjimui OUT, prie kurio prijungti dūmu jutikliai, turi būti priskirtas tipas "Gaisro daviklių atstatymas", pagal gamyklinius nustatymus tai 5 OUT išėjimas.

#### SMS komandų sąrašas

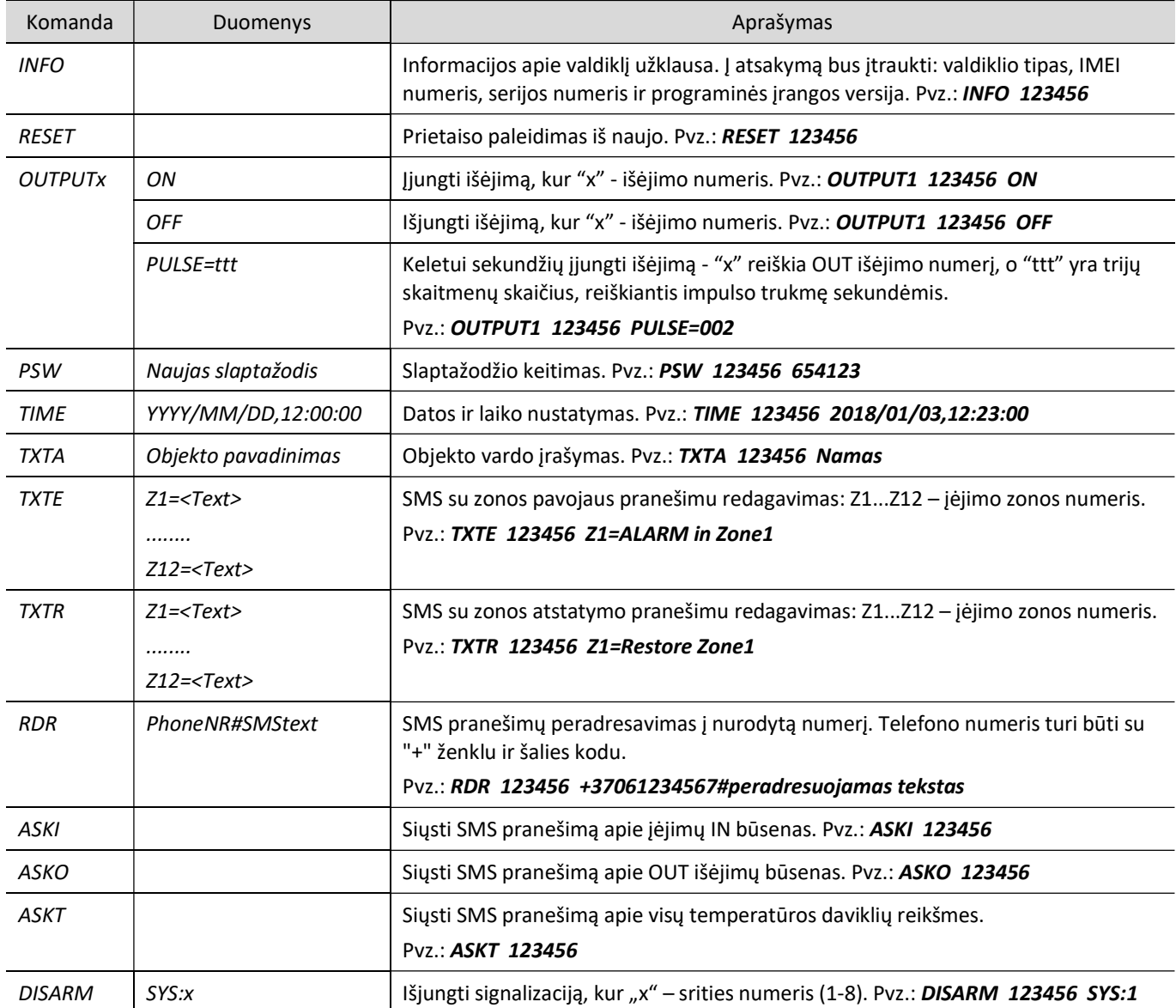

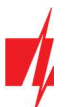

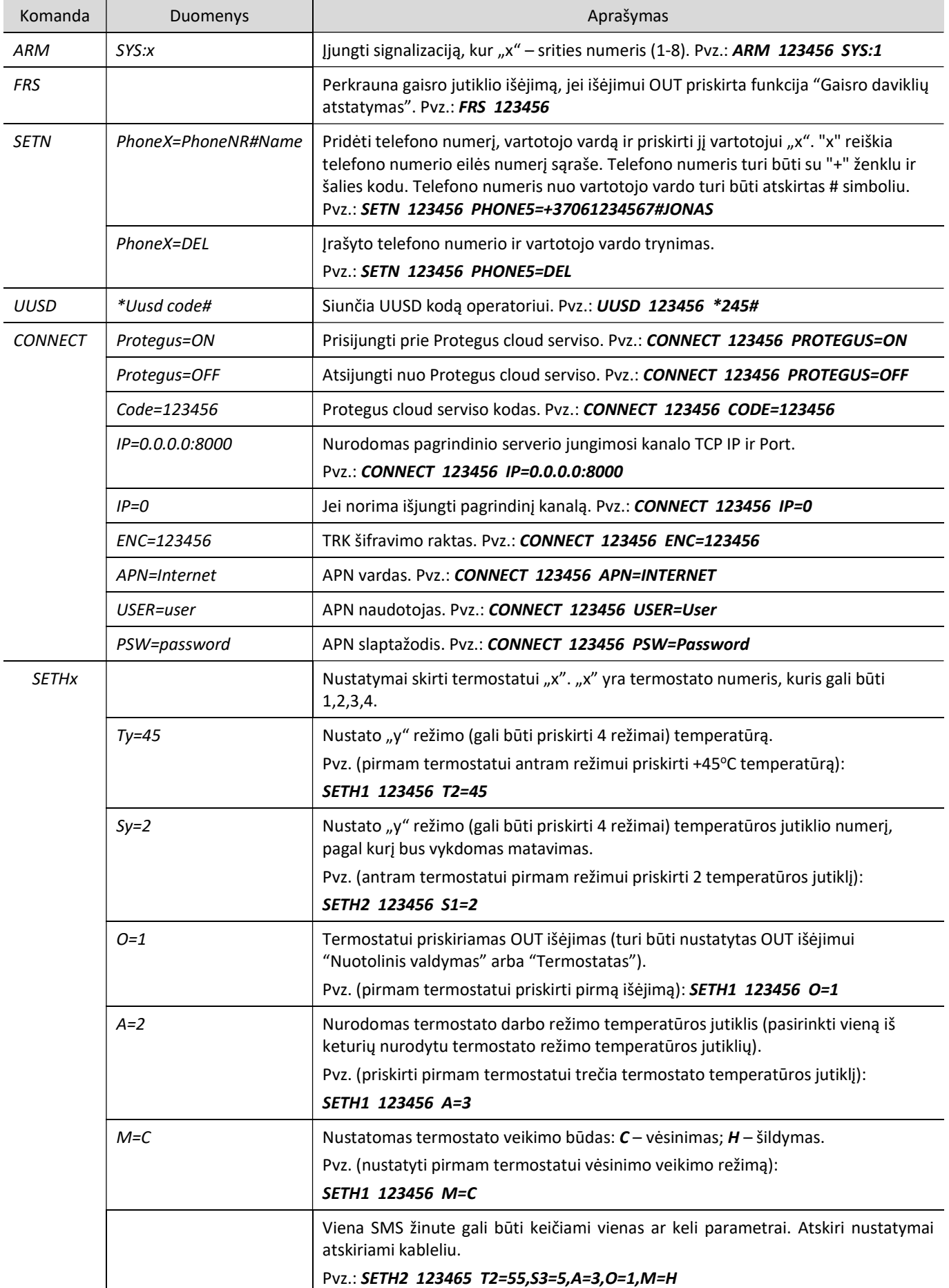

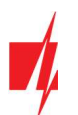

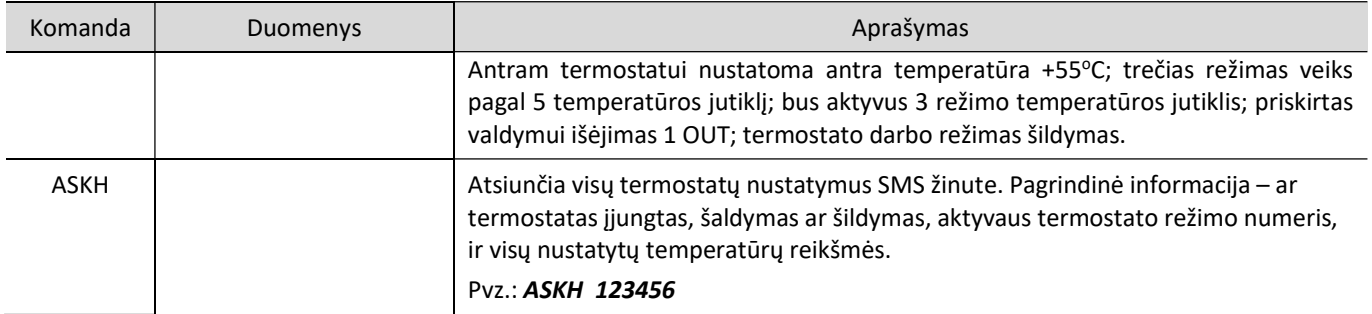

### Valdymas skambučiu

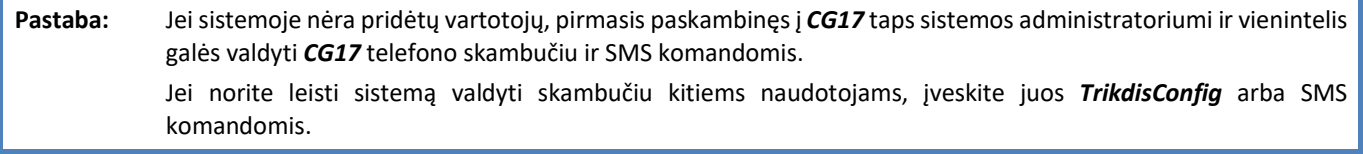

#### CG17 valdymo komandos telefono skambučiu

Išėjimų OUT ir signalizacijos sričių valdymas skambučiu:

- 1. Jei apsaugos signalizacija turi 1 sritį arba vartotojui nepriskirtas išėjimų valdymas: paskambinkite į CG17. Valdiklis skambutį atmes, signalizacijos saugojimo režimas pasikeis į priešingą esančiam.
- 2. Jei vartotojui priskirtas išėjimų OUT valdymas ir išėjimui OUT priskirtas tipas "Nuotolinis valdymas" (naudojant TrikdisConfig), arba apsaugos sistema CG17 suskirstyta į 2 arba daugiau sričių: paskambinkite į CG17. CG17 atsileps ir telefono aparato skaičių klaviatūra surinkite komandą (žiūrėti į lentelę).

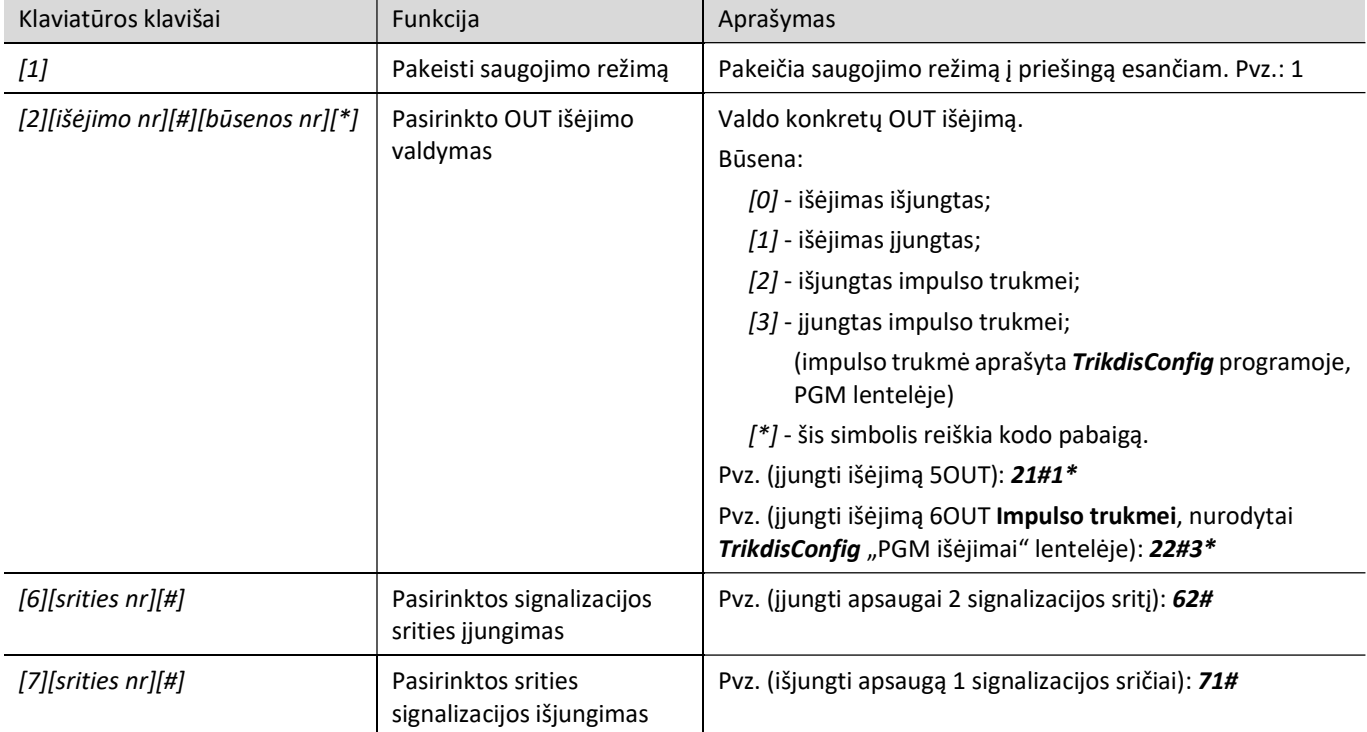

#### Telefono aparato klaviatūroje surenkamų valdymo komandų sąrašas

### 5.4 Nuotolinis veikimo parametrų nustatymas

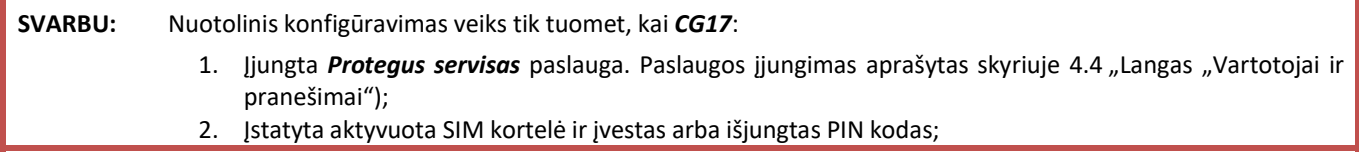

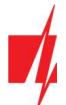

- 3. Jjungtas maitinimas ("POWER" LED šviečia žaliai);
- 4. Prisiregistravęs prie tinklo ("NETWORK" LED šviečia žaliai ir mirksi geltonai).

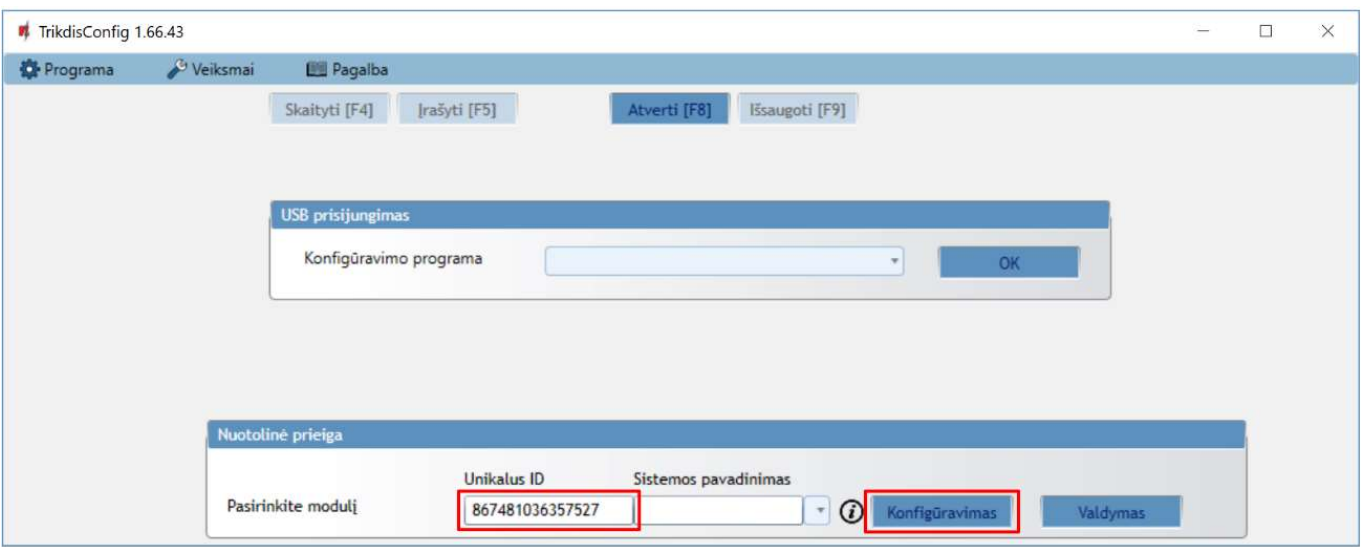

- 1. Parsisiųskite programą TrikdisConfig iš www.trikdis.lt
- 2. Jsitikinkite, kad valdiklis yra prisijungęs prie interneto ir jam jjungtas ryšys su *Protegus.*
- 3. Paleiskite konfigūravimo programa *TrikdisConfig* ir skyriaus "Nuotolinė prieiga" laukelyje "Unikalus ID" įrašykite turimo CG17 IMEI numerį (IMEI numeris nurodytas ant lipdukų, užklijuotų ant gaminio korpuso apatinės dalies ir pakuotės).
- 4. Laukelyje "Sistemos pavadinimas" norimu vardu pavadinkite CG17 su šiuo IMEI. Spauskite "Konfigūravimas".
- 5. Spustelkite mygtuką Skaityti [F4], kad programa nuskaitytų CG17 nustatytų parametrų reikšmes. Jei atsivers "Administratoriaus kodo" įvedimo reikalavimo langas, įveskite šešiaženklę administratoriaus kodo reikšmę. Norint, kad programa atsimintų kodą, reikia pažymėti langelį šalia "Prisiminti slaptažodį" ir paspausti programos mygtuką Įrašyti [F5].
- 6. Nustatykite norimus nustatymus CG17 ir pabaigę nuspauskite *Irašyti* [F5]. Jei norite atsijungti nuo CG17 nuspauskite "Atsijungti" ir išeikite iš programos TrikdisConfig.

#### 5.5 Nuotolinis valdymas su TrikdisConfig

- 1. Parsisiųskite programą TrikdisConfig iš www.trikdis.lt
- 2. Įsitikinkite, kad valdiklis yra prisijungęs prie interneto ir jam įjungtas ryšys su Protegus.
- 3. Paleiskite konfigūravimo programą TrikdisConfig ir skyriaus "Nuotolinė prieiga" laukelyje "Unikalus ID" įrašykite turimo CG17 IMEI numerį (IMEI numeris nurodytas ant lipdukų, užklijuotų ant gaminio korpuso apatinės dalies ir pakuotės).

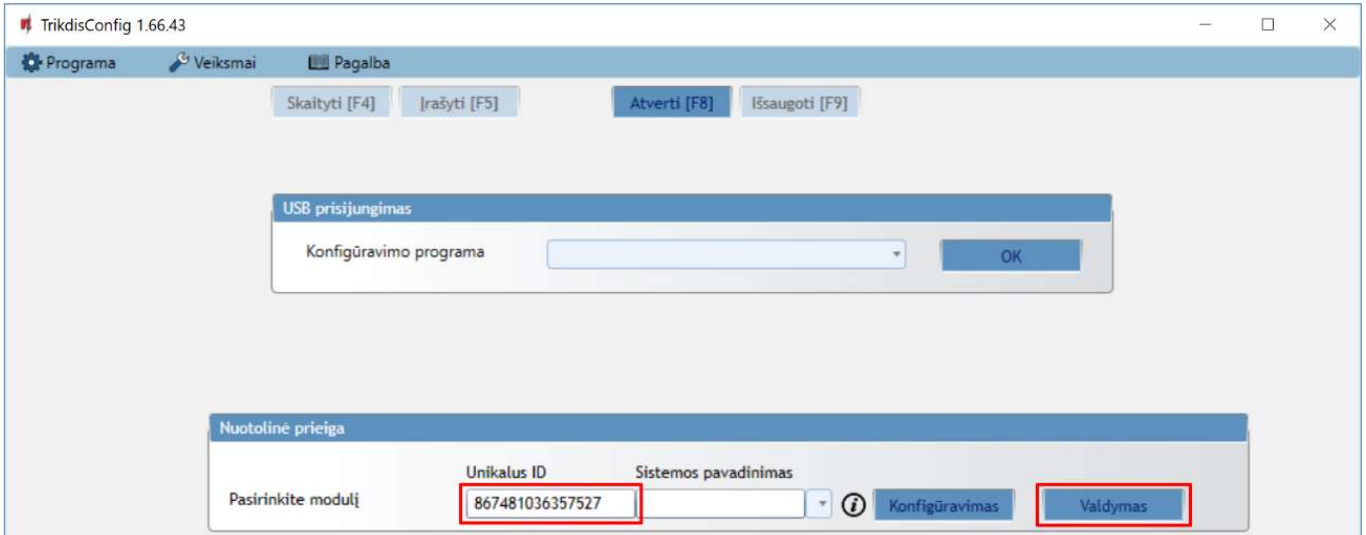

- 4. Spauskite "Valdymas".
- 5. Įveskite savitarnos kodą (gamyklinis 123456) ir nuspauskite mygtuką "Gerai".

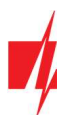

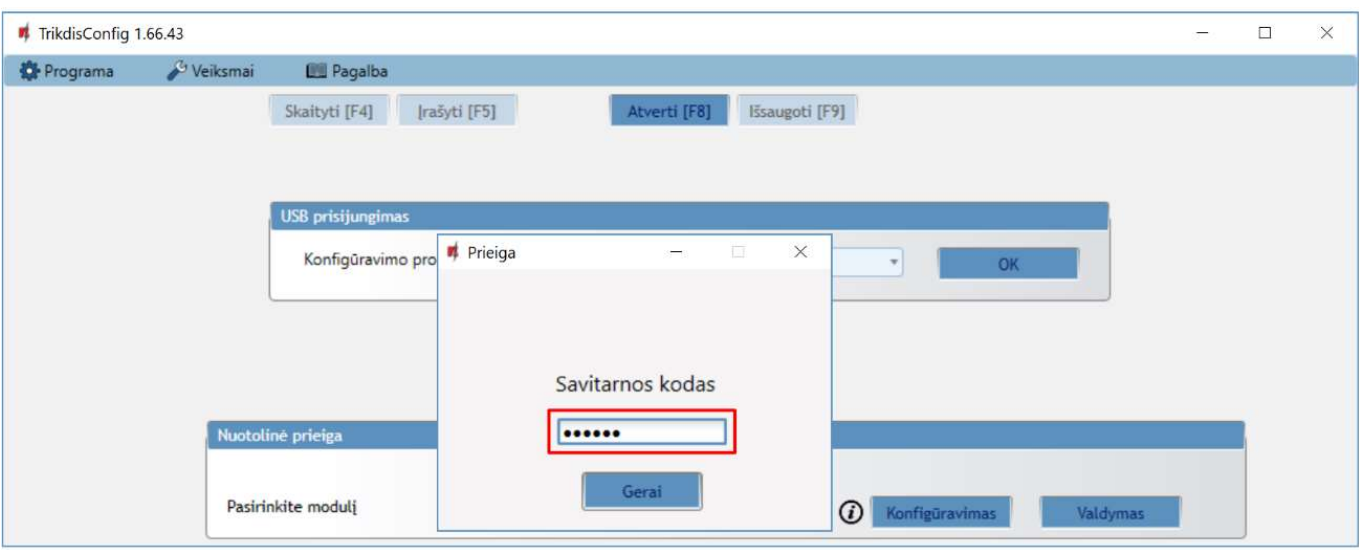

- 6. Atsivers nuotolinio valdymo langas, kuriame galima valdyti apsaugos centralės "Sritis", stebėti "Zonų" būsenas, valdyti "PGM išėjimus", stebėti "Temperatūrą".
- 7. Skirtukas "Sritys". Nuspauskite mygtuką "Saugoti" (arba "Nesaugoti") ir įveskite vartotojo kodą ir apsaugos centralės sritis bus užrakinta (arba atrakinta).

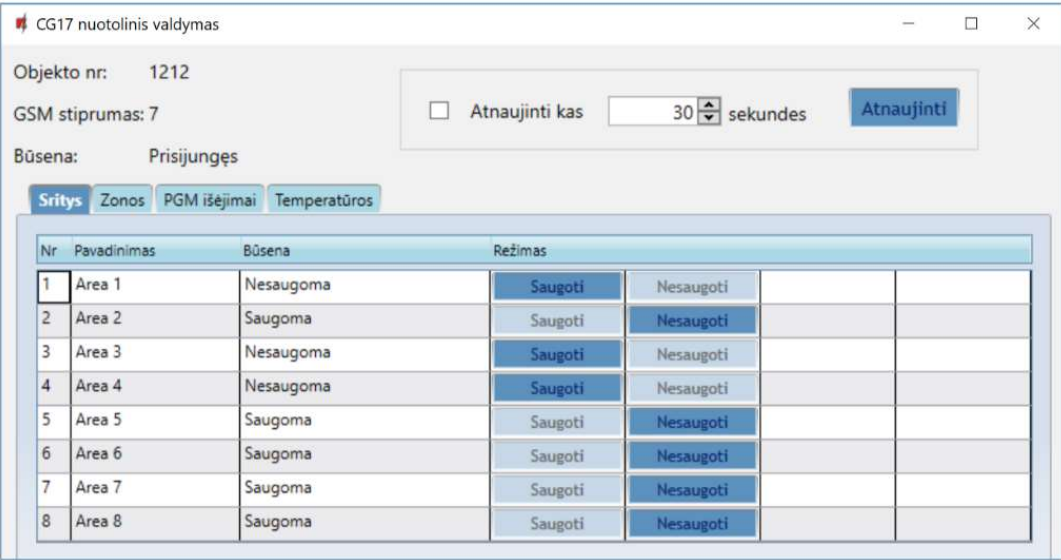

8. Skirtukas "Zonos". Šiame lange matomos zonų būsenos. Galima įjungti zonos apėjimą (Bypass).

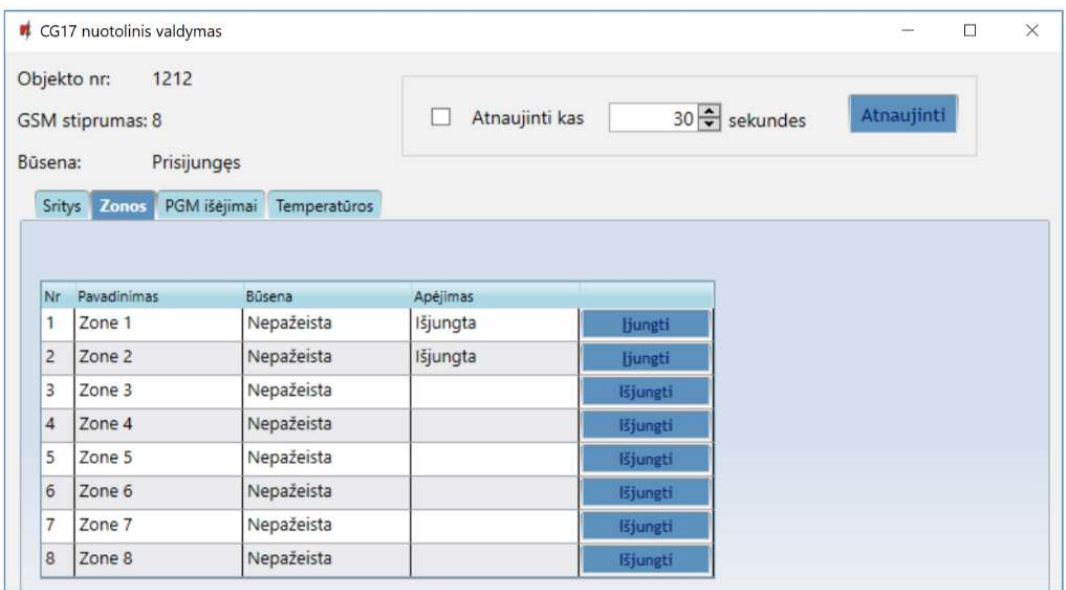

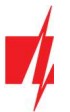

Skirtukas "PGM išėjimai". Šiame lange galima valdyti PGM išėjimus, kuriems nustatytas režimas "Nuotolinis valdymas".

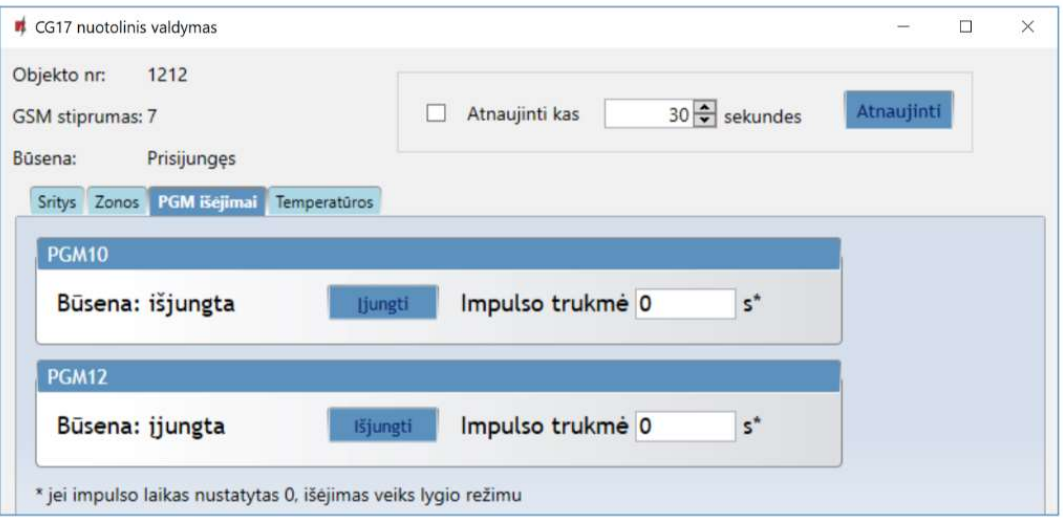

10. Skirtukas "Temperatūros". Šiame lange bus galima stebėti temperatūros jutiklių rodmenis.

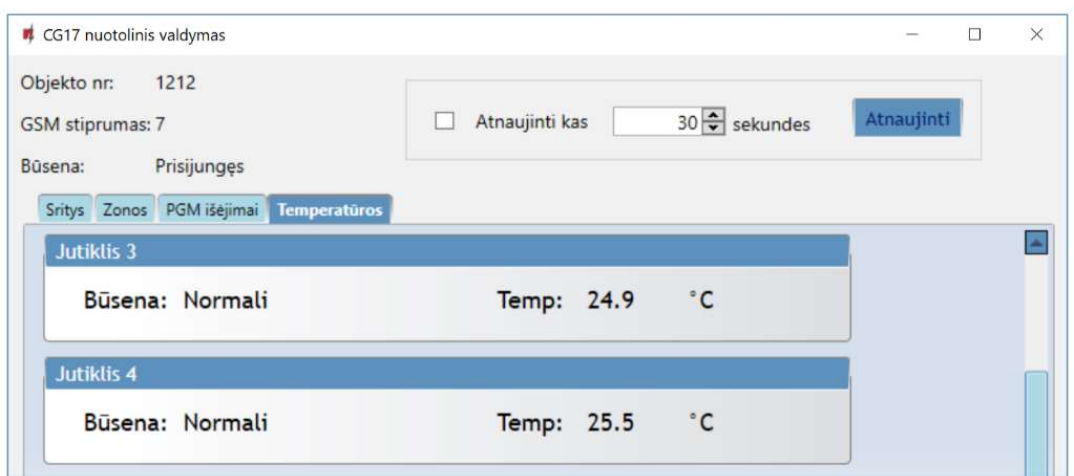

### 6. GSM apsaugos centralės CG17 testavimas

Kai konfigūracija ir diegimas bus baigti, atlikite sistemos patikrą:

- 1. Patikrinkite, ar maitinimas yra įjungtas;
- 2. Patikrinkite tinklo ryšį ("NETWORK" indikatorius): pakankamas GSM signalo stiprumas yra 5 lygis (žaliai šviečia 4 sekundes ir penki geltonų indikatorių blyksniai). Pakankamas 3G signalo stiprumas yra 3 lygis (žaliai šviečia 4 sekundes ir trys geltonų indikatorių blyksniai). Jei raudona "TROUBLE" lemputė mirksi 5 kartus, suraskite kitą vietą, kur sumontuoti CG17;
- 3. Norėdami išbandyti CG17 jėjimus, jjunkite juos ir įsitikinkite, kad gavėjams pasiekiami teisingi pranešimai;
- 4. Norėdami patikrinti CG17 išėjimus, aktyvinkite juos nuotoliniu būdu ir įsitikinkite, kad gavėjams yra pasiekiami teisingi pranešimai, o išėjimas aktyvuojamas taip, kaip turėtų;
- 5. Atlikite signalizacijos bandymą, kad įsitikintumėte, jog CSP tinkamai priima įvykius.

### 7. Programinės įrangos atnaujinimas

Pastaba: Prijungus CG17 prie TrikdisConfig, programa pasiūlys atnaujinti įrenginio veikimo programą, jeigu yra atnaujinimų. Šiam veikimui reikalingas interneto ryšys. Jei jūsų kompiuteryje yra instaliuota antivirusinė programa, ji gali blokuoti automatinio gamyklinės programinės įrangos atnaujinimo funkciją. Šiuo atveju turėsite perkonfigūruoti savo antivirusinę programą.

CG17 veikimo programą galima atnaujinti ar pakeisti ir rankiniu būdu. Po atnaujinimo išlieka visi ankstesni CG17 parametrai. Veikimo programą įrašant rankiniu būdu, ji gali būti pakeista į naujesnę arba senesnę versiją. Atlikite šiuos žingsnius:

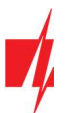

- 1. Paleiskite TrikdisConfig.
- 2. Prijunkite CG17 per USB Mini-B kabelį prie kompiuterio arba prisijunkite prie CG17 nuotoliniu būdu. Jei yra naujesnė gamyklinė programinė įranga, programa pasiūlys įdiegti naujesnės gamyklinės programinės įrangos versijos bylą.
- 3. Parinkite gamyklinės programinės įrangos submeniu "Programos atnaujinimas".

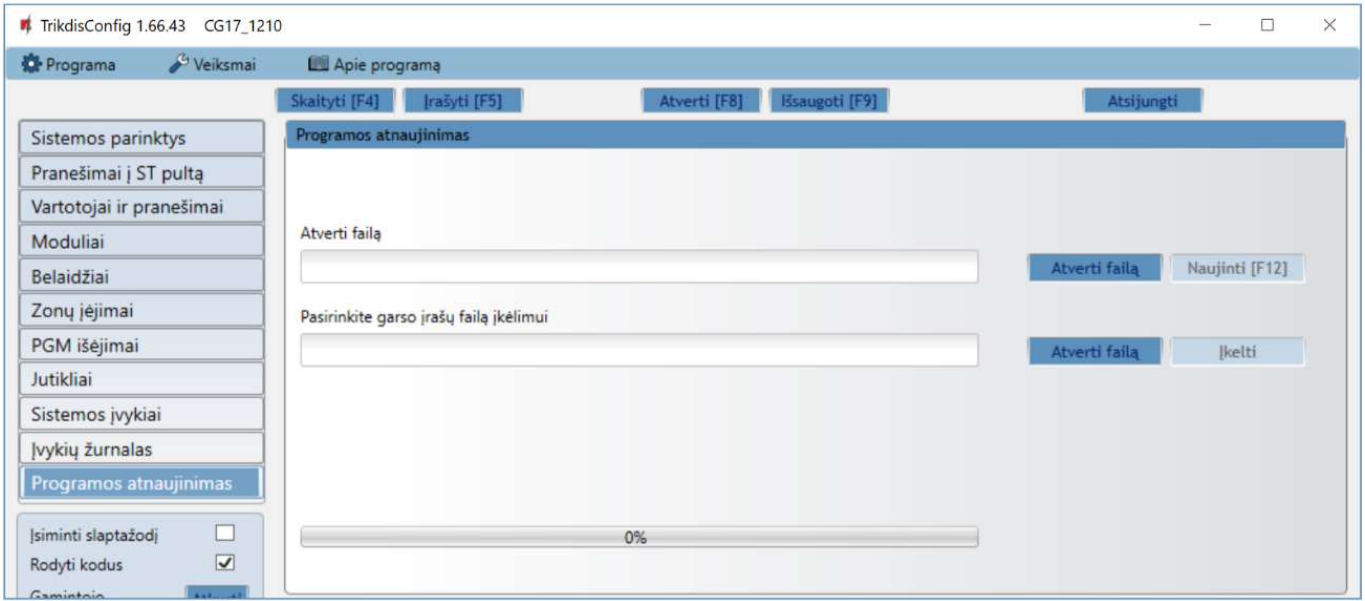

- 4. Paspauskite gamyklinės programinės įrangos atidarymo langelį "Atverti failą" ir parinkite reikiamą gamyklinės programinės įrangos bylą. Jei neturite bylos, naujausią gamyklinės programinės įrangos bylą galite parsisiųsti kaip registruotas vartotojas iš www.trikdis.com, pagal CG17 parsisiuntimo sekciją.
- 5. Paspauskite atnaujinimo mygtuką Naujinti [F12].
- 6. Palaukite, kol bus atlikti atnaujinimai.